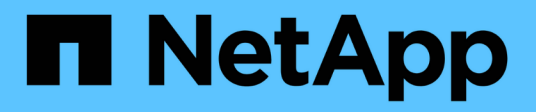

## **Supervisar y gestionar el almacenamiento**

Active IQ Unified Manager 9.13

NetApp December 18, 2023

This PDF was generated from https://docs.netapp.com/es-es/active-iq-unified-manager-913/storagemgmt/concept\_introduction\_to\_unified\_manager\_health\_monitoring.html on December 18, 2023. Always check docs.netapp.com for the latest.

# **Tabla de contenidos**

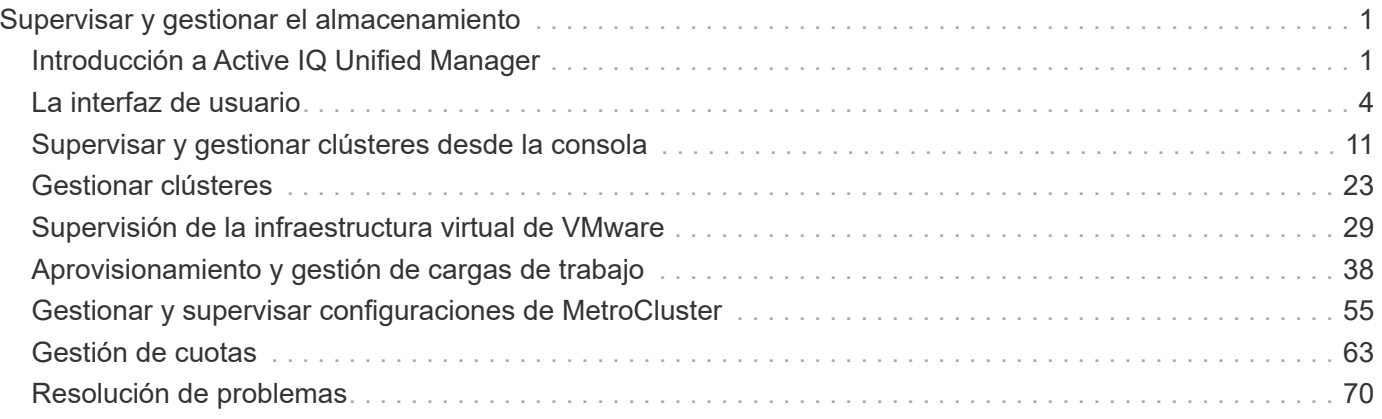

# <span id="page-2-0"></span>**Supervisar y gestionar el almacenamiento**

## <span id="page-2-1"></span>**Introducción a Active IQ Unified Manager**

Active IQ Unified Manager (anteriormente Unified Manager de OnCommand) le permite supervisar y gestionar el estado y el rendimiento de sus sistemas de almacenamiento de ONTAP desde una única interfaz.

Unified Manager proporciona las siguientes funciones:

- Detección, supervisión y notificaciones de los sistemas instalados con el software ONTAP.
- Panel para mostrar el estado de la capacidad, la seguridad y el rendimiento del entorno.
- Alertas mejoradas, eventos e infraestructura de umbral.
- Muestra gráficos detallados que traza la actividad de las cargas de trabajo con el tiempo; incluidos IOPS (operaciones), Mbps (rendimiento), latencia (tiempo de respuesta), utilización, la capacidad de rendimiento y la proporción de caché.
- Identifica cargas de trabajo que utilizan en exceso los componentes del clúster y las cargas de trabajo cuyo rendimiento se ve afectado por la mayor actividad.
- Proporciona acciones correctivas sugeridas que se pueden realizar para solucionar ciertos incidentes y eventos, y botón "solucionarlo" para algunos eventos, de modo que pueda resolver el problema de inmediato.
- Se integra con OnCommand Workflow Automation para ejecutar flujos de trabajo de protección automatizados.
- Capacidad para crear nuevas cargas de trabajo, como un LUN o un recurso compartido de archivos, directamente desde Unified Manager y asignar un nivel de servicio de rendimiento para definir los objetivos de rendimiento y almacenamiento para los usuarios que acceden a la aplicación utilizando dicha carga de trabajo.

## **Introducción a la supervisión del estado de Active IQ Unified Manager**

Active IQ Unified Manager (anteriormente Unified Manager de OnCommand) le ayuda a supervisar un gran número de sistemas que ejecutan el software ONTAP a través de una interfaz de usuario centralizada. La infraestructura de servidor de Unified Manager proporciona escalabilidad y compatibilidad, así como funcionalidades mejoradas de supervisión y notificación.

Las funciones clave de Unified Manager incluyen la supervisión, la alerta, la gestión de la disponibilidad y la capacidad de los clusters, la gestión de las capacidades de protección, y la agrupación de datos de diagnóstico y el envío de estos a soporte técnico.

Puede usar Unified Manager para supervisar los clústeres. Cuando se producen problemas en el clúster, Unified Manager notifica los detalles de estos problemas mediante eventos. Algunos eventos también le proporcionan una acción correctiva que puede tomar para resolver los problemas. Es posible configurar alertas para eventos que, cuando se produzcan problemas, se le notificarán por correo electrónico y capturas SNMP.

Puede utilizar Unified Manager para gestionar objetos de almacenamiento en el entorno asociándolos con anotaciones. Puede crear anotaciones personalizadas y asociar de forma dinámica clústeres, máquinas

virtuales de almacenamiento (SVM) y volúmenes con las anotaciones mediante las reglas.

También puede planificar los requisitos de almacenamiento de los objetos de clúster mediante la información proporcionada en los gráficos de capacidad y estado del objeto de clúster correspondiente.

## **Capacidad física y lógica**

Unified Manager utiliza los conceptos de espacio físico y lógico utilizados para objetos de almacenamiento de ONTAP.

- Capacidad física: El espacio físico se refiere a los bloques físicos del almacenamiento que se usa en el volumen. La «capacidad física utilizada» suele ser menor que la capacidad lógica utilizada debido a la reducción de datos de las funciones de eficiencia del almacenamiento (como la deduplicación y la compresión).
- Capacidad lógica: El espacio lógico se refiere al espacio utilizable (los bloques lógicos) de un volumen. El espacio lógico hace referencia a cómo se puede utilizar el espacio teórico, sin tener en cuenta los resultados de la deduplicación o la compresión. El "espacio lógico utilizado" es el espacio físico utilizado más el ahorro que se obtiene gracias a las funciones de eficiencia del almacenamiento (como la deduplicación y compresión) que se han configurado. Esta medición suele ser mayor que la capacidad utilizada física, ya que no refleja la compresión de datos y otras reducciones del espacio físico. Por lo tanto, la capacidad lógica total podría ser mayor que el espacio aprovisionado.

### **Unidades de medida de capacidad**

Unified Manager calcula la capacidad de almacenamiento en función de unidades binarias de 1024 (2 10) bytes. En ONTAP 9.10.0 y anteriores, estas unidades se mostraban como KB, MB, GB, TB y PB. A partir de ONTAP 9.10.1, se muestran en Unified Manager como KiB, MIB, GIB, TIB y PIB.

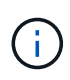

Las unidades utilizadas para el rendimiento continúan siendo kilobytes por segundo (Kbps), megabytes por segundo (Mbps), gigabytes por segundo (Gbps) o terabytes por segundo (Tbps), etc., para todas las versiones de ONTAP.

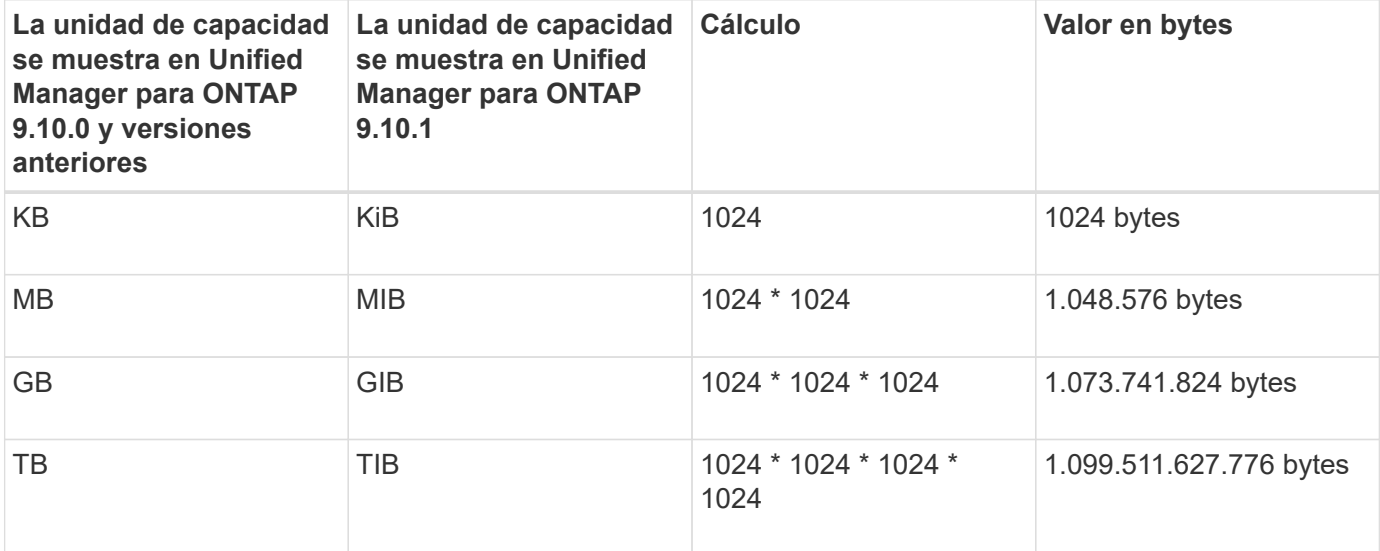

## **Introducción a la supervisión del rendimiento de Active IQ Unified Manager**

Active IQ Unified Manager (anteriormente Unified Manager de OnCommand) proporciona funcionalidades de supervisión del rendimiento y análisis de eventos raíz para sistemas

## que ejecutan el software ONTAP de NetApp.

Unified Manager le ayuda a identificar cargas de trabajo que están utilizando de forma excesiva los componentes del clúster y a reducir el rendimiento de otras cargas de trabajo del clúster. Al definir las políticas de umbral de rendimiento, también se pueden especificar valores máximos de determinados contadores de rendimiento para que los eventos se generen cuando se supera el umbral. Unified Manager le alerta sobre estos eventos de rendimiento para poder realizar acciones correctivas y devolver el rendimiento a los niveles normales de funcionamiento. Los eventos se pueden ver y analizar en la interfaz de usuario de Unified Manager.

Unified Manager supervisa el rendimiento de dos tipos de cargas de trabajo:

• Cargas de trabajo definidas por el usuario

Estas cargas de trabajo constan de volúmenes de FlexVol y volúmenes de FlexGroup creados en el clúster.

• Cargas de trabajo definidas por el sistema

Estas cargas de trabajo constan de una actividad interna del sistema.

## **Usar API de REST de Unified Manager**

Active IQ Unified Manager le proporciona API DE REST para ver la información sobre la supervisión y la gestión de su entorno de almacenamiento. Las API también permiten aprovisionar y gestionar objetos de almacenamiento basados en políticas.

También puede ejecutar API de ONTAP en todos los clústeres gestionados por ONTAP usando la puerta de enlace API compatible con Unified Manager.

Para obtener información sobre las API DE REST de Unified Manager, consulte ["Primeros pasos con API de](https://docs.netapp.com/es-es/active-iq-unified-manager-913/api-automation/concept_get_started_with_um_apis.html) [REST de Active IQ Unified Manager"](https://docs.netapp.com/es-es/active-iq-unified-manager-913/api-automation/concept_get_started_with_um_apis.html).

## **Lo que hace Unified Manager Server**

La infraestructura de servidor de Unified Manager consta de una unidad de recogida de datos, una base de datos y un servidor de aplicaciones. Proporciona servicios de infraestructura como detección, supervisión, control de acceso basado en roles (RBAC), auditoría y registro.

Unified Manager recopila información del clúster, almacena los datos en la base de datos y analiza los datos para ver si hay algún problema con el clúster.

## **Cómo funciona el proceso de detección**

Después de agregar el clúster a Unified Manager, el servidor detecta los objetos del clúster y los añade a su base de datos. Comprender cómo funciona el proceso de detección le permite gestionar los clústeres de su organización y sus objetos.

El intervalo de supervisión predeterminado es de 15 minutos: Si ha agregado un clúster al servidor de Unified Manager, se tardan 15 minutos en mostrar los detalles del clúster en la interfaz de usuario de Unified Manager.

En la siguiente imagen se muestra el proceso de detección en Active IQ Unified Manager:

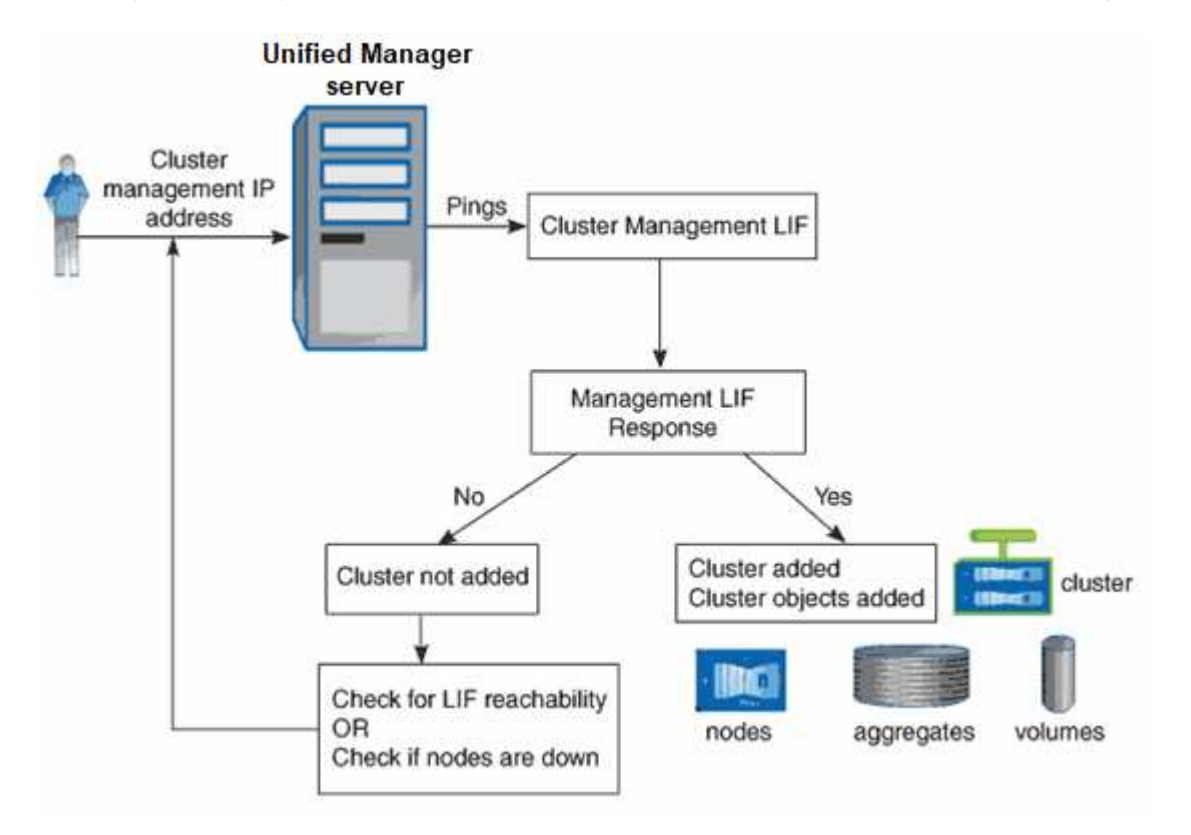

## <span id="page-5-0"></span>**La interfaz de usuario**

La interfaz de usuario de Unified Manager se compone principalmente de un panel que ofrece una vista general de los objetos supervisados. La interfaz de usuario también proporciona acceso a la visualización de todos los objetos del clúster.

Puede seleccionar una vista preferida y utilizar los botones de acción según sea necesario. La configuración de pantallas se guarda en un espacio de trabajo, de modo que todas las funcionalidades necesarias se encuentren disponibles al iniciar Unified Manager. Sin embargo, es posible que cuando se navega desde una vista a otra y se navega hacia atrás, la vista no sea la misma.

## **Diseños de ventana típicos**

Comprender los diseños de ventana típicos le ayuda a navegar y utilizar Active IQ Unified Manager de forma eficaz. La mayoría de ventanas de Unified Manager son similares a una de dos distribuciones generales: Lista de objetos o detalles. La configuración de visualización recomendada es de al menos 1280 por 1024 píxeles.

No todas las ventanas contienen todos los elementos de los diagramas siguientes.

## **Diseño de la ventana de lista de objetos**

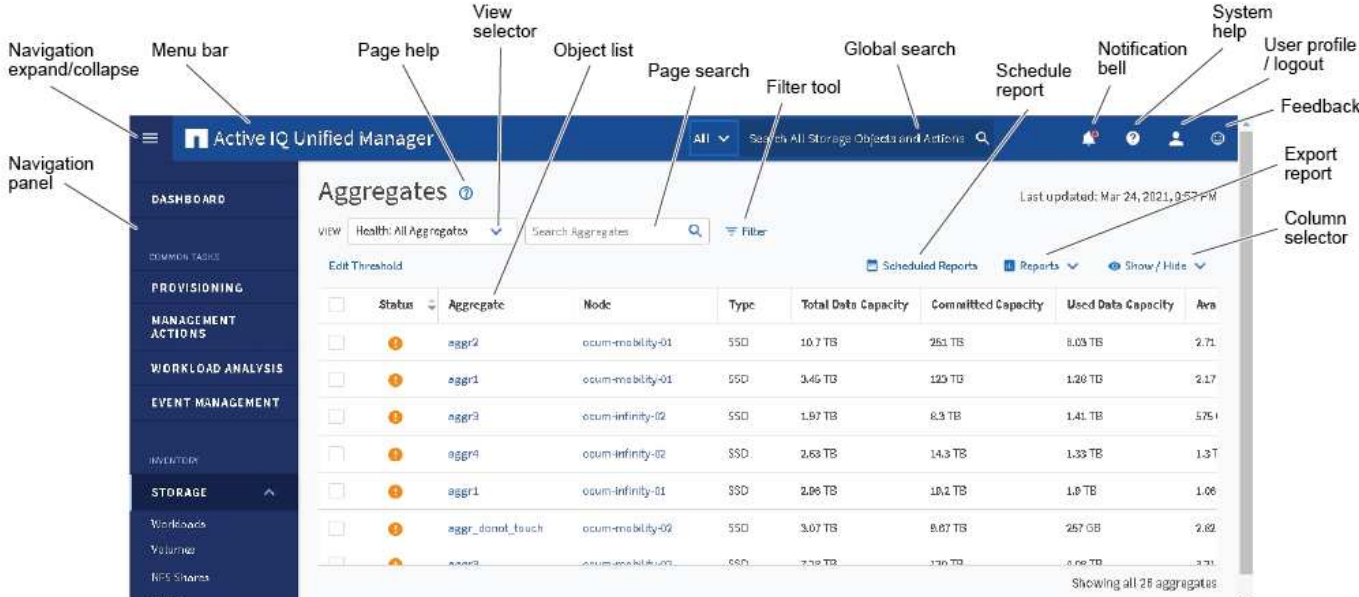

## **Diseño de la ventana de detalles del objeto**

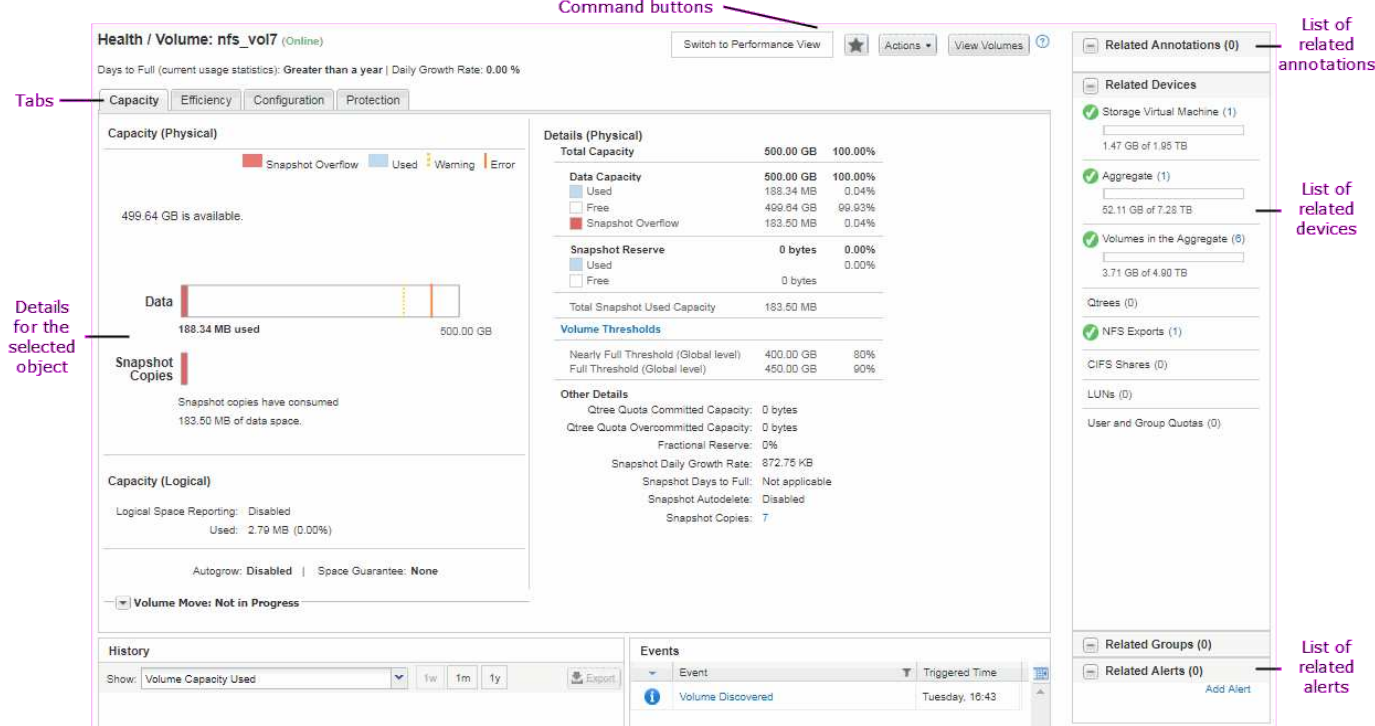

## **Personalización del diseño de ventanas**

Active IQ Unified Manager le permite personalizar el diseño de la información en las páginas de objetos de almacenamiento y red. Al personalizar las ventanas, puede controlar qué datos se ven y cómo se muestran.

• **Clasificación**

Puede hacer clic en el encabezado de la columna para cambiar el orden de clasificación de las entradas

de la columna. Al hacer clic en el encabezado de la columna, las flechas de ordenación ( $\leftrightarrow$  y..  $\rightarrow$ ) aparece para esa columna.

#### • **Filtrado**

Se puede hacer clic en el icono de filtro ( $\overline{\phantom{a}}$ ) aplicar filtros para personalizar la visualización de información en las páginas de objetos de almacenamiento y red de modo que sólo se muestren las entradas que coincidan con las condiciones proporcionadas. Aplica filtros desde el panel Filtros.

El panel Filtros permite filtrar la mayoría de las columnas en función de las opciones seleccionadas. Por ejemplo, en la vista Estado: Todos los volúmenes, puede usar el panel Filtros para mostrar todos los volúmenes que están sin conexión. Para ello, seleccione la opción de filtro adecuada en Estado.

Las columnas relacionadas con la capacidad de cualquier lista siempre muestran datos de capacidad en unidades adecuadas redondeadas a dos puntos decimales. Esto también se aplica al filtrar columnas de capacidad. Por ejemplo, si utiliza el filtro en la columna total Data Capacity de la vista Estado: Todos los agregados para filtrar datos por encima de 20.45 GB, la capacidad real de 20.454 GB se muestra como 20.45 GB. Del mismo modo, si filtra datos de menos de 20.45 GB, la capacidad real de 20.449 GB se muestra como 20.45 GB.

Si utiliza el filtro de la columna Available Data % en la vista Health: All Aggregates para filtrar datos superiores al 20.45 %, la capacidad real del 20.454 % se muestra como 20.45 %. De la misma manera, si filtra datos menos del 20.45%, la capacidad real del 20.449% se muestra como 20.45%.

#### • **Ocultar o mostrar las columnas**

Puede hacer clic en el icono de visualización de columna (**Mostrar/Ocultar**) para seleccionar las columnas que desea mostrar. Una vez que haya seleccionado las columnas adecuadas, puede volver a ordenarlas arrastrándolas con el ratón.

### • **Buscando**

Puede utilizar el cuadro de búsqueda para buscar ciertos atributos de objeto para ayudar a refinar la lista de elementos de la página de inventario. Por ejemplo, puede introducir la palabra "cloud" para refinar la lista de volúmenes de la página del inventario Volumes para ver todos los volúmenes que tienen la palabra "cloud".

#### • **Exportación de datos**

Puede hacer clic en el botón **Informes** (o en el botón **Exportar** para exportar datos a valores separados por comas (.csv) archivo, (.pdf) Document o Microsoft Excel (.xlsx) archivar y utilizar los datos exportados para generar informes.

## **Uso de la ayuda de Unified Manager**

La Ayuda incluye información acerca de todas las funciones incluidas en Active IQ Unified Manager. Puede utilizar la tabla de contenido, el índice o la herramienta de búsqueda para buscar información acerca de las funciones y cómo utilizarlas.

La ayuda se encuentra disponible en cada pestaña y en la barra de menú de la interfaz de usuario de Unified Manager.

La herramienta de búsqueda de la Ayuda no funciona para palabras parciales.

- Para obtener información acerca de campos o parámetros específicos, haga clic en  $\bullet$ .
- Para ver todo el contenido de la Ayuda, haga clic en > **Ayuda/Documentación** en la barra de menús.

Puede encontrar información más detallada ampliando cualquier parte del índice en el panel de navegación.

- Para buscar en el contenido de la Ayuda, haga clic en la ficha **Buscar** del panel de navegación, escriba la palabra o serie de palabras que desea encontrar y haga clic en **Ir**
- Para imprimir temas de Ayuda, haga clic en el icono de impresora.

## **Guardado de marcadores de sus temas favoritos de la Ayuda**

En la ficha Favoritos de ayuda, puede marcar los temas de Ayuda que utiliza con frecuencia. Ayude a los marcadores a proporcionar un acceso rápido a sus temas favoritos.

## **Pasos**

- 1. Desplácese al tema de Ayuda que desea agregar como favorito.
- 2. Haga clic en **Favoritos** y, a continuación, haga clic en **Agregar**.

## **Buscar objetos de almacenamiento**

Para acceder rápidamente a un objeto específico, puede utilizar el campo **Buscar todos los objetos de almacenamiento** situado en la parte superior de la barra de menús. Este método de búsqueda global en todos los objetos le permite localizar rápidamente objetos específicos por tipo. Los resultados de búsqueda se ordenan por tipo de objeto de almacenamiento y puede filtrarlos aún más por objeto mediante el menú desplegable.

## **Lo que necesitará**

- Debe tener una de las siguientes funciones para realizar esta tarea: Operador, Administrador de aplicaciones o Administrador de almacenamiento.
- Una búsqueda válida debe contener al menos tres caracteres.

Al utilizar el valor del menú desplegable "todo", la búsqueda global muestra el número total de resultados encontrados en todas las categorías de objetos; con un máximo de 25 resultados de búsqueda para cada categoría de objetos. Puede seleccionar un tipo de objeto específico en el menú desplegable para restringir la búsqueda dentro de un tipo de objeto específico. En este caso, la lista devuelta no está restringida a los 25 objetos principales.

Entre los tipos de objeto que puede buscar se incluyen:

- De clúster
- Nodos
- Máquinas virtuales de almacenamiento
- Agregados
- Volúmenes
- Qtrees
- Recursos compartidos de SMB
- Recursos compartidos de NFS
- Cuotas de usuarios o grupos
- LUN
- Espacios de nombres de NVMe
- IGroups
- Iniciadores
- Grupo de consistencia

Introducir un nombre de carga de trabajo muestra la lista de cargas de trabajo en la categoría de volúmenes o LUN apropiados.

Es posible hacer clic en cualquier objeto de los resultados de búsqueda para ir a la página de detalles Health del objeto. Si no hay ninguna página de estado directa para un objeto, se muestra la página Estado del objeto primario. Por ejemplo, al buscar un LUN específico, se muestra la página de detalles de la SVM en la que reside el LUN.

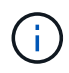

No se pueden realizar búsquedas en los puertos y las LIF en la barra de búsqueda global.

#### **Pasos**

- 1. Seleccione un tipo de objeto en el menú para afinar los resultados de búsqueda sólo para un único tipo de objeto.
- 2. Escriba un mínimo de tres caracteres del nombre del objeto en el campo **Buscar todos los objetos de almacenamiento**.

En este ejemplo, el cuadro desplegable tiene seleccionado el tipo de objeto Volumes. Al escribir "vol1" en el campo **Buscar todos los objetos de almacenamiento** se muestra una lista de todos los volúmenes cuyos nombres contienen estos caracteres.

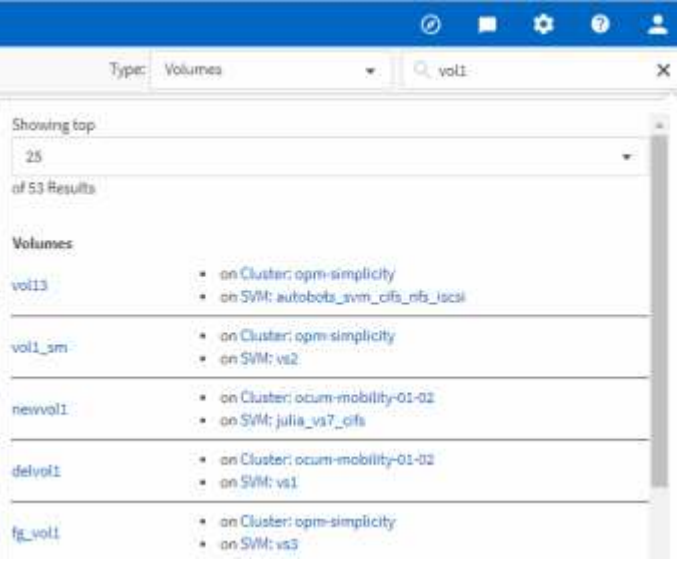

## **Exportar datos de almacenamiento como informes**

Puede exportar datos de almacenamiento en distintos formatos de salida y, a

continuación, utilizar los datos exportados para generar informes. Por ejemplo, si hay 10 eventos críticos que no se han resuelto, puede exportar los datos desde la página del inventario de Event Management para crear un informe y, a continuación, enviar el informe a los administradores que puedan resolver los problemas.

Puede exportar datos a un .csv archivo, .xlsx archivo, o. .pdf Documente las páginas de inventario **almacenamiento** y **Red** y utilice los datos exportados para generar informes. Hay otras ubicaciones en el producto donde sólo .csv o. .pdf se pueden generar archivos.

#### **Pasos**

1. Ejecute una de las siguientes acciones:

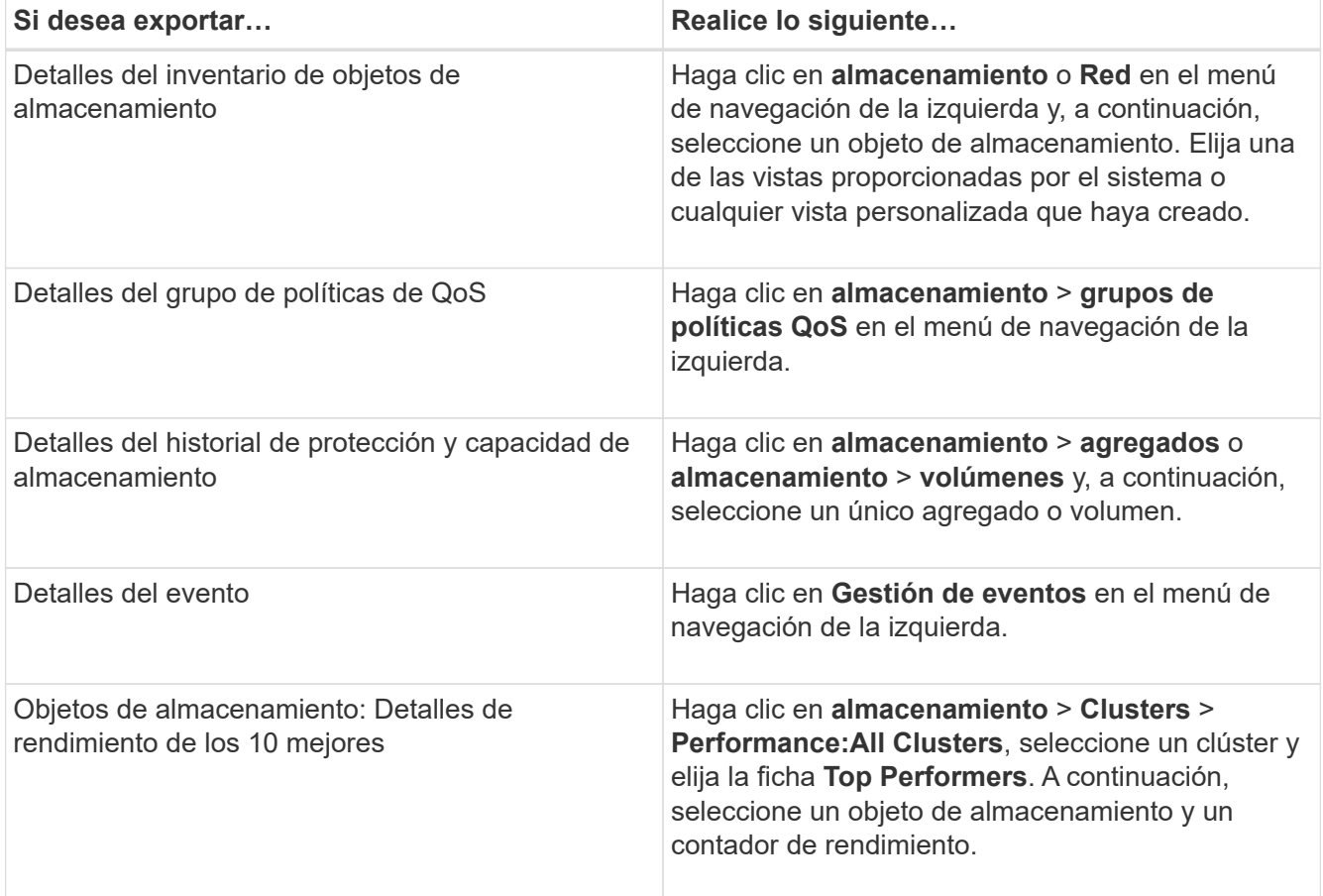

- 2. Haga clic en el botón **Informes** (o en el botón **Exportar** de algunas páginas de la interfaz de usuario).
- 3. Haga clic en **Descargar CSV**, **Descargar PDF** o **Descargar Excel** para confirmar la solicitud de exportación.

En la pestaña Top Performers, es posible elegir descargar un informe de las estadísticas del clúster único que está viendo o de todos los clústeres del centro de datos.

Se descarga el archivo.

4. Abra el archivo en la aplicación correspondiente.

### **Información relacionada**

"Página del inventario Health/Clusters"

## **Filtrado del contenido de la página de inventario**

Puede filtrar los datos de las páginas de inventario en Unified Manager para localizar rápidamente datos según criterios específicos. Puede utilizar el filtrado para limitar el contenido de las páginas de Unified Manager a fin de mostrar únicamente los resultados de los que está interesado. Esto proporciona un método muy eficiente para mostrar sólo los datos en los que usted está interesado.

Utilice **filtrado** para personalizar la vista de cuadrícula en función de sus preferencias. Las opciones de filtro disponibles se basan en el tipo de objeto que se está viendo en la cuadrícula. Si se aplican filtros actualmente, el número de filtros aplicados se muestra a la derecha del botón filtro.

Se admiten tres tipos de parámetros de filtro.

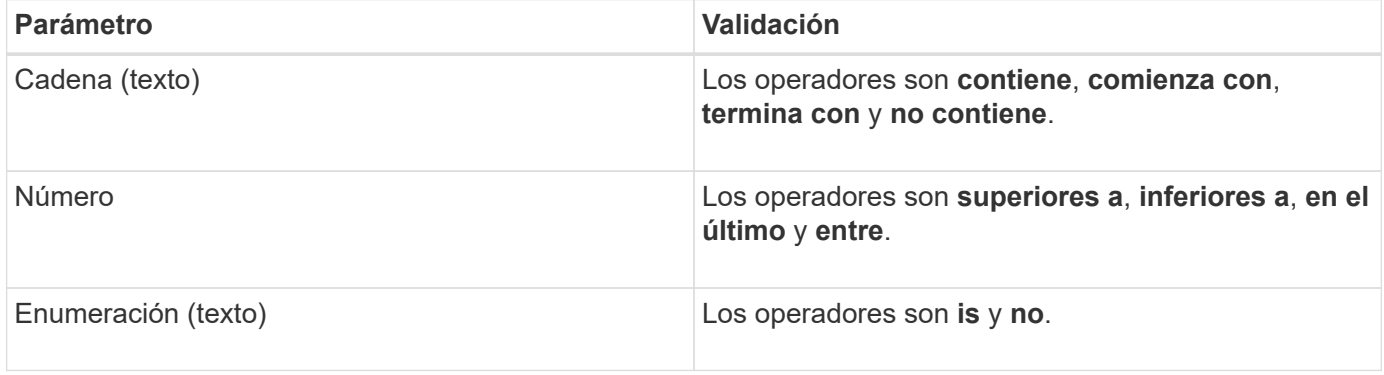

Los campos columna, operador y valor son necesarios para cada filtro; los filtros disponibles reflejan las columnas filtrables en la página actual. El número máximo de filtros que puede aplicar es cuatro. Los resultados filtrados se basan en parámetros de filtro combinados. Los resultados filtrados se aplican a todas las páginas de la búsqueda filtrada, no sólo a la página mostrada actualmente.

Puede agregar filtros mediante el panel filtrado.

- 1. En la parte superior de la página, haga clic en el botón **filtro**. Aparecerá el panel filtrado.
- 2. Haga clic en la lista desplegable que se encuentra a la izquierda y seleccione un objeto; por ejemplo, *Cluster* o un contador de rendimiento.
- 3. Haga clic en la lista desplegable Centro y seleccione el operador que desee utilizar.
- 4. En la última lista, seleccione o escriba un valor para completar el filtro de ese objeto.
- 5. Para agregar otro filtro, haga clic en **+Agregar filtro**. Aparecerá un campo de filtro adicional. Complete este filtro utilizando el proceso descrito en los pasos anteriores. Tenga en cuenta que al agregar el cuarto filtro, el botón **+Agregar filtro** ya no aparece.
- 6. Haga clic en **aplicar filtro**. Las opciones de filtro se aplican a la cuadrícula y el número de filtros se muestra a la derecha del botón filtro.
- 7. Utilice el panel filtrado para eliminar filtros individuales haciendo clic en el icono de papelera situado a la derecha del filtro que se va a eliminar.
- 8. Para eliminar todos los filtros, haga clic en **Restablecer** en la parte inferior del panel de filtrado.

## **Ejemplo de filtrado**

La ilustración muestra el panel filtrado con tres filtros. El botón **+Add Filter** aparece cuando tiene menos de cuatro filtros como máximo.

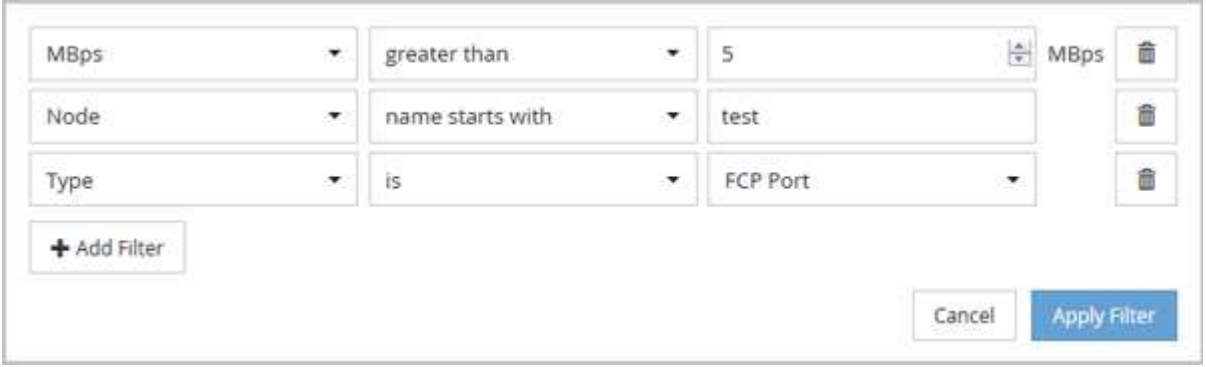

Después de hacer clic en **aplicar filtro**, el panel filtrado se cierra, aplica los filtros y muestra el número de

filtros aplicados ( $\frac{1}{5}$  3).

## **Ver eventos activos desde el timbre de notificación**

El timbre de notificación ( $\Box$ ) En la barra de menú proporciona una forma rápida de ver los eventos activos más importantes que Unified Manager realiza el seguimiento.

La lista de eventos activos permite ver el número total de eventos críticos, de error, de advertencia y de actualización en todos los clústeres. Esta lista incluye eventos de los 7 días anteriores y no incluye eventos de información. Puede hacer clic en un enlace para mostrar la lista de los eventos que más le interesen.

Tenga en cuenta que, cuando no se puede acceder a un clúster, Unified Manager muestra esta información en esta página. Puede ver información detallada sobre un clúster que no se puede acceder haciendo clic en el botón **Detalles**. Con esta acción se abre la página de detalles Event. En esta página también se muestran los problemas de monitorización de escala, como poco espacio o RAM en la estación de administración.

### **Pasos**

- 1. En la barra de menú, haga clic en  $\bigcap$ .
- 2. Para ver los detalles de cualquiera de los eventos activos, haga clic en el enlace de texto del evento, como "2 capacidad" o "4 rendimiento".

## <span id="page-12-0"></span>**Supervisar y gestionar clústeres desde la consola**

La consola ofrece información acumulativa de un vistazo sobre el estado actual de los sistemas de ONTAP supervisados. El panel proporciona ""paneles"" que le permiten evaluar la capacidad general, el rendimiento y el estado de seguridad de los clústeres que supervisa.

Además, existen ciertos problemas de ONTAP que se pueden solucionar directamente desde la interfaz de usuario de Unified Manager en lugar de tener que utilizar System Manager de ONTAP o la interfaz de línea de comandos de ONTAP.

En la parte superior de la consola puede seleccionar si los paneles muestran información para todos los clústeres supervisados o para un clúster individual. Para empezar, puede ver el estado de todos los clústeres y profundizar en cada clúster cuando desea ver información detallada.

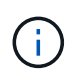

Es posible que algunos de los paneles que se enumeran a continuación no aparezcan en la página en función de su configuración.

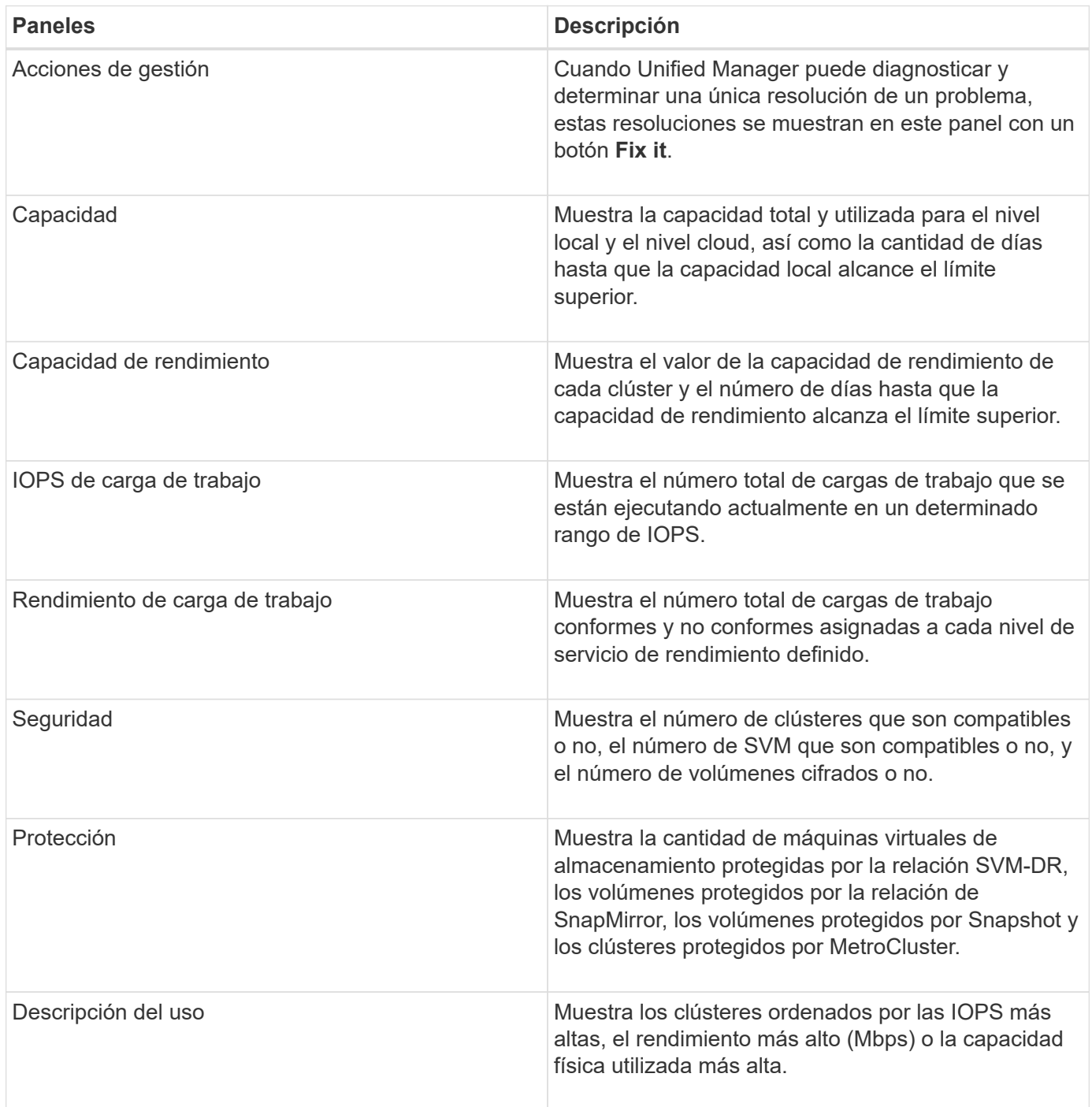

## **Consola**

La página Dashboard tiene "paneles" que muestran el estado de alta capacidad, rendimiento y seguridad de los clústeres que se supervisan. Esta página también proporciona un panel Management Actions que enumera las correcciones que Unified Manager puede realizar para resolver ciertos eventos.

La mayoría de los paneles también muestran el número de eventos activos de esa categoría y el número de eventos nuevos añadidos a las 24 horas anteriores. Esta información le ayuda a decidir qué clústeres se podrían necesitar para analizar más a fin de resolver eventos. Al hacer clic en los eventos, se muestran los eventos principales y se proporciona un enlace a la página del inventario Event Management filtrada para mostrar los eventos activos de esa categoría.

En la parte superior de la consola puede seleccionar si los paneles muestran información de todos los clústeres supervisados ("todos los clústeres") o de un clúster individual. Para empezar, puede ver el estado de todos los clústeres y profundizar en cada clúster cuando desea ver información detallada.

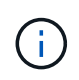

Algunos de los paneles que se enumeran a continuación aparecen en el panel de control en función de su configuración.

## **Panel de acciones de gestión**

Hay ciertos problemas que Unified Manager puede diagnosticar a fondo y proporcionar una única resolución. Si están disponibles, estas resoluciones se muestran en este panel con un botón **Fix it** o **Fix All**. Es posible solucionar estos problemas inmediatamente desde Unified Manager, en lugar de tener que utilizar ONTAP System Manager o la CLI de ONTAP. Para ver todos los problemas, haga clic en Consulte ["Solución de](#page-16-0) [problemas de ONTAP directamente desde Unified Manager"](#page-16-0) si quiere más información.

## **Panel capacidad**

Al visualizar todos los clústeres, este panel muestra la capacidad física utilizada (tras aplicar el ahorro por la eficiencia del almacenamiento) y la capacidad física disponible (sin incluir el ahorro potencial de la eficiencia del almacenamiento) para cada clúster, el número de días que faltan para que los discos se proyecten que estén llenos, Y la proporción de reducción de datos (sin copias Snapshot) basada en las opciones configuradas de eficiencia del almacenamiento de ONTAP. También incluye la capacidad utilizada para los niveles de cloud que haya configurado. Al hacer clic en el gráfico de barras irá la página del inventario de agregados para ese clúster. Al hacer clic en el texto "Days to Full" se muestra un mensaje que identifica el agregado con la menor cantidad de días de capacidad restantes; haga clic en el nombre del agregado para ver más detalles.

Al ver un único clúster, este panel muestra la capacidad física utilizada y la capacidad física disponible de los agregados de datos ordenados por cada tipo de disco individual del nivel local y del nivel de cloud. Al hacer clic en el gráfico de barras de un tipo de disco, se abre la página de inventario de volúmenes de los volúmenes que usan ese tipo de disco.

### **Panel rendimiento capacidad**

Cuando se visualizan todos los clústeres, este panel muestra el valor de capacidad de rendimiento de cada clúster (promediado en la 1 hora anterior) y el número de días hasta que la capacidad de rendimiento alcance el límite superior (según la tasa de crecimiento diaria). Al hacer clic en el gráfico de barras, irá la página del inventario de nodos de ese clúster. Tenga en cuenta que la página del inventario de nodos muestra la capacidad de rendimiento media de las 72 horas anteriores. Al hacer clic en el texto "Days to Full" se muestra un mensaje que identifica el nodo con la menor cantidad de días de capacidad de rendimiento restantes; haga clic en el nombre del nodo para ver más detalles.

Al ver un único clúster, este panel muestra los valores de porcentaje de capacidad de rendimiento del clúster utilizada, de IOPS totales y de rendimiento total (MB/s), así como el número de días que tardan en alcanzar el límite superior de cada una de estas tres métricas.

#### **Panel Workload IOPS**

Al ver un solo clúster, este panel muestra el número total de cargas de trabajo que se están ejecutando actualmente en un determinado rango de IOPS e indica el número de cada tipo de disco cuando pasa el cursor por encima del gráfico.

#### **Panel Workload Performance**

Este panel muestra el número total de cargas de trabajo conformes y no conformes que se asignan a cada política de nivel de servicio de rendimiento (PSL). También muestra la cantidad de cargas de trabajo a las que no se asigna una PSL. Al hacer clic en un gráfico de barras, se le llevan a las cargas de trabajo conformes asignadas a esa política en la página de cargas de trabajo. Al hacer clic en el número que sigue al gráfico de barras, se muestran las cargas de trabajo conformes y no conformes asignadas a esa política.

### **Panel de seguridad**

El panel Seguridad presenta el estado de seguridad de alto nivel para todos los clústeres o un único clúster, según la vista actual. Este panel muestra:

- una lista de los eventos de seguridad recibidos en las últimas 24 horas. Haga clic en un evento para ver los detalles en la página de detalles Event
- el estado de seguridad del clúster (recuento de clústeres compatibles y no compatibles)
- El estado de seguridad de los equipos virtuales de almacenamiento (recuento de equipos virtuales de almacenamiento que cumplen las normativas y no cumplen las normativas).
- el estado de cifrado de volúmenes (número de volúmenes cifrados o no cifrados).
- el estado del volumen antiransomware (recuento de volúmenes con antiransomware que están habilitados o deshabilitados).

Puede hacer clic en los gráficos de barras de los clústeres conformes a la normativa y no conformes a la normativa, VM de almacenamiento, volúmenes cifrados y estado del antivirus de volúmenes, para acceder a las páginas respectivas y ver los detalles de seguridad de los clústeres filtrados, las máquinas virtuales de almacenamiento y los volúmenes.

El cumplimiento se basa en la ["Guía de fortalecimiento de la seguridad de NetApp para ONTAP 9"](http://www.netapp.com/us/media/tr-4569.pdf). Haga clic en la flecha derecha de la parte superior del panel para ver los detalles de seguridad de todos los clústeres de la página Seguridad. Para obtener más información, consulte ["Visualización detallada del estado de seguridad](https://docs.netapp.com/es-es/active-iq-unified-manager-913/health-checker/task_view_detailed_security_status_for_clusters_and_svms.html) [para clústeres y máquinas virtuales de almacenamiento".](https://docs.netapp.com/es-es/active-iq-unified-manager-913/health-checker/task_view_detailed_security_status_for_clusters_and_svms.html)

#### **Panel Data Protection**

Este panel muestra el resumen de protección de datos de uno o todos los clústeres de un centro de datos. Se muestra el número total de eventos de protección de datos, eventos de MetroCluster y el número de eventos activos generados en las últimas 24 horas en ONTAP. Al hacer clic en el enlace de cada uno de estos eventos, se abre la página de detalles Event. Puede hacer clic en el enlace **Ver todo** para ver todos los eventos de protección activos en la página de inventario de Event Management. El panel muestra:

- La cantidad de volúmenes en un clúster o todos los clústeres de un centro de datos protegido por copias de Snapshot.
- La cantidad de volúmenes en un clúster o todos los clústeres de un centro de datos protegido por relaciones de SnapMirror. Para las relaciones de SnapMirror, se considera el número de volúmenes en el clúster de origen.
- La cantidad de clústeres o todos los clústeres de un centro de datos protegido por la configuración de

MetroCluster sobre IP o FC.

• El número de relaciones de volumen con el objetivo de punto de recuperación (RPO) de SnapMirror está desfase en función del estado de desfase.

Puede pasar el ratón sobre el mismo para ver los recuentos y leyendas correspondientes. Puede hacer clic en la flecha derecha de la parte superior del panel para ver los detalles de uno o todos los clústeres de la página Data Protection. También puede hacer clic en:

- Los gráficos de barras de volúmenes no protegidos y volúmenes protegidos por copias Snapshot para ir a la página Volumes y ver los detalles.
- Los gráficos de barras de los clústeres protegidos o no están protegidos por la configuración de MetroCluster para ir a la página Clusters y ver los detalles.
- Los gráficos de barras de todas las relaciones se van a la página Relaciones, donde se filtran los detalles en función del clúster de origen.

Para obtener más información, consulte ["Ver el estado de protección de volumen"](https://docs.netapp.com/es-es/active-iq-unified-manager-913/data-protection/view-protection-status.html).

### **Panel de descripción del uso**

Al ver todos los clústeres, puede elegir ver clústeres ordenados por IOPS más alta, mayor rendimiento (MB/s) o mayor capacidad física utilizada.

Al ver un único clúster, puede elegir ver cargas de trabajo ordenadas por IOPS más alta, mayor rendimiento (MB/s) o mayor capacidad lógica utilizada.

## **Información relacionada**

["Solución de problemas mediante soluciones automáticas de Unified Manager"](https://docs.netapp.com/es-es/active-iq-unified-manager-913/events/task_fix_issues_using_um_automatic_remediations.html)

["Mostrar información acerca de los eventos de rendimiento"](https://docs.netapp.com/es-es/active-iq-unified-manager-913/performance-checker/task_display_information_about_performance_event.html)

["Gestión del rendimiento mediante la capacidad de rendimiento y la información de IOPS disponible"](https://docs.netapp.com/es-es/active-iq-unified-manager-913/performance-checker/concept_manage_performance_using_perf_capacity_available_iops.html)

["Página de detalles Volume / Health"](https://docs.netapp.com/es-es/active-iq-unified-manager-913/health-checker/reference_health_volume_details_page.html)

["Análisis y notificación de eventos de rendimiento"](https://docs.netapp.com/es-es/active-iq-unified-manager-913/performance-checker/reference_performance_event_analysis_and_notification.html)

["Descripción de los tipos de gravedad de los eventos"](https://docs.netapp.com/es-es/active-iq-unified-manager-913/events/reference_description_of_event_severity_types.html)

["Fuentes de eventos de rendimiento"](https://docs.netapp.com/es-es/active-iq-unified-manager-913/performance-checker/concept_sources_of_performance_events.html)

["Gestión de los objetivos de seguridad del clúster"](https://docs.netapp.com/es-es/active-iq-unified-manager-913/health-checker/concept_manage_cluster_security_objectives.html)

["Supervisar el rendimiento del clúster en la página Performance Cluster Landing"](https://docs.netapp.com/es-es/active-iq-unified-manager-913/performance-checker/concept_monitor_cluster_performance_from_cluster_landing_page.html)

["Supervisión del rendimiento mediante las páginas Performance Inventory"](https://docs.netapp.com/es-es/active-iq-unified-manager-913/performance-checker/concept_monitor_performance_using_object_performance.html)

## <span id="page-16-0"></span>**Gestión de problemas o funciones de ONTAP directamente desde Unified Manager**

Puede solucionar algunos problemas de ONTAP o gestionar determinadas funciones de ONTAP directamente desde la interfaz de usuario de Unified Manager, en lugar de tener que utilizar ONTAP System Manager o la interfaz de línea de comandos de ONTAP. La opción «Gestión» proporciona correcciones a varios problemas de ONTAP que han

## desencadenado eventos de Unified Manager.

Puede corregir problemas directamente desde la página acciones de administración seleccionando la opción **acciones de administración** en el panel de navegación izquierdo. Las acciones de administración también están disponibles en el panel Management Actions (acciones de administración) en el panel Dashboard (Panel), la página de detalles de eventos y la selección Workload Analysis (Análisis de carga de trabajo) en el menú de navegación izquierdo.

Hay ciertos problemas que Unified Manager puede diagnosticar a fondo y proporcionar una única resolución. En el caso de ciertas funciones de ONTAP, como la supervisión antiransomware, Unified Manager realiza comprobaciones internas y recomienda acciones específicas. Si están disponibles, estas resoluciones se muestran en acciones de administración con un botón **Fix it**. Haga clic en el botón **Fix it** para solucionar el problema. Debe tener el rol de administrador de aplicaciones o de administrador del almacenamiento.

Unified Manager envía comandos ONTAP al clúster para realizar la corrección solicitada. Cuando finaliza la corrección, el evento se ha obsoleto.

Algunas acciones de administración permiten solucionar el mismo problema en varios objetos de almacenamiento con el botón **Fix All**. Por ejemplo, puede haber 5 volúmenes que tengan el evento "espacio de volumen lleno" que se podría resolver haciendo clic en la acción de administración **solucionar todo** para "Habilitar crecimiento automático de volumen". Mediante un solo clic, puede solucionar este problema en 5 volúmenes.

Para obtener más información sobre los problemas y funciones de ONTAP que puede gestionar mediante la solución automática, consulte ["¿Qué problemas puede solucionar Unified Manager"](#page-19-0).

## **¿Qué opciones tengo cuando veo el botón reparar o reparar todo**

La página Management Actions (acciones de administración) le proporciona el botón **Fix it** o **Fix All** para solucionar los problemas de los que Unified Manager ha sido notificado a través de un evento.

Le recomendamos que haga clic en los botones para solucionar un problema, según sea necesario. Sin embargo, si no está seguro de que desea resolver el problema como recomienda Unified Manager, puede realizar las siguientes acciones:

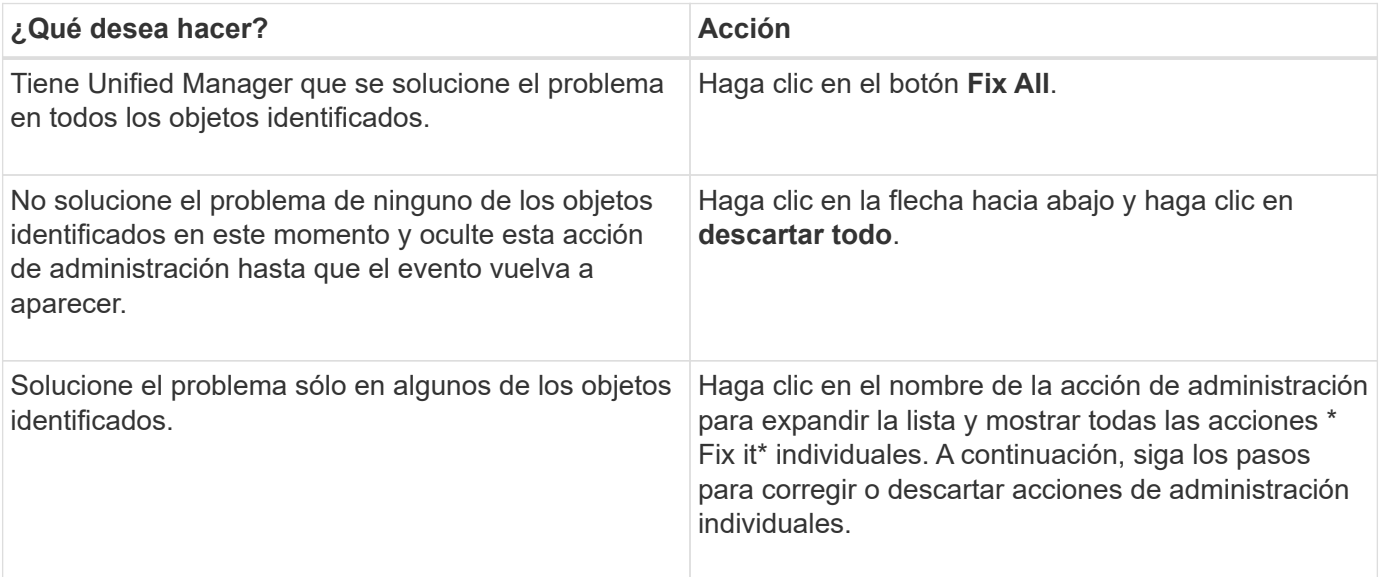

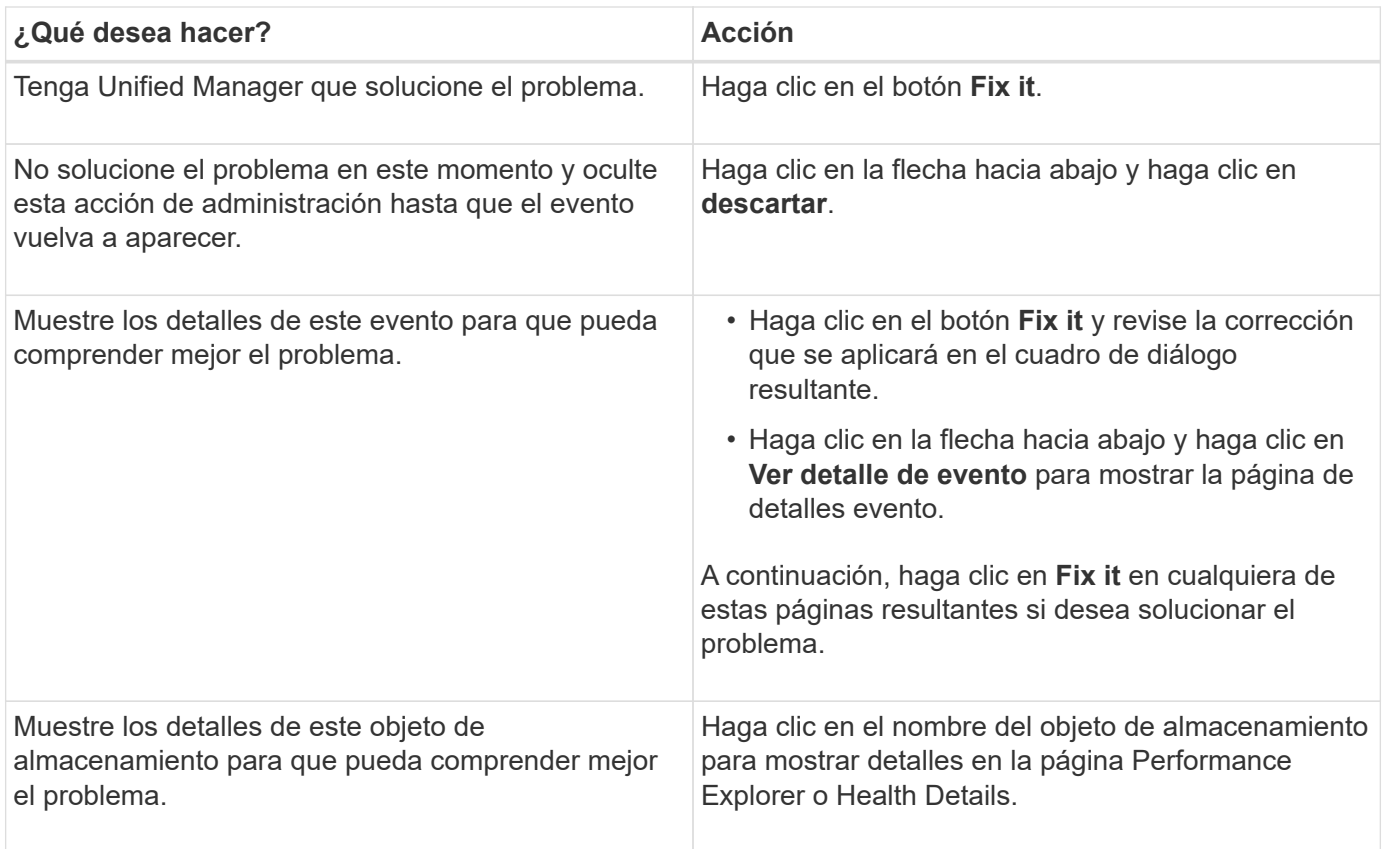

En algunos casos, la corrección se refleja en el sondeo de configuración de 15 minutos siguiente. En otros casos, el cambio de configuración puede tardar varias horas en verificarse y en que el evento se quede obsoleto.

Para ver la lista de acciones de administración en curso o completadas, haga clic en el icono de filtro y seleccione **completado** o **en curso**.

Corrija todas las operaciones se ejecutan de forma serial, por lo que cuando vea el panel **en curso** algunos objetos tendrán el estado **en curso** mientras que otros tendrán el estado **programado**; lo que significa que todavía están esperando a ser implementado.

### **Ver el estado de las acciones de gestión que ha elegido corregir**

Es posible ver el estado de todas las acciones de administración seleccionadas para corregir en la página Management Actions. La mayoría de las acciones se muestran como **completado** bastante rápido después de que Unified Manager envía el comando ONTAP al clúster. Sin embargo, algunas acciones, como mover un volumen, pueden tardar más tiempo.

Hay tres filtros disponibles en la página Management Actions:

- **Completado** muestra las dos acciones de administración que se completaron correctamente y las que han fallado. **Las acciones con fallos** proporcionan una razón para el fallo para que pueda solucionar el problema manualmente.
- **En curso** muestra tanto las acciones de administración que se están implementando, como las que están programadas para ser implementadas.
- **Recomendado** muestra todas las acciones de administración que están actualmente activas para todos

los clústeres supervisados.

#### **Pasos**

1. Haga clic en **acciones de administración** en el panel de navegación izquierdo. Como alternativa, haga

clic en En la parte superior del panel **acciones de administración** del **Panel** y seleccione la vista que desee ver.

Se muestra la página Management Actions.

- 2. Puede hacer clic en el icono de intercalación junto a la acción de administración en el campo **Descripción** para ver detalles sobre el problema y el comando que se está utilizando para solucionar el problema.
- 3. Para ver las acciones que **han fallado**, ordene en la columna **Estado** de la vista **completado**. Puede utilizar la herramienta **filtro** para este mismo fin.
- 4. Si desea ver más información acerca de una acción de administración fallida o si decide que desea corregir una acción de administración recomendada, puede hacer clic en **Ver detalle de evento** en el área expandida después de hacer clic en el icono de intercalación junto a la acción de administración. Un botón **Fix it** está disponible en esa página.

## <span id="page-19-0"></span>**¿Qué problemas puede solucionar Unified Manager**

Mediante la función de corrección automática de Active IQ Unified Manager, puede optar por resolver determinados problemas de ONTAP o gestionar de forma efectiva determinadas funciones de ONTAP, como la supervisión antiransomware, a través de Unified Manager.

Esta tabla describe estas funciones o problemas de ONTAP que puede gestionar directamente mediante el botón **Fix it** o **Fix All** de la interfaz de usuario web de Unified Manager.

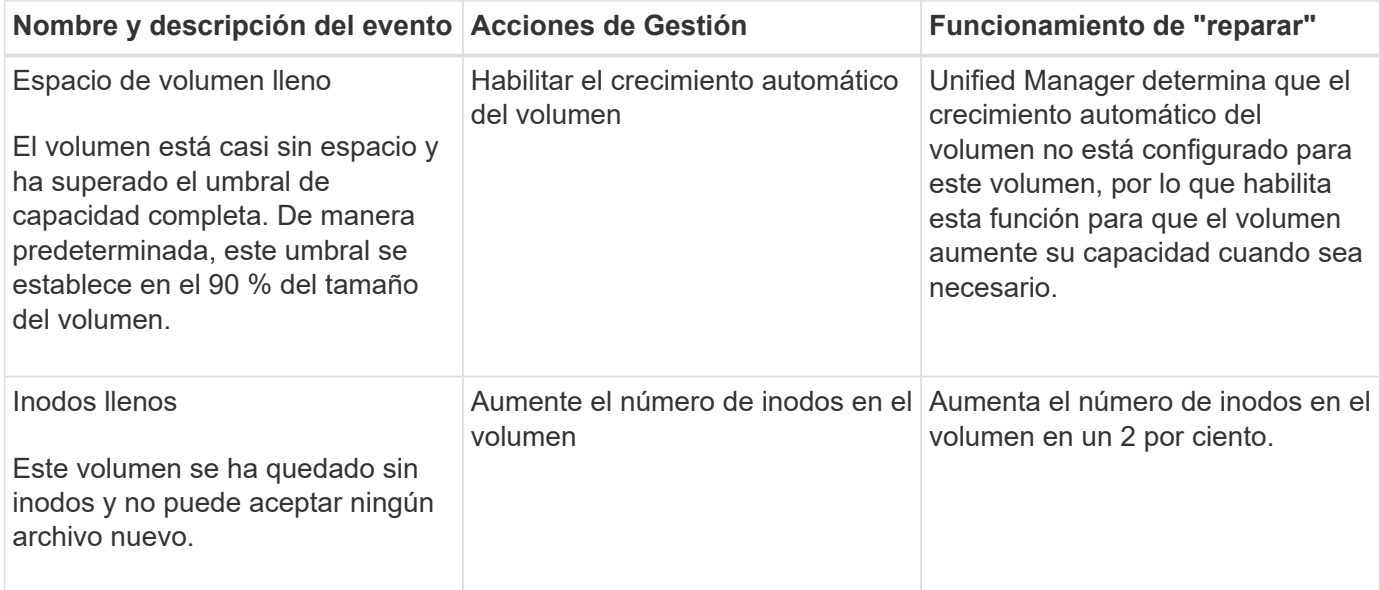

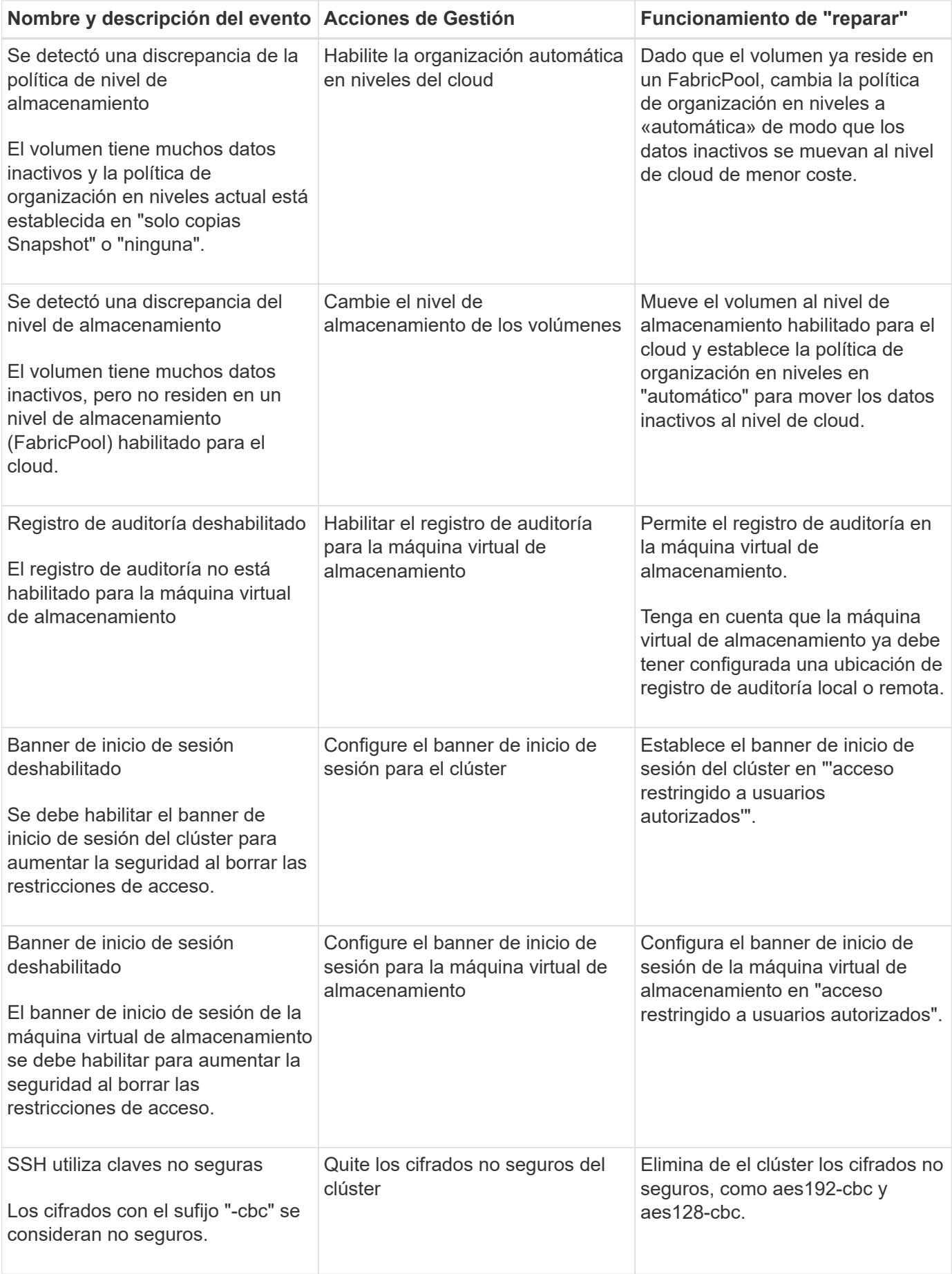

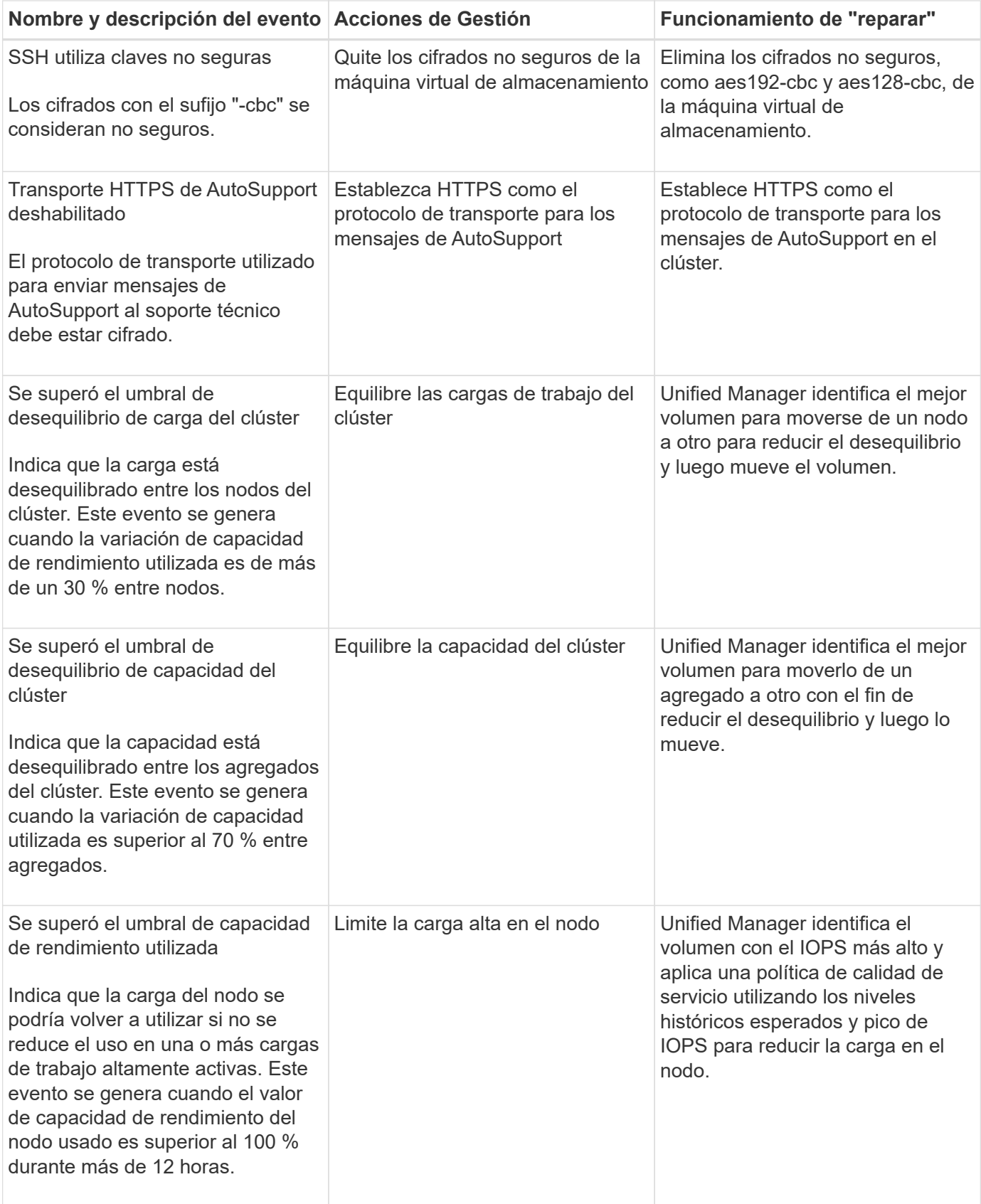

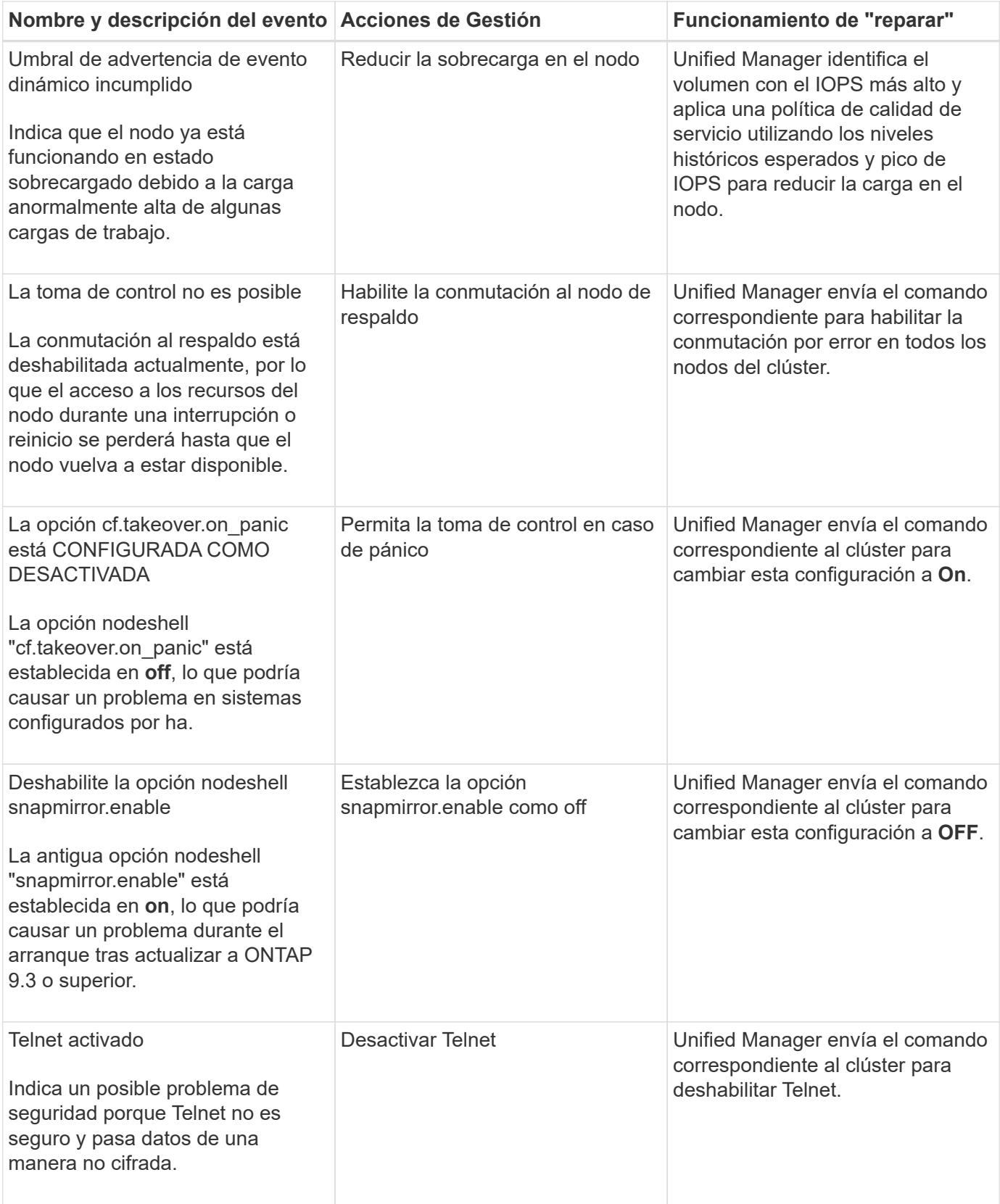

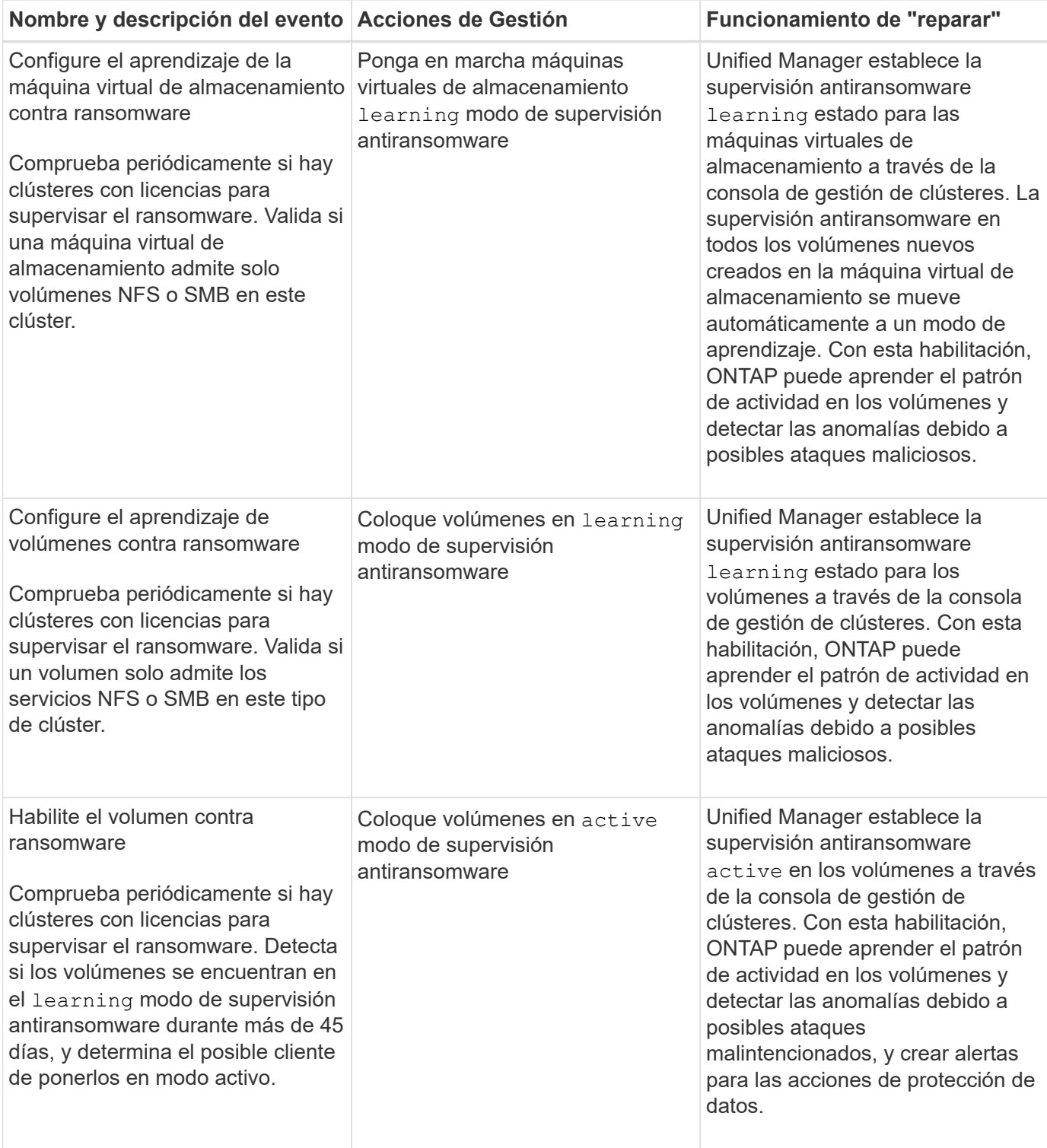

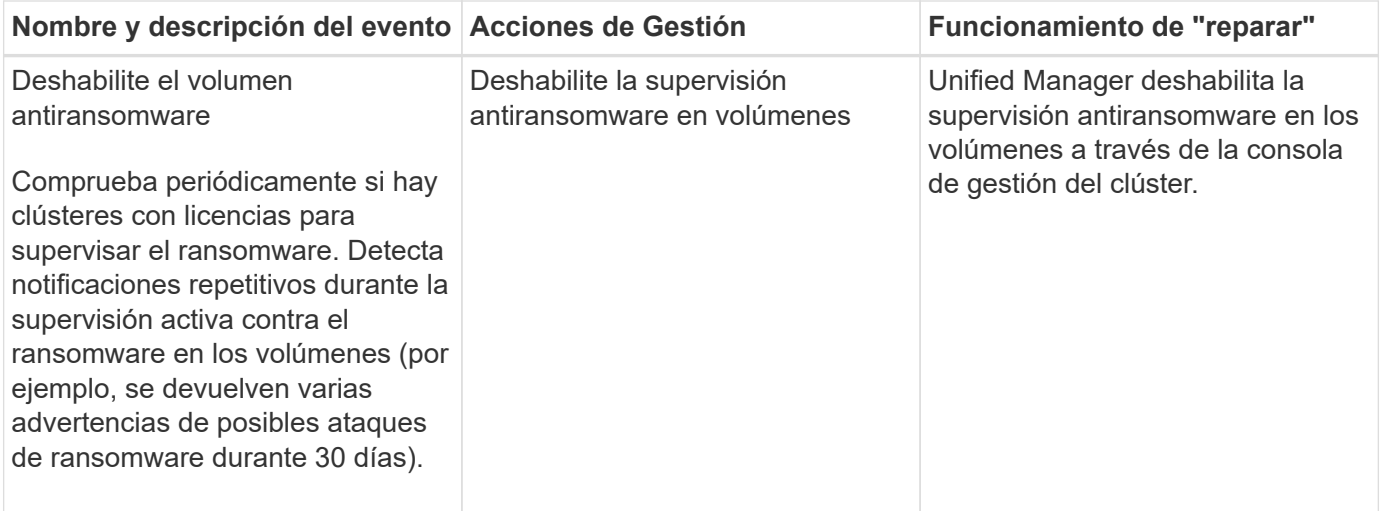

## **Sobrescribir las acciones de gestión a través de scripts**

Puede crear scripts personalizados y asociarlos a alertas para realizar acciones específicas en eventos específicos, y no optar por las acciones de gestión predeterminadas que están disponibles en la página Management Actions o en la consola de Unified Manager.

Si desea realizar acciones específicas para un tipo de evento y elegir no corregirlas como parte de la funcionalidad de acción de gestión proporcionada por Unified Manager, puede configurar un script personalizado para la acción específica. A continuación, puede asociar el script con una alerta para ese tipo de evento y ocuparse de estos eventos individualmente. En este caso, las acciones de gestión no se generan para ese tipo de evento específico en la página Management Actions o la consola de Unified Manager.

## <span id="page-24-0"></span>**Gestionar clústeres**

Los clústeres de ONTAP se pueden gestionar mediante Unified Manager para supervisar, añadir, editar y quitar clústeres.

## **Cómo funciona el proceso de detección del clúster**

Después de añadir un clúster a Unified Manager, el servidor detecta los objetos del clúster y los añade a su base de datos. Comprender cómo funciona el proceso de detección le permite gestionar los clústeres de su organización y sus objetos.

El intervalo de supervisión para recoger la información de configuración del clúster es de 15 minutos. Por ejemplo, después de agregar un clúster, tarda 15 minutos en mostrar los objetos del clúster en la interfaz de usuario de Unified Manager. Este plazo también se cumple al realizar cambios en un clúster. Por ejemplo, si se añaden dos volúmenes nuevos a una SVM de un clúster, se ven esos objetos nuevos en la interfaz de usuario después del siguiente intervalo de sondeo, que podría ser de hasta 15 minutos.

En la siguiente imagen se muestra el proceso de detección:

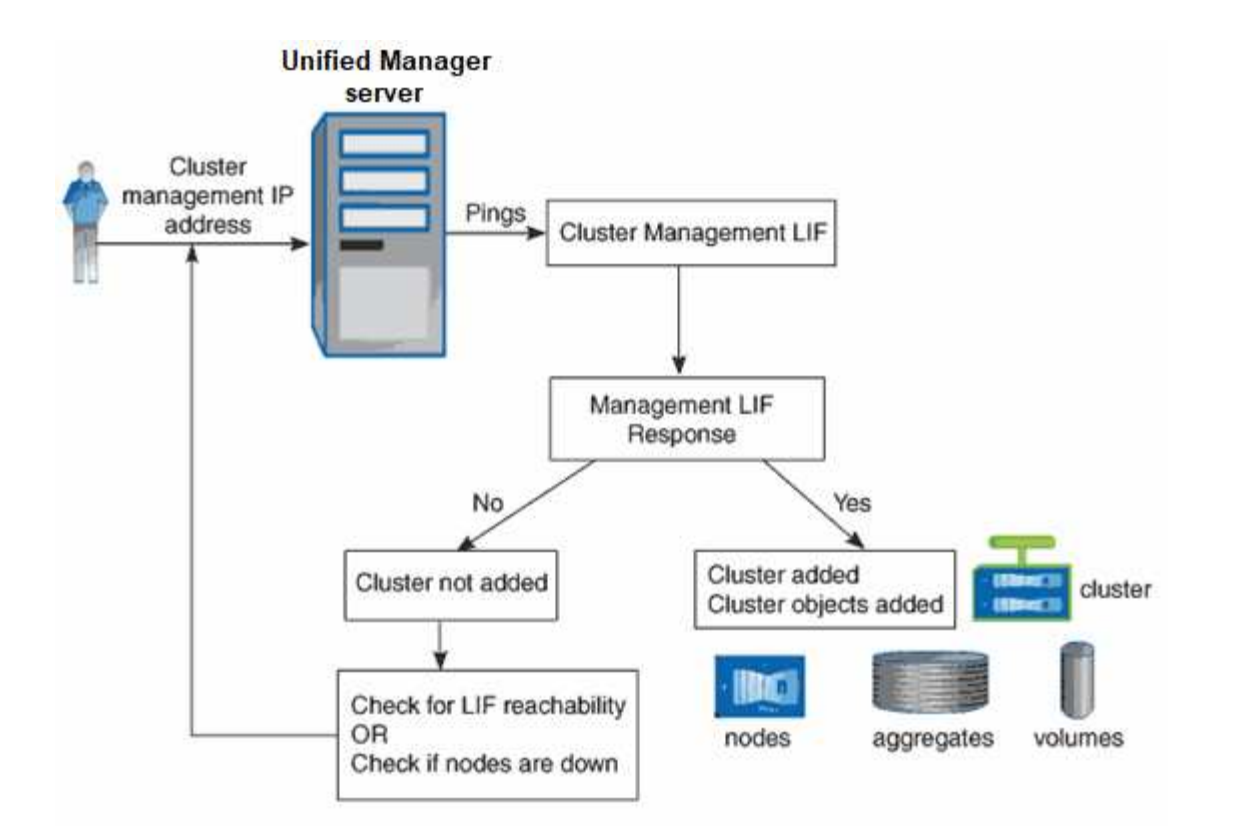

Después de detectar todos los objetos de un clúster nuevo, Unified Manager comienza a recopilar datos históricos de rendimiento de los 15 días anteriores. Estas estadísticas se recopilan mediante la funcionalidad de recogida de continuidad de datos. Esta función le proporciona más de dos semanas de información sobre el rendimiento de un clúster inmediatamente después de añadir. Una vez completado el ciclo de recogida de continuidad de datos, se recogen datos de rendimiento del clúster en tiempo real, de forma predeterminada, cada cinco minutos.

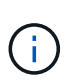

Dado que la recogida de 15 días de datos de rendimiento requiere un uso intensivo de la CPU, se sugiere escalonar la adición de nuevos clústeres de manera que las encuestas de recogida de continuidad de datos no se ejecuten en demasiados clústeres al mismo tiempo.

## **Se muestra la lista de clústeres supervisados**

Puede usar la página Cluster Setup para ver el inventario de clústeres. Es posible ver detalles sobre los clústeres, como su nombre, dirección IP y estado de comunicación.

### **Lo que necesitará**

Debe tener el rol de operador, administrador de aplicaciones o administrador de almacenamiento.

### **Paso**

1. En el panel de navegación izquierdo, haga clic en **Storage Management** > **Cluster Setup**.

Se muestran todos los clústeres del entorno de almacenamiento gestionados por Unified Manager.La lista de clústeres se ordena por la columna de nivel de gravedad de estado de recogida. Puede hacer clic en un encabezado de columna para ordenar los clústeres por columnas diferentes.

## <span id="page-26-0"></span>**Añadir clústeres**

Puede añadir un clúster a la Active IQ Unified Manager para poder supervisar el clúster. Esto incluye la capacidad de obtener información del clúster, como el estado, la capacidad, el rendimiento y la configuración del clúster, para poder encontrar y resolver cualquier problema que pueda ocurrir.

## **Lo que necesitará**

- Debe tener el rol de administrador de aplicaciones o de administrador de almacenamiento.
- Debe tener la siguiente información:
	- Unified Manager admite clústeres de ONTAP en las instalaciones, ONTAP Select, Cloud Volumes ONTAP.
	- Debe tener el nombre de host o la dirección IP de administración del clúster (IPv4 o IPv6) para el clúster.

Cuando se utiliza el nombre de host, debe resolver la dirección IP de administración del clúster para la LIF de gestión del clúster. Si utiliza un LIF de gestión de nodos, la operación da error.

◦ Debe tener el nombre de usuario y la contraseña para acceder al clúster.

Esta cuenta debe tener el rol *admin* con acceso a aplicaciones establecido en *ontapi*, *Console* y *http*.

- Debe conocer el número de puerto para conectarse al clúster mediante el protocolo HTTPS (por lo general, el puerto 443).
- El clúster de debe ejecutar el software ONTAP versión 9.1 o posterior.
- Debe tener espacio suficiente en el servidor de Unified Manager. Se le impide agregar un clúster al servidor cuando más del 90 % del espacio ya está consumido.
- Tiene los certificados necesarios:

**Certificado SSL (HTTPS)**: Este certificado es propiedad de Unified Manager. Se genera un certificado SSL (HTTPS) autofirmado predeterminado con una instalación nueva de Unified Manager. NetApp recomienda actualizarlo a certificado firmado por CA para mejorar la seguridad. Si el certificado de servidor caduca, debe volver a regenerarlo y reiniciar Unified Manager para que los servicios incorporen el nuevo certificado. Para obtener más información acerca de la regeneración del certificado SSL, consulte ["Generar un certificado de seguridad HTTPS".](https://docs.netapp.com/es-es/active-iq-unified-manager-913/config/task_generate_an_https_security_certificate_ocf.html)

**Certificado EMS**: Este certificado es propiedad de Unified Manager. Se usa durante la autenticación de notificaciones EMS que se reciben de ONTAP.

**Certificados para la comunicación mutua con TLS**: Se utiliza durante la comunicación mutua con TLS entre Unified Manager y ONTAP. La autenticación basada en certificados está habilitada para un clúster de acuerdo con la versión de ONTAP. Si el clúster que ejecuta la versión de ONTAP es inferior a la versión 9.5, la autenticación basada en certificados no está habilitada.

La autenticación basada en certificado no se habilita automáticamente para un clúster, si va a actualizar una versión anterior de Unified Manager. Sin embargo, puede habilitarla mediante la modificación y el guardado de los detalles del clúster. Si el certificado caduca, debe regenerarlo para incorporar el nuevo certificado. Para obtener más información sobre la visualización y regeneración del certificado, consulte ["Editar clústeres".](#page-28-0)

- Puede añadir un clúster desde la interfaz de usuario web y la autenticación basada en certificado se habilita automáticamente.
- Puede añadir un clúster mediante la CLI de Unified Manager, la autenticación basada en certificado no está habilitada de forma predeterminada. Si se añade un clúster mediante la CLI de Unified Manager, se deberá editar el clúster mediante la interfaz de usuario de Unified Manager. Puede ver ["Comandos de CLI de Unified Manager](https://docs.netapp.com/us-en/active-iq-unified-manager/events/reference_supported_unified_manager_cli_commands.html) [compatibles"](https://docs.netapp.com/us-en/active-iq-unified-manager/events/reference_supported_unified_manager_cli_commands.html) Para añadir un clúster mediante la interfaz de línea de comandos de Unified Manager.
- Si la autenticación basada en certificados está habilitada para un clúster, y realiza el backup de Unified Manager desde un servidor y la restauración a otro servidor de Unified Manager donde se cambia el nombre de host o la dirección IP, la supervisión del clúster puede fallar. Para evitar el error, edite y guarde los detalles del clúster. Para obtener más información sobre cómo editar detalles del clúster, consulte ["Editar](#page-28-0) [clústeres".](#page-28-0)

+ **Certificados de clúster**: Este certificado es propiedad de ONTAP. No es posible añadir un clúster a Unified Manager con un certificado caducado y si el certificado ya ha caducado, debe volver a generarlo antes de añadir el clúster. Para obtener información acerca de la generación de certificados, consulte el artículo de la base de conocimientos (KB) ["Cómo renovar un certificado autofirmado de ONTAP en la](https://kb.netapp.com/Advice_and_Troubleshooting/Data_Storage_Software/ONTAP_OS/How_to_renew_an_SSL_certificate_in_ONTAP_9) [interfaz de usuario de System Manager"](https://kb.netapp.com/Advice_and_Troubleshooting/Data_Storage_Software/ONTAP_OS/How_to_renew_an_SSL_certificate_in_ONTAP_9).

• Una única instancia de Unified Manager puede admitir un número determinado de nodos. Si necesita supervisar un entorno que supere el número de nodos admitidos, debe instalar una instancia adicional de Unified Manager para supervisar algunos de los clústeres. Para ver la lista del número de nodos admitidos, consulte ["Guía de prácticas recomendadas de Unified Manager".](https://www.netapp.com/media/13504-tr4621.pdf)

#### **Pasos**

- 1. En el panel de navegación izquierdo, haga clic en **Storage Management** > **Cluster Setup**.
- 2. En la página Cluster Setup, haga clic en **Add**.
- 3. En el cuadro de diálogo Agregar clúster, especifique los valores según sea necesario y, a continuación, haga clic en **Enviar**.
- 4. En el cuadro de diálogo autorizar host, haga clic en **Ver certificado** para ver la información del certificado sobre el clúster.
- 5. Haga clic en **Sí**.

Después de guardar los detalles del clúster, puede ver el certificado para la comunicación TLS mutua para un clúster.

Si la autenticación basada en certificados no está habilitada, Unified Manager comprueba el certificado solo cuando se añade el clúster inicialmente. Unified Manager no comprueba el certificado para cada llamada API a ONTAP.

Después de detectar todos los objetos de un clúster nuevo, Unified Manager comienza a recopilar datos históricos de rendimiento de los 15 días anteriores. Estas estadísticas se recopilan mediante la funcionalidad de recogida de continuidad de datos. Esta función le proporciona más de dos semanas de información sobre el rendimiento de un clúster inmediatamente después de añadir. Una vez completado el ciclo de recogida de continuidad de datos, se recogen datos de rendimiento del clúster en tiempo real, de forma predeterminada, cada cinco minutos.

Ĥ.

Dado que la recogida de 15 días de datos de rendimiento requiere un uso intensivo de la CPU, se sugiere escalonar la adición de nuevos clústeres de manera que las encuestas de recogida de continuidad de datos no se ejecuten en demasiados clústeres al mismo tiempo. Además, si reinicia Unified Manager durante el período de recogida de continuidad de datos, la recogida se detiene y verá vacíos en los gráficos de rendimiento correspondientes al periodo que falta.

Si recibe un mensaje de error que no puede agregar el clúster, compruebe si existen los siguientes problemas:

(ဓ)

- Si los relojes de los dos sistemas no están sincronizados y la fecha de inicio del certificado HTTPS de Unified Manager es posterior a la fecha en el clúster. Debe asegurarse de que los relojes se sincronicen con NTP o un servicio similar.
- Si el clúster ha alcanzado la cantidad máxima de destinos de notificaciones de EMS, no se puede añadir la dirección de Unified Manager. De manera predeterminada, solo se pueden definir 20 destinos de notificación de EMS en el clúster.

## **Información relacionada**

["Adición de usuarios"](https://docs.netapp.com/es-es/active-iq-unified-manager-913/config/task_add_users.html)

["Ver la lista del clúster y sus detalles"](https://docs.netapp.com/es-es/active-iq-unified-manager-913/health-checker/task_view_cluster_list_and_details.html)

["Instalar una CA firmada y devolvió un certificado HTTPS"](https://docs.netapp.com/es-es/active-iq-unified-manager-913/config/task_install_ca_signed_and_returned_https_certificate.html#example-certificate-chain)

## <span id="page-28-0"></span>**Editar clústeres**

Puede modificar la configuración de un clúster existente, como el nombre de host o la dirección IP, el nombre de usuario, la contraseña y el puerto, mediante el cuadro de diálogo Edit Cluster.

### **Lo que necesitará**

Debe tener el rol de administrador de aplicaciones o de administrador de almacenamiento.

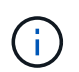

A partir de Unified Manager 9.7, los clústeres se pueden añadir solo mediante HTTPS.

## **Pasos**

- 1. En el panel de navegación izquierdo, haga clic en **Storage Management** > **Cluster Setup**.
- 2. En la página **Cluster Setup**, seleccione el clúster que desea editar y, a continuación, haga clic en **Edit**.
- 3. En el cuadro de diálogo **Editar clúster**, modifique los valores según sea necesario. Si ha modificado los detalles de un clúster añadido a Unified Manager, puede ver los detalles del certificado para la comunicación mutua con TLS, según la versión de ONTAP. Para obtener más información sobre la versión de ONTAP, consulte ["Certificados para comunicación mutua TLS".](#page-26-0) Puede ver los detalles del certificado haciendo clic en **Detalles del certificado**. Si el certificado ha caducado, haga clic en el botón **Regenerate** para incorporar el nuevo certificado.
- 4. Haga clic en **Enviar**.
- 5. En el cuadro de diálogo autorizar host, haga clic en **Ver certificado** para ver la información del certificado sobre el clúster.
- 6. Haga clic en **Sí**.

#### **Información relacionada**

["Adición de usuarios"](https://docs.netapp.com/es-es/active-iq-unified-manager-913/config/task_add_users.html)

["Ver la lista del clúster y sus detalles"](https://docs.netapp.com/es-es/active-iq-unified-manager-913/health-checker/task_view_cluster_list_and_details.html)

## **Quitar clústeres**

Puede quitar un clúster de Unified Manager mediante la página Cluster Setup. Por ejemplo, puede quitar un clúster si la detección del clúster falla o cuando desea retirar un sistema de almacenamiento.

### **Lo que necesitará**

Debe tener el rol de administrador de aplicaciones o de administrador de almacenamiento.

Esta tarea elimina el clúster seleccionado de Unified Manager. Después de eliminar un clúster, este ya no se supervisa. La instancia de Unified Manager registrada en el clúster eliminado también se elimina del clúster.

Al quitar un clúster, también se eliminan todos sus objetos de almacenamiento, datos históricos, servicios de almacenamiento y todos los eventos asociados de Unified Manager. Estos cambios se reflejan en las páginas de inventario y las páginas de detalles después del siguiente ciclo de recopilación de datos.

#### **Pasos**

- 1. En el panel de navegación izquierdo, haga clic en **Storage Management** > **Cluster Setup**.
- 2. En la página Cluster Setup (Configuración del clúster), seleccione el clúster que desea quitar y haga clic en **Remove**.
- 3. En el cuadro de diálogo del mensaje **Quitar origen de datos**, haga clic en **Quitar** para confirmar la solicitud de eliminación.

### **Información relacionada**

["Adición de usuarios"](https://docs.netapp.com/es-es/active-iq-unified-manager-913/config/task_add_users.html)

["Ver la lista del clúster y sus detalles"](https://docs.netapp.com/es-es/active-iq-unified-manager-913/health-checker/task_view_cluster_list_and_details.html)

## **Volver a detectar clústeres**

Es posible volver a detectar manualmente un clúster en la página Cluster Setup para obtener la información más reciente del estado, la supervisión del estado y el estado de rendimiento del clúster.

Es posible volver a detectar manualmente un clúster si se desea actualizar el clúster, como aumentar el tamaño de un agregado cuando no hay espacio suficiente, y si desea que Unified Manager detecte los cambios realizados.

Cuando Unified Manager se empareja con OnCommand Workflow Automation (WFA), el emparejamiento activa la readquisición de los datos almacenados en caché mediante WFA.

#### **Pasos**

1. En el panel de navegación izquierdo, haga clic en **Storage Management** > **Cluster Setup**.

2. En la página **Cluster Setup**, haga clic en **Rediscover**.

Unified Manager vuelve a detectar el clúster seleccionado y muestra el estado y el rendimiento más reciente.

## **Información relacionada**

["Ver la lista del clúster y sus detalles"](https://docs.netapp.com/es-es/active-iq-unified-manager-913/health-checker/task_view_cluster_list_and_details.html)

## <span id="page-30-0"></span>**Supervisión de la infraestructura virtual de VMware**

Active IQ Unified Manager proporciona visibilidad de las máquinas virtuales (VM) de su infraestructura virtual, y permite supervisar y solucionar los problemas de almacenamiento y rendimiento del entorno virtual. Es posible usar esta función para determinar cualquier problema de latencia en el entorno de almacenamiento o cuando se produjo un evento de rendimiento informado en vCenter Server.

Una infraestructura virtual típica puesta en marcha en ONTAP tiene diversos componentes que se distribuyen en las capas informática, de red y de almacenamiento. Cualquier retraso en el rendimiento de una aplicación de equipo virtual puede producirse debido a una combinación de latencias que deben afrontar los distintos componentes de las capas respectivas. Esta función es útil para administradores de almacenamiento y vCenter Server, así como para generalistas DE TI que necesitan analizar un problema de rendimiento en un entorno virtual y entender qué componente ha producido el problema.

Ahora puede acceder a vCenter Server desde el menú de vCenter de la sección VMware. La vista de PEEK de cada máquina virtual enumerada tiene el enlace **VCENTER SERVER** de la VISTA DE TOPOLOGÍA que inicia el vCenter Server en una nueva navegador. También puede usar el botón **Expand Topology** para iniciar la instancia de vCenter Server y hacer clic en el botón **View in vCenter** para ver los almacenes de datos en vCenter Server.

Unified Manager presenta el subsistema subyacente de un entorno virtual en una vista topológica para determinar si se ha producido un problema de latencia en el nodo de computación, la red o el almacenamiento. La vista también destaca el objeto específico que provoca el desfase en el rendimiento a la hora de dar pasos correctivas y solucionar el problema subyacente.

Una infraestructura virtual implementada en el almacenamiento de ONTAP incluye los siguientes objetos:

- VCenter Server: Un plano de control centralizado para gestionar las máquinas virtuales de VMware, los hosts ESXi y todos los componentes relacionados en un entorno virtual. Para obtener más información sobre vCenter Server, consulte la documentación de VMware.
- Host: Un sistema físico o virtual que ejecuta ESXi, el software de virtualización de VMware y aloja la máquina virtual.
- Datastore: Los almacenes de datos son objetos de almacenamiento virtual conectados a los hosts ESXi. Los almacenes de datos son entidades de almacenamiento gestionables de ONTAP, como LUN o volúmenes, que se usan como repositorio para archivos del equipo virtual, como archivos de registro, scripts, archivos de configuración y discos virtuales. Se conectan a los hosts del entorno mediante una conexión DE red SAN o IP. Los almacenes de datos fuera de ONTAP que se asignan a vCenter Server no son compatibles o se muestran en Unified Manager.
- Máquina virtual: Una máquina virtual de VMware.
- Discos virtuales: Los discos virtuales en almacenes de datos que pertenecen a las máquinas virtuales que tienen una extensión como VMDK. Los datos de un disco virtual se almacenan en el VMDK

correspondiente.

• VMDK: Un disco de máquina virtual del almacén de datos que proporciona espacio de almacenamiento para discos virtuales. Por cada disco virtual, hay un VMDK correspondiente.

Estos objetos se representan en una vista de topología de máquina virtual.

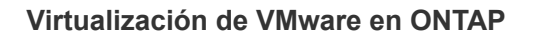

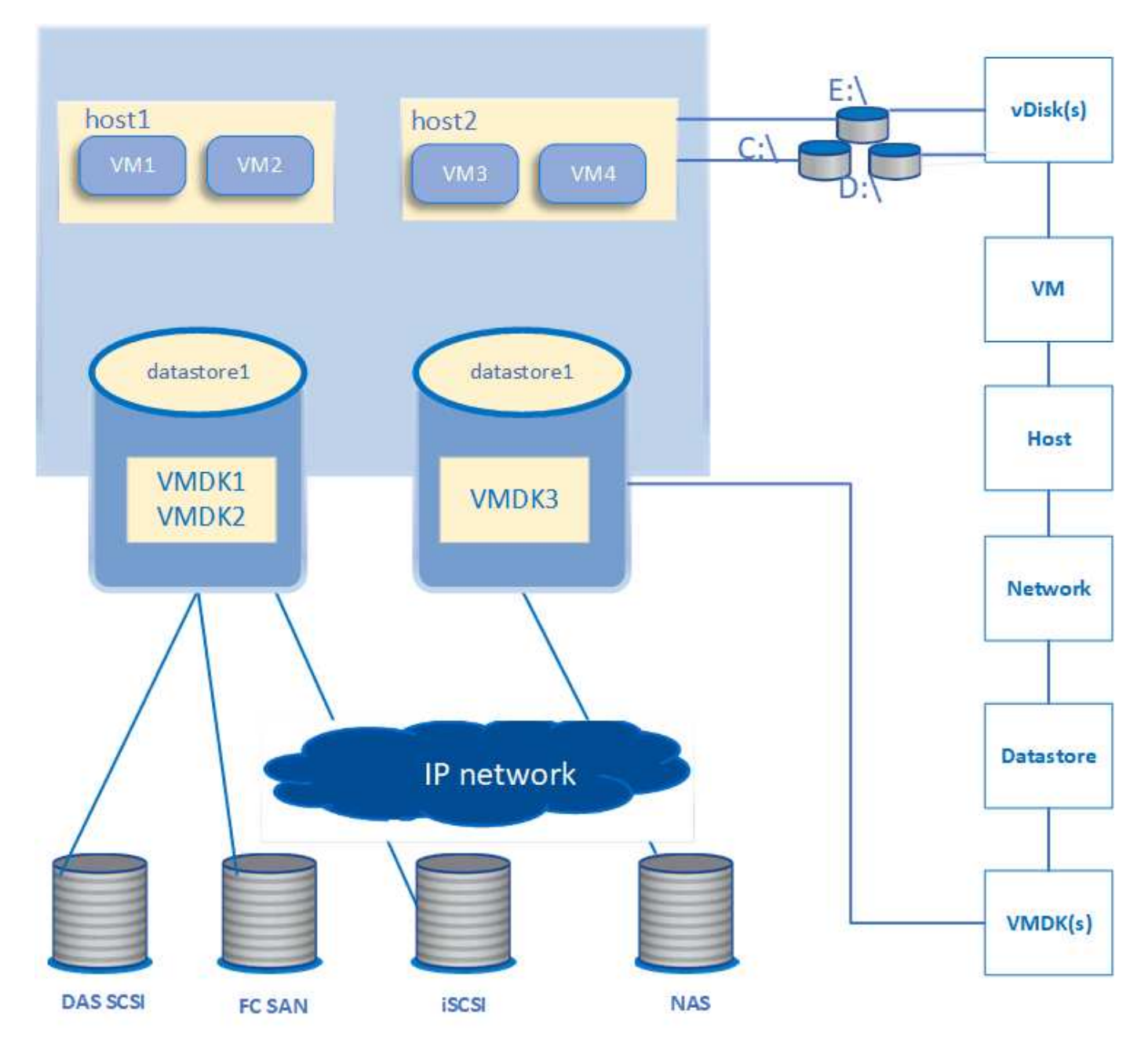

## **Flujo de trabajo del usuario**

El siguiente diagrama muestra un caso de uso típico de la vista de topología de la máquina virtual:

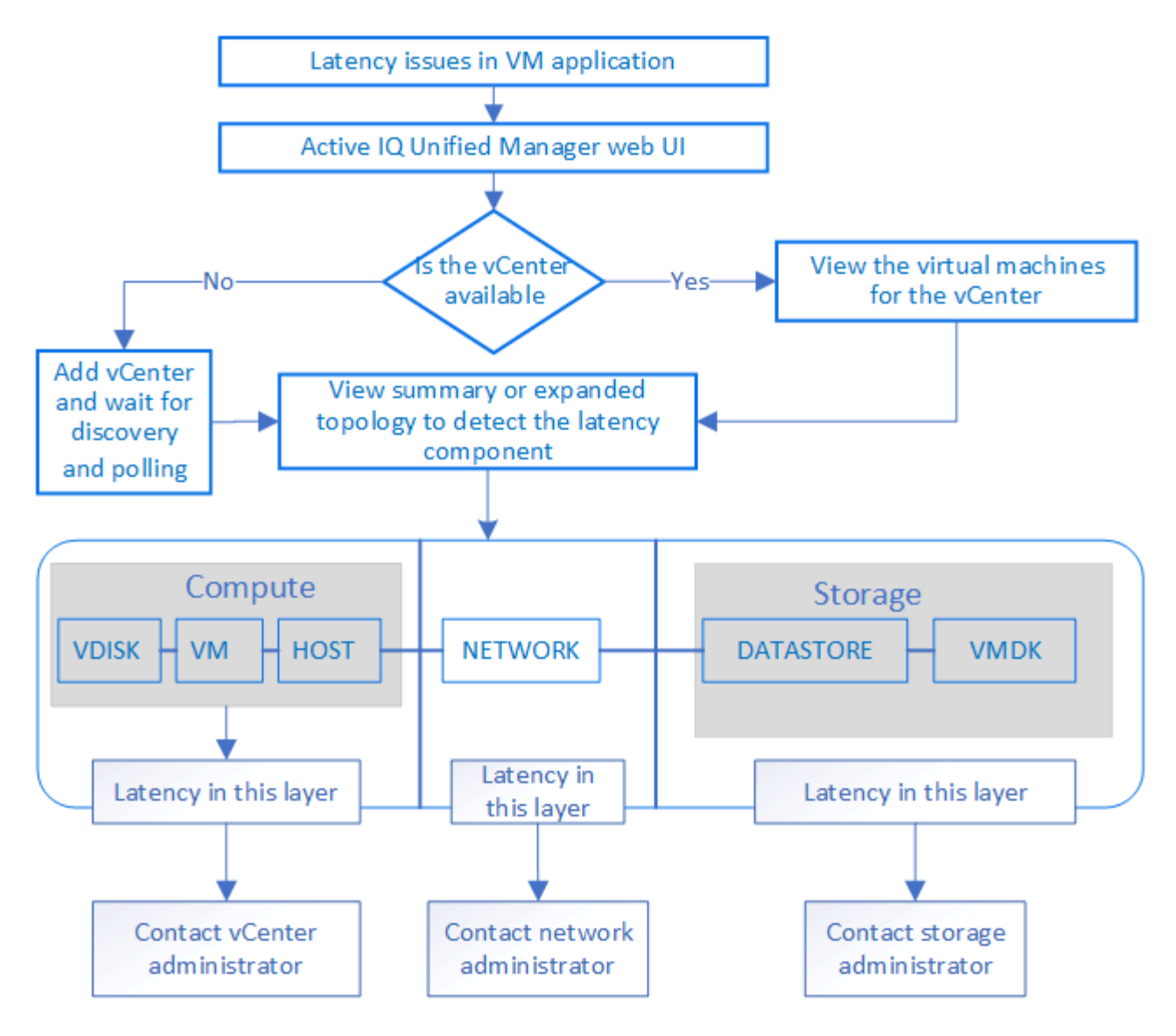

## **Qué no se admite**

- Los almacenes de datos que no son de ONTAP y se asignan a las instancias de vCenter Server no son compatibles con Unified Manager. Tampoco se admite cualquier máquina virtual con discos virtuales en esos almacenes de datos.
- No se admite un almacén de datos que abarca varios LUN.
- No se admiten los almacenes de datos que utilizan la traducción de direcciones de red (NAT) para asignar LIF de datos (punto final de acceso).
- No se admite la exportación de volúmenes o LUN como almacenes de datos en diferentes clústeres con las mismas direcciones IP en una configuración de varias LIF, ya que Unified Manager no puede identificar qué almacén de datos pertenece a qué clúster.

Ejemplo: Supongamos que el clúster A tiene un almacén de datos A. El almacén de datos A se exporta a través de la LIF de datos con la misma dirección IP x.x.x y se crea en este almacén de datos la máquina virtual A. De igual manera, el clúster B tiene un almacén de datos B. El almacén de datos B se exporta a través de la LIF de datos con la misma dirección IP x.x.x.x y el equipo virtual B se crea en el almacén de datos B. UM no podrá asignar el almacén de datos A para la topología De VM A al volumen/LUN de ONTAP correspondiente ni al equipo virtual de asignación B.

• Solo los volúmenes NAS Y SAN (iSCSI y FCP para VMFS) se admiten como almacenes de datos, pero no

los volúmenes virtuales (vVols).

- Solo se admiten discos virtuales iSCSI. No se admiten discos virtuales de los tipos NVMe y SATA.
- Las vistas no permiten generar informes para analizar el rendimiento de los distintos componentes.
- Para la configuración de recuperación ante desastres (DR) de las máquinas virtuales de almacenamiento (máquinas virtuales de almacenamiento), compatible con la única infraestructura virtual en Unified Manager, la configuración se debe cambiar manualmente en vCenter Server para dar lugar a los LUN activos en escenarios de conmutación y conmutación de estado. Sin intervención manual, no se puede acceder a sus almacenes de datos.

## **Ver y añadir vCenter Server**

Para ver y solucionar los problemas del rendimiento de las máquinas virtuales (VM), se deben añadir las instancias de vCenter Server asociadas en la instancia de Active IQ Unified Manager.

### **Lo que necesitará**

Antes de añadir o ver vCenter Server, asegúrese de lo siguiente:

- Conoce los nombres de vCenter Server.
- Conoce la dirección IP de vCenter Server y tiene las credenciales requeridas. Las credenciales deben ser de un administrador de vCenter Server o de un usuario raíz con acceso de solo lectura a vCenter Server.
- La instancia de vCenter Server que desea añadir ejecuta vSphere 6.5 o una versión posterior.

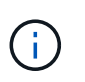

La compatibilidad con Unified Manager para VMware ESXi y vCenter Server está disponible en idiomas inglés y japonés.

• La configuración de recogida de datos en vCenter Server se establece en el nivel de estadísticas de *Level 3*, garantizar el nivel requerido de recopilación de métricas para todos los objetos supervisados. La duración del intervalo debe ser *5 minutes*, y el período de ahorro debe ser *1 day*.

Para obtener más información, consulte la sección "niveles de recopilación de datos" de *vSphere Monitoring and Performance Guide* en la documentación de VMware.

- Los valores de latencia en vCenter Server se configuran en milisegundos, no en microsegundos, para los cálculos correctos de los valores de latencia.
- Al añadir el almacén de datos a vCenter Server, puede usar la dirección IP del host o el nombre de dominio completo (FQDN). En caso de añadir el FQDN, asegúrese de que el nombre de dominio pueda resolverse mediante el servidor de Unified Manager. Por ejemplo, para una instalación de Linux, asegúrese de que el nombre de dominio se haya agregado en el /etc/resolv.conf archivo.
- La hora actual de vCenter Server está sincronizada con la zona horaria de vCenter Server.
- VCenter Server se puede acceder a una detección correcta.
- Posee el acceso de lectura a SDK de VMware al añadir vCenter Server a Unified Manager. Esto es necesario para el sondeo de configuración.

En cada instancia de vCenter Server que se añadió y se detectó, Unified Manager recopila los datos de configuración, como los detalles de vCenter Server y los servidores ESXi, la asignación de ONTAP, los detalles del almacén de datos y el número de máquinas virtuales alojadas. Además, recopila las métricas de rendimiento de los componentes.

#### **Pasos**

1. Vaya a **VMWARE** > **vCenter** y compruebe si su vCenter Server está disponible en la lista.

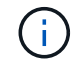

Si vCenter Server no está disponible, debe añadir vCenter Server.

- a. Haga clic en **Agregar**.
- b. Añada la dirección IP correcta en vCenter Server y compruebe que el dispositivo sea accesible.
- c. Añada el nombre de usuario y la contraseña del administrador o el usuario raíz con acceso de solo lectura a vCenter Server.
- d. Agregue el número de puerto personalizado si está utilizando otro puerto que no sea el predeterminado 443.
- e. Haga clic en **Guardar**.

Tras la detección correcta, se muestra un certificado de servidor que podrá aceptar.

Cuando acepta el certificado, vCenter Server se añade a la lista de instancias de vCenter Server disponibles. La adición del dispositivo no genera en la recopilación de datos para las máquinas virtuales asociadas y la recogida se produce en los intervalos programados.

2. Si vCenter Server está disponible en la página **vCenter**, compruebe su estado pasando el ratón por el campo **Status** para mostrar si vCenter Server funciona según lo esperado o si hay una advertencia o un error.

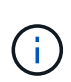

Añadir vCenter Server permite ver los siguientes Estados. No obstante, los datos de rendimiento y latencia de los equipos virtuales correspondientes pueden tardar hasta una hora después de agregar vCenter Server para reflejarlo con precisión.

- Verde: "Normal", que indica que se ha detectado vCenter Server y que se han recopilado correctamente las métricas de rendimiento
- Amarillo: "Advertencia" (por ejemplo, cuando el nivel de estadísticas de vCenter Server no se estableció en 3 o superior para obtener estadísticas de cada objeto)
- Naranja: «Error» (indica errores internos, como una excepción, un fallo en la recopilación de datos de configuración o inaccesible para vCenter Server) Puede hacer clic en el icono para la visualización de columna (**Mostrar/Ocultar**) para ver el mensaje de estado de vCenter Server y solucionar el problema.
- 3. En caso de que vCenter Server no se pueda acceder a él o que las credenciales hayan cambiado, edite los detalles de vCenter Server seleccionando **vCenter** > **Edit**.
- 4. Realice los cambios necesarios en la página **Editar VMware vCenter Server**.
- 5. Haga clic en **Guardar**.

#### **Comienza la recopilación de datos de vCenter Server**

VCenter Server recoge muestras de datos de rendimiento en tiempo real de 20 segundos y las enrolla en muestras de hasta 5 minutos. La programación de recogida de datos de rendimiento de Unified Manager se basa en la configuración predeterminada de vCenter Server. Unified Manager procesa las muestras de 5 minutos obtenidas de vCenter Server y calcula un promedio por hora de las IOPS y la latencia de los discos virtuales, los equipos virtuales y los hosts. Para los almacenes de datos, Unified Manager calcula un promedio por hora de IOPS y latencia de muestras obtenidas de ONTAP. Estos valores están disponibles en la parte superior de la hora. Las métricas de rendimiento no están disponibles inmediatamente después de añadir vCenter Server, y solo están disponibles cuando se inicia la siguiente hora. El sondeo de los datos de

rendimiento comienza a completar un ciclo de recogida de datos de configuración.

Para los datos de configuración de vCenter Server de sondeo, Unified Manager sigue la misma programación que para recoger datos de configuración del clúster. Para obtener información sobre la configuración de vCenter Server y la programación de recogida de datos de rendimiento, consulte "actividad de recopilación de datos de rendimiento y configuración del clúster".

### **Información relacionada**

["Actividad de recogida de datos de rendimiento y configuración del clúster"](https://docs.netapp.com/es-es/active-iq-unified-manager-913/performance-checker/concept_cluster_configuration_and_performance_data_collection_activity.html)

## **Quitando vCenter Server**

Es posible quitar instancias de vCenter Server de la instancia de Active IQ Unified Manager. Por ejemplo, puede quitar una instancia de vCenter Server si se produce un error de detección de vCenter Server o cuando ya no se necesita.

Al quitar una instancia de vCenter Server también se eliminan todas las máquinas virtuales (VM) alojadas en ese vCenter y sus datos de configuración. Una vez que se elimine el vCenter Server, ya no se supervisará, junto con sus objetos asociados y datos históricos. Estos cambios se reflejarán en las páginas de inventario de máquinas virtuales y de vCenter.

#### **Lo que necesitará**

Antes de quitar vCenter Server, asegúrese de lo siguiente:

- Tiene el rol de administrador de aplicaciones o de administrador del almacenamiento.
- Debe conocer los nombres de vCenter Server y las direcciones IP respectivas que están asociadas con ellos.

#### **Pasos**

- 1. En el panel de navegación de la izquierda, haga clic en **VMWARE>vCenter**.
- 2. En la página vCenters, seleccione la instancia de vCenter Server que desea quitar y haga clic en **Quitar**.
- 3. En el cuadro de diálogo de mensaje de **Remove vCenter**, haga clic en **OK** para confirmar la solicitud de eliminación.

## **Supervisar máquinas virtuales**

Para cualquier problema de latencia en las aplicaciones de máquinas virtuales (VM), es posible que deba supervisar las VM para analizar la causa y solucionar los problemas de ella. Las máquinas virtuales están disponibles cuando sus clústeres de vCenter Server y ONTAP que alojan el almacenamiento de máquinas virtuales se añaden a Unified Manager.

Puede ver los detalles de los equipos virtuales en la página **VMWARE** > > **Máquinas virtuales**. Se muestra información, como la disponibilidad, el estado, la capacidad utilizada y asignada, la latencia de red, así como las IOPS y la latencia de la máquina virtual, el almacén de datos y el host. Para un equipo virtual que admite varios almacenes de datos, la cuadrícula muestra las métricas del almacén de datos con la peor latencia, con un icono de asterisco (\*) que indica almacenes de datos adicionales. Si hace clic en el icono, se muestran las métricas del almacén de datos adicional. Algunas de estas columnas no están disponibles para ordenar y filtrar.
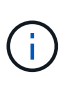

Para ver una máquina virtual y sus detalles, se debe completar la detección (sondeo o colección de métricas) del clúster de ONTAP. Si el clúster se elimina de Unified Manager, la máquina virtual ya no estará disponible después del próximo ciclo de detección.

En esta página, también puede ver la topología detallada de una máquina virtual, donde se muestran los componentes a los que está relacionada la máquina virtual, por ejemplo, el host, el disco virtual y el almacén de datos que está conectado a ella. La vista de topología muestra los componentes subyacentes en sus capas específicas, en el siguiente orden: **Disco virtual** > **VM** > **Host** > **Red** > **Datastore** > **VMDK**.

Puede determinar la ruta de I/o y las latencias de los componentes desde un aspecto topológico e identificar si el almacenamiento es la causa del problema de rendimiento. La vista de resumen de la topología muestra la ruta de I/o y resalta el componente que tiene problemas de IOPS y latencia para que pueda decidir los pasos para la solución de problemas. También puede tener una vista ampliada de la topología que representa cada componente por separado junto con la latencia de ese componente. Puede seleccionar un componente para determinar la ruta de I/o resaltada en las capas.

#### **Visualización de la topología de resumen**

Para determinar los problemas de rendimiento, vea las máquinas virtuales en una topología de resumen:

- 1. Vaya a **VMWARE** > **Máquinas virtuales**.
- 2. Busque su máquina virtual escribiendo su nombre en el cuadro de búsqueda. También puede filtrar los resultados de la búsqueda según criterios específicos haciendo clic en el botón **filtro**. Sin embargo, si no puede encontrar la máquina virtual, asegúrese de que se haya añadido y detectado la instancia correspondiente de vCenter Server.

Los servidores vCenter permiten caracteres especiales (como %, &,  $\cdot$ , \$, #, @, !, \, /, :,  $\cdot$ , ?, "', <, >, |, ;, ') en los nombres de entidades vSphere, como VM, cluster, datastore, carpeta, o archivo. VMware vCenter Server y ESX/ESXi Server no escapan a los caracteres especiales utilizados en los nombres mostrados. Sin embargo, cuando se procesa el nombre en Unified Manager, se muestra de forma diferente. Por ejemplo, una máquina virtual llamada como %\$VC\_AIQUM\_clone\_191124% En vCenter Server se muestra como %25\$VC\_AIQUM\_clone\_191124%25 En Unified Manager. Debe conservar una nota de este problema cuando consulta una máquina virtual con un nombre que tenga caracteres especiales en ella.

- 3. Compruebe el estado de la máquina virtual. Los Estados de la máquina virtual se recuperan de vCenter Server. Están disponibles los siguientes Estados: Para obtener más información sobre estos Estados, consulte la documentación de VMware.
	- Normal

 $\mathbf{1}$ 

- Advertencia
- Alerta
- Sin supervisión
- Desconocido
- 4. Haga clic en la flecha hacia abajo junto a la máquina virtual para ver la vista de resumen de la topología de los componentes en las capas de computación, red y almacenamiento. Se resalta el nodo que tiene problemas de latencia. La vista de resumen muestra la peor latencia de los componentes. Por ejemplo, si una máquina virtual tiene más de un disco virtual, esta vista muestra el disco virtual que tiene la peor latencia entre todos los discos virtuales.

5. Para analizar la latencia y el rendimiento del almacén de datos durante un período de tiempo, haga clic en el botón **Workload Analyzer** situado en la parte superior del icono del objeto del almacén de datos. Se va a la página Workload Analysis, donde puede seleccionar un rango de tiempo y ver los gráficos de rendimiento del almacén de datos. Para obtener más información acerca del analizador de cargas de trabajo, consulte *solución de problemas de cargas de trabajo mediante el analizador de cargas de trabajo*.

#### **Visualización de topología expandida**

Es posible desglosar cada componente por separado para ver la topología expandida de la máquina virtual.

#### **Pasos**

- 1. En la vista de topología de resumen, haga clic en **Expand Topology**. Puede ver la topología detallada de cada componente por separado con los números de latencia de cada objeto. Si hay varios nodos en una categoría, por ejemplo, varios nodos en el almacén de datos o VMDK, el nodo con la peor latencia se resalta en rojo.
- 2. Para comprobar la ruta de E/S de un objeto específico, haga clic en ese objeto para ver la ruta de E/S y la asignación correspondiente. Por ejemplo, para ver la asignación de un disco virtual, haga clic en el disco virtual para ver su asignación resaltada en el VMDK correspondiente. En caso de desfase en el rendimiento de estos componentes, puede recopilar más datos de ONTAP y solucionar el problema.

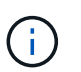

No se informan las métricas para VMDK. En la topología, solo se muestran los nombres de VMDK, no las métricas.

#### **Información relacionada**

["Solución de problemas de cargas de trabajo mediante Workload Analyzer"](https://docs.netapp.com/es-es/active-iq-unified-manager-913/performance-checker/concept_troubleshooting_workloads_using_workload_analyzer.html)

### **Visualización de la infraestructura virtual en una configuración de recuperación ante desastres**

Es posible ver las métricas de configuración y rendimiento de los almacenes de datos alojados en una configuración de MetroCluster o la configuración de la máquina virtual de almacenamiento (VM de almacenamiento) para la recuperación ante desastres (SVM DR).

En Unified Manager, puede ver los volúmenes NAS o LUN en una configuración de MetroCluster conectada como almacenes de datos en vCenter Server. Los almacenes de datos alojados en una configuración de MetroCluster se representan en la misma vista topológica que para un almacén de datos en un entorno estándar.

También puede ver los volúmenes NAS o LUN en una configuración de recuperación ante desastres de máquinas virtuales de almacenamiento que se asignan a los almacenes de datos en vCenter Server.

#### **Ver almacenes de datos en la configuración de MetroCluster**

Tenga en cuenta los siguientes requisitos previos antes de ver almacenes de datos en una configuración de MetroCluster:

- En caso de conmutación de sitios y conmutación de estado, será necesario completar el descubrimiento de los clústeres principal y secundario del par de alta disponibilidad y los servidores vCenter.
- Los clústeres primario y secundario del par de alta disponibilidad y las instancias de vCenter Server deben

gestionarse mediante Unified Manager.

• La configuración necesaria debe completarse en ONTAP y vCenter Server. Para obtener información, consulte la documentación de ONTAP y vCenter.

["Centro de documentación de ONTAP 9"](https://docs.netapp.com/ontap-9/index.jsp)

Siga estos pasos para ver los almacenes de datos:

- 1. En la página **VMWARE** > **Virtual Machines**, haga clic en la máquina virtual que aloja el almacén de datos. Haga clic en el enlace **Workload Analyzer** o datastore. En el escenario estándar cuando el sitio principal que aloja el volumen o LUN funciona como se esperaba, puede ver los detalles del clúster de vServer del sitio principal.
- 2. En caso de desastre y una conmutación consecutiva al sitio secundario, el enlace del almacén de datos señala a las métricas de rendimiento del volumen o LUN del clúster secundario. Esto se refleja una vez finalizado el siguiente ciclo de clústeres y la detección (adquisición) de vServer.
- 3. Después de una conmutación de estado exitosa, el enlace del almacén de datos vuelve a reflejar las métricas de rendimiento del volumen o el LUN en el clúster principal. Esto se refleja una vez completado el siguiente ciclo de clústeres y la detección de vServer.

#### **Ver almacenes de datos en la configuración de recuperación ante desastres de la máquina virtual de almacenamiento**

Tenga en cuenta los siguientes requisitos previos antes de ver almacenes de datos en una configuración de recuperación ante desastres de una máquina virtual de almacenamiento:

- En caso de conmutación de sitios y conmutación de estado, será necesario completar el descubrimiento de los clústeres principal y secundario del par de alta disponibilidad y los servidores vCenter.
- Unified Manager debe gestionar tanto el clúster de origen como el de destino y las máquinas virtuales de almacenamiento.
- La configuración necesaria debe completarse en ONTAP y vCenter Server.
	- En el caso de almacenes de datos NAS (NFS y VMFS), en caso de desastre, los pasos incluyen la recuperación de la máquina virtual de almacenamiento secundario, la verificación de las LIF y las rutas de datos, el establecimiento de conexiones perdidas en vCenter Server y el inicio de las máquinas virtuales.

Para una conmutación de regreso al sitio principal, los datos entre los volúmenes deben sincronizarse antes de que el sitio principal comience a servir los datos.

◦ Para los almacenes de datos SAN (iSCSI y FC para VMFS), vCenter Server formatea el LUN montado en formato VMFS. En caso de desastre, los pasos incluyen poner en marcha el equipo virtual de almacenamiento secundario, verificar las LIF y las rutas de los datos. Si las IP de destino iSCSI son diferentes de las LIF principales, deben añadirse manualmente. Los nuevos LUN deben estar disponibles como dispositivos bajo el adaptador iSCSI del adaptador de almacenamiento del host. A partir de entonces, se deben crear nuevos almacenes de datos VMFS con las nuevas LUN y los equipos virtuales antiguos se registraron con nuevos nombres. Las máquinas virtuales deben estar en funcionamiento.

En caso de recuperación, es necesario sincronizar los datos entre los volúmenes. Se deben volver a crear nuevos almacenes de datos VMFS con las LUN y las máquinas virtuales antiguas registradas con nombres nuevos.

Para obtener información sobre la configuración, consulte la documentación de ONTAP y vCenter Server.

#### ["Centro de documentación de ONTAP 9"](https://docs.netapp.com/ontap-9/index.jsp)

Siga estos pasos para ver los almacenes de datos:

- 1. En la página **VMWARE** > **Virtual Machines**, haga clic en el inventario de VM que aloja el almacén de datos. Haga clic en el enlace del objeto de almacén de datos. En el supuesto estándar, puede ver los datos de rendimiento de los volúmenes y las LUN del equipo virtual de almacenamiento principal.
- 2. En caso de desastre y una conmutación consecutiva al equipo virtual de almacenamiento secundario, el enlace del almacén de datos señala a las métricas de rendimiento del volumen o LUN del equipo virtual de almacenamiento secundario. Esto se refleja una vez finalizado el siguiente ciclo de clústeres y la detección (adquisición) de vServer.
- 3. Después de una conmutación de estado exitosa, el enlace del almacén de datos vuelve a reflejar las métricas de rendimiento del volumen o el LUN en el equipo virtual de almacenamiento principal. Esto se refleja una vez completado el siguiente ciclo de clústeres y la detección de vServer.

#### **Escenarios no compatibles**

- Para una configuración MetroCluster, tenga en cuenta las siguientes limitaciones:
	- Clústeres de solo en NORMAL y.. SWITCHOVER los estados son tomados. Otros estados, como PARTIAL SWITCHOVER, PARTIAL SWITCHBACK, Y. NOT REACHABLE no son compatibles.
	- A menos que la conmutación automática (ASO) esté habilitada, si el clúster primario cae, no se puede detectar el clúster secundario y la topología sigue apuntar al volumen o LUN del clúster principal.
- Para una configuración de recuperación ante desastres de un equipo virtual de almacenamiento, tenga en cuenta la siguiente limitación:
	- No se admite una configuración con el administrador de recuperación de sitios (SRM) o el adaptador de replicación de almacenamiento (SRA) habilitado para un entorno de almacenamiento DE SAN.

# <span id="page-39-0"></span>**Aprovisionamiento y gestión de cargas de trabajo**

La función de gestión activa de Active IQ Unified Manager proporciona niveles de servicio de rendimiento, políticas de eficiencia del almacenamiento y API de proveedores de almacenamiento para aprovisionar, supervisar y gestionar cargas de trabajo de almacenamiento en un centro de datos.

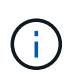

Unified Manager proporciona esta funcionalidad de forma predeterminada. Puede desactivarla desde **Storage Management** > **Configuración de funciones** si no planea utilizar esta funcionalidad.

Cuando se habilita esta opción, puede aprovisionar cargas de trabajo en los clústeres de ONTAP que gestiona la instancia de Unified Manager. También puede asignar políticas, como los niveles de servicio de rendimiento y las políticas de eficiencia del almacenamiento en las cargas de trabajo y gestionar el entorno de almacenamiento basado en dichas políticas.

Esta función habilita las siguientes funciones:

• Detección automática de las cargas de trabajo de almacenamiento en los clústeres añadidos, lo cual

facilita la evaluación y la puesta en marcha de las cargas de trabajo de almacenamiento

- Aprovisionamiento de cargas de trabajo NAS con compatibilidad con protocolos NFS y CIFS
- Aprovisionamiento de cargas DE trabajo SAN que admiten los protocolos iSCSI y FCP
- Compatibilidad con los protocolos NFS y CIFS en el mismo recurso compartido de archivos
- Gestión de los niveles de servicio del rendimiento y políticas de eficiencia del almacenamiento
- Asignación de niveles de servicio de rendimiento y políticas de eficiencia del almacenamiento a cargas de trabajo de almacenamiento

Las opciones **Provisioning**, **Storage** > **Workloads** y **Policies** del panel izquierdo de la interfaz de usuario permiten modificar varias configuraciones.

Puede realizar las siguientes funciones con estas opciones:

- Vea las cargas de trabajo de almacenamiento en la página **almacenamiento** > **cargas de trabajo**
- Crear cargas de trabajo de almacenamiento a partir de la página de cargas de trabajo de aprovisionamiento
- Crear y gestionar niveles de servicio de rendimiento desde políticas
- Cree y gestione políticas de eficiencia del almacenamiento desde políticas
- Asigne políticas a las cargas de trabajo de almacenamiento desde la página Workloads

#### **Información relacionada**

["Administración del almacenamiento basada en políticas"](https://docs.netapp.com/es-es/active-iq-unified-manager-913/config/concept_policy_based_storage_management.html)

# **Información general de cargas de trabajo**

Una carga de trabajo representa las operaciones de entrada/salida (I/o) de un objeto de almacenamiento, como un volumen o LUN. La forma en que se aprovisiona el almacenamiento se basa en los requisitos esperados de la carga de trabajo. Active IQ Unified Manager realiza un seguimiento de las estadísticas de carga de trabajo solo después de que haya tráfico hacia y desde el objeto de almacenamiento. Por ejemplo, los valores de latencia e IOPS de la carga de trabajo están disponibles después de que los usuarios comiencen a utilizar una base de datos o una aplicación de correo electrónico.

La página Workloads muestra un resumen de las cargas de trabajo de almacenamiento de los clústeres de ONTAP que gestiona Unified Manager. Proporciona información acumulativa de un vistazo acerca de las cargas de trabajo de almacenamiento que cumplen con el nivel de servicio de rendimiento, así como las cargas de trabajo de almacenamiento no conformes. También le permite evaluar la capacidad y el rendimiento (IOPS) totales, disponibles y usados de los clústeres en todo el centro de datos.

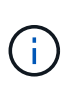

Se recomienda que evalúe el número de cargas de trabajo de almacenamiento no conformes, no disponibles o no gestionadas por cualquier nivel de servicio de rendimiento y realice las acciones necesarias para garantizar que cumple con sus normativas, su uso de capacidad y las IOPS.

La página Workloads tiene las siguientes dos secciones:

- Información general de cargas de trabajo: Proporciona información general sobre el número de cargas de trabajo de almacenamiento en los clústeres de ONTAP gestionados por Unified Manager.
- Descripción general del centro de datos: Proporciona una descripción general de la capacidad y las IOPS de las cargas de trabajo del almacenamiento en el centro de datos. Los datos correspondientes se muestran a nivel de centro de datos y para individuales .

#### **Sección general de las cargas de trabajo**

La sección de información general de las cargas de trabajo ofrece información acumulativa de un vistazo de las cargas de trabajo de almacenamiento. El estado de las cargas de trabajo de almacenamiento se muestra en función de los niveles de servicio de rendimiento asignados y sin asignar.

- **Asignado**: Se informa de los siguientes Estados para las cargas de trabajo de almacenamiento en las que se han asignado niveles de servicio de rendimiento:
	- **Cumplimiento**: El rendimiento de las cargas de trabajo de almacenamiento se basa en los niveles de servicio de rendimiento que se les ha asignado. Si las cargas de trabajo de almacenamiento se encuentran en el umbral de latencia definido en los niveles de servicio de rendimiento asociados, están marcadas como « conformes ». Las cargas de trabajo conformes están marcadas en azul.
	- **No conforme**: Durante la supervisión del rendimiento, las cargas de trabajo de almacenamiento se marcan como «no conformes» si la latencia de las cargas de trabajo de almacenamiento supera el umbral de latencia definido en el nivel de servicio de rendimiento asociado. Las cargas de trabajo no conformes se marcan en naranja.
	- **No disponible**: Las cargas de trabajo de almacenamiento se marcan como "'indisponible'" si están desconectadas o si el clúster correspondiente no es accesible. Las cargas de trabajo no disponibles se marcan en rojo.
- **Sin asignar**: Las cargas de trabajo de almacenamiento que no tienen asignado un nivel de servicio de rendimiento se indican como "'unassigned'". El número se transmite mediante el icono de información.

El número total de cargas de trabajo es la suma del total de las cargas de trabajo asignadas y sin asignar.

Puede hacer clic en el número total de cargas de trabajo que se muestran en esta sección y visualizarlas en la página cargas de trabajo.

La subsección conformidad por niveles de servicio de rendimiento muestra el número total de cargas de trabajo de almacenamiento disponibles:

- Conforme a cada tipo de nivel de servicio de rendimiento
- Para el cual no hay coincidencia entre los niveles de servicio de rendimiento asignado y recomendado

#### **Sección de información general del centro de datos**

En la sección de información general del centro de datos se representa gráficamente la capacidad disponible y utilizada, además de las IOPS para todos los clústeres del centro de datos. Con estos datos, debe gestionar la capacidad y las IOPS de las cargas de trabajo de almacenamiento. En la sección también se muestra la siguiente información de las cargas de trabajo de almacenamiento en todos los clústeres:

- La capacidad total, disponible y utilizada en todos los clústeres del centro de datos
- La tasa de IOPS total, disponible y utilizada para todos los clústeres del centro de datos
- La capacidad disponible y utilizada según cada nivel de servicio de rendimiento
- La tasa de IOPS disponible y utilizada en función de cada nivel de servicio de rendimiento

• El espacio total y las IOPS utilizadas por las cargas de trabajo que no tienen asignado un nivel de servicio de rendimiento

#### **Cómo se calcula la capacidad y el rendimiento del centro de datos en función de los niveles de servicio de rendimiento**

La capacidad utilizada y las IOPS se recuperan en términos de la capacidad total utilizada y del rendimiento de todas las cargas de trabajo de almacenamiento de los clústeres.

La IOPS disponible se calcula en función de la latencia esperada y los niveles de servicio de rendimiento recomendados en los nodos. Incluye las IOPS disponibles para todos los niveles de servicio de rendimiento cuya latencia esperada sea menor o igual a su propia latencia esperada.

La capacidad disponible se calcula en función de la latencia esperada y los niveles de servicio de rendimiento recomendados en los agregados. Incluye la capacidad disponible para todos los niveles de servicio de rendimiento cuya latencia esperada es menor o igual a su propia latencia esperada.

#### **Ver cargas de trabajo**

Cuando se añaden clústeres a Unified Manager, las cargas de trabajo de almacenamiento de cada clúster se detectan y se muestran automáticamente en la página Workloads.

Unified Manager comienza a analizar las cargas de trabajo para recomendación (PSU recomendados) solo después de que comiencen las operaciones de I/o en las cargas de trabajo de almacenamiento.

Se excluyen los volúmenes de FlexGroup y sus componentes.

#### **Información general de cargas de trabajo**

La página Workloads Overview muestra la descripción general de las cargas de trabajo en el centro de datos y la descripción general de espacio y rendimiento del centro de datos.

- Panel **Resumen de cargas de trabajo**: Muestra el número total de cargas de trabajo y el número de cargas de trabajo con o sin las PSLs asignadas en ellas. También se muestra el desglose del número de cargas de trabajo de cada PSL. Al hacer clic en los recuentos, se puede acceder a la vista **todas las cargas de trabajo** con las cargas de trabajo filtradas. También puede ver el número de cargas de trabajo que no se ajustan a la recomendación del sistema y asignar las PSLs recomendadas por el sistema haciendo clic en el botón **asignar PSLs** recomendados por el sistema.
- **Panel de visión general del centro de datos**: Muestra el espacio disponible y utilizado (TIB) y el rendimiento (IOPS) del centro de datos. También se muestra un desglose de los espacios disponibles y utilizados (TIB) y el rendimiento (IOPS) de todas las cargas de trabajo en cada PSL.

#### **Vista All Workloads**

La página **almacenamiento > cargas de trabajo > todas las cargas de trabajo** muestra las cargas de trabajo de almacenamiento asociadas con los clústeres de ONTAP gestionados por Unified Manager.

En el caso de las cargas de trabajo de almacenamiento recién descubiertas en las que no se han realizado operaciones de I/o, el estado es «'esperando a que se produzca un I/o». Cuando las operaciones de I/o empiezan en las cargas de trabajo de almacenamiento, Unified Manager inicia el análisis y el estado de la carga de trabajo cambia a «'Aprendizaje…». Una vez completado el análisis (dentro de las 24 horas desde el comienzo de las operaciones de I/o), se muestran los PSU recomendados para las cargas de trabajo de almacenamiento.

La página también permite asignar políticas de eficiencia del almacenamiento (SAP) y niveles de servicio de rendimiento (PSU) a las cargas de trabajo de almacenamiento. Es posible realizar varias tareas:

- Añada o aprovisione cargas de trabajo de almacenamiento
- Ver y filtrar la lista de cargas de trabajo
- Asignación de PSU a las cargas de trabajo de almacenamiento
- Evaluar los archivos PSL recomendados por el sistema y asignarlos a las cargas de trabajo
- Asignación de ASP a cargas de trabajo de almacenamiento

#### **Agregar o aprovisionar cargas de trabajo de almacenamiento**

Puede agregar o aprovisionar las cargas de trabajo de almacenamiento a LUN compatibles (compatibles tanto con los protocolos iSCSI como FCP), recursos compartidos de archivos NFS y recursos compartidos SMB.

#### **Pasos**

- 1. Haga clic en **almacenamiento > cargas de trabajo > todas las cargas de trabajo > Crear**.
- 2. Crear cargas de trabajo. Para obtener más información, consulte ["Aprovisionamiento y gestión de cargas](#page-39-0) [de trabajo".](#page-39-0)

#### **Visualización y filtrado de cargas de trabajo**

En la pantalla todas las cargas de trabajo, es posible ver todas las cargas de trabajo del centro de datos o buscar cargas de trabajo de almacenamiento específicas según sus PSU o sus nombres. Puede usar el icono de filtro para introducir condiciones específicas para su búsqueda. Puede buscar por diferentes condiciones de filtro, como por el clúster de hosts o la máquina virtual de almacenamiento. La opción **capacidad total** permite filtrar por la capacidad total de las cargas de trabajo (por MB). Sin embargo, en este caso, el número de cargas de trabajo que se devuelve puede variar, ya que la capacidad total se compara a nivel de byte.

Para cada carga de trabajo, se muestra información, como el clúster de hosts y la máquina virtual de almacenamiento, junto con el PSL y SEP asignados.

La página también permite ver los detalles de rendimiento de una carga de trabajo. Para ver información detallada sobre las IOPS, la capacidad y la latencia de la carga de trabajo, haga clic en el botón **elegir / columnas de pedido** y seleccione columnas específicas para ver. La columna Performance View muestra la tasa media y máxima de IOPS de una carga de trabajo, y puede hacer clic en el icono del analizador de cargas de trabajo para ver el análisis detallado de IOPS.

#### **Análisis de criterios de rendimiento y capacidad para una carga de trabajo**

El botón **analizar carga de trabajo** del menú emergente **Análisis IOPS** le lleva a la página Análisis de carga de trabajo, donde puede seleccionar un intervalo de tiempo y ver las tendencias de latencia, rendimiento y capacidad para la carga de trabajo seleccionada. Para obtener más información acerca del analizador de cargas de trabajo, consulte ["Solucionar problemas de cargas de trabajo mediante el analizador de cargas de](https://docs.netapp.com/es-es/active-iq-unified-manager-913/performance-checker/concept_troubleshooting_workloads_using_workload_analyzer.html) [trabajo"](https://docs.netapp.com/es-es/active-iq-unified-manager-913/performance-checker/concept_troubleshooting_workloads_using_workload_analyzer.html).

Puede ver información de rendimiento sobre una carga de trabajo para ayudarle con la solución de problemas haciendo clic en el icono del gráfico de barras en la columna **Vista de rendimiento**. Para ver los gráficos de rendimiento y capacidad en la página Análisis de carga de trabajo para analizar el objeto, haga clic en el botón **analizar carga de trabajo**.

Para obtener más información, consulte ["¿Qué datos muestra el analizador de cargas de trabajo".](https://docs.netapp.com/es-es/active-iq-unified-manager-913/performance-checker/reference_what_data_does_workload_analyzer_display.html)

#### <span id="page-44-0"></span>**Asignar políticas a cargas de trabajo**

Puede asignar políticas de eficiencia del almacenamiento (ASP) y niveles de servicio de rendimiento (PSLs) a cargas de trabajo de almacenamiento desde la página todas las cargas de trabajo mediante las distintas opciones de navegación.

#### **Asignación de políticas a una sola carga de trabajo**

Es posible asignar un PSL, UN SEP o ambos, a una sola carga de trabajo. Siga estos pasos:

- 1. Seleccionar la carga de trabajo.
- 2. Haga clic en el icono de edición situado junto a la fila y, a continuación, haga clic en **Editar**.

Los campos **nivel de servicio de rendimiento asignado** y **Política de eficiencia de almacenamiento** están activados.

- 3. Seleccione el PSL o SEP requerido, o ambos.
- 4. Haga clic en el icono de comprobación para aplicar los cambios.

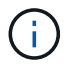

También puede seleccionar una carga de trabajo y hacer clic en **más acciones** para asignar las políticas.

#### **Asignar políticas a varias cargas de trabajo de almacenamiento**

Es posible asignar un PSL o UN SEP a varias cargas de trabajo de almacenamiento juntas. Siga estos pasos:

- 1. Seleccione las casillas de comprobación de las cargas de trabajo a las que desea asignar la política o seleccione todas las cargas de trabajo del centro de datos.
- 2. Haga clic en **más acciones**.
- 3. Para asignar un PSL, seleccione **asignar nivel de servicio de rendimiento**. Para asignar UN SEP, seleccione **asignar directiva de eficiencia del almacenamiento**. Aparecerá una ventana emergente que le permitirá seleccionar la directiva.
- 4. Seleccione la directiva adecuada y haga clic en **aplicar**. Se muestra el número de cargas de trabajo a las que se asignan las políticas. También se enumeran las cargas de trabajo en las que no se asignan las políticas, con la causa.

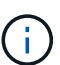

La aplicación de políticas en cargas de trabajo de forma masiva puede tardar algún tiempo, según el número de cargas de trabajo seleccionadas. Puede hacer clic en el botón **Ejecutar en segundo plano** y continuar con otras tareas mientras la operación se ejecuta en segundo plano. Una vez finalizada la asignación masiva, puede ver el estado de finalización. Si se aplica un PSL en varias cargas de trabajo, no es posible activar otra solicitud cuando se ejecuta el trabajo anterior de asignación masiva.

#### **Asignación de PSU recomendados por el sistema a cargas de trabajo**

Puede asignar LSP recomendadas por el sistema a estas cargas de trabajo de almacenamiento en un centro de datos que no tiene LSP asignadas o los LSP asignados no coinciden con las recomendaciones del sistema. Para utilizar esta funcionalidad, haga clic en el botón **asignar archivos PSL** recomendados por el sistema. No es necesario seleccionar cargas de trabajo específicas.

La recomendación se determina internamente mediante análisis del sistema y se omite para aquellas cargas

de trabajo cuyos IOPS y otros parámetros no coinciden con las definiciones de cualquier PSL disponible. Almacenamiento de cargas de trabajo con Waiting for I/O Y los Estados de aprendizaje también están excluidos.

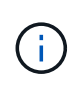

Existen palabras clave especiales que Unified Manager busca en el nombre de la carga de trabajo para anular el análisis del sistema y recomendar una PSL diferente para la carga de trabajo. Cuando la carga de trabajo tenga las letras "'ora'" en el nombre, se recomienda **Extreme Performance**PSL. Y cuando la carga de trabajo tenga las letras "'vm'" en el nombre, se recomienda **Performance**PSL.

También consulte el artículo de la base de conocimientos (KB) ["El valor de ActiveIQ Unified Manager "Assign](https://kb.netapp.com/Advice_and_Troubleshooting/Data_Infrastructure_Management/Active_IQ_Unified_Manager/Performance_Service_Level) [System recommended Performance Service Level" no es adaptable a una carga de trabajo de alta variable"](https://kb.netapp.com/Advice_and_Troubleshooting/Data_Infrastructure_Management/Active_IQ_Unified_Manager/Performance_Service_Level)

#### **Aprovisionar los volúmenes compartidos de archivos**

Es posible crear volúmenes de recursos compartidos de archivos compatibles con los protocolos CIFS/SMB y NFS en un clúster existente y Storage Virtual Machine (VM de almacenamiento) desde la página de carga de trabajo de aprovisionamiento.

#### **Lo que necesitará**

- El equipo virtual de almacenamiento debe tener espacio para aprovisionar el volumen compartido de archivos.
- Debe habilitarse uno de los servicios de SMB y NFS en el equipo virtual de almacenamiento.
- Para seleccionar y asignar el nivel de servicio de rendimiento (PSL) y la política de eficiencia de almacenamiento (SEP) en la carga de trabajo, es necesario crear las políticas antes de comenzar a crear la carga de trabajo.

#### **Pasos**

- 1. En la página **Provision Workload**, agregue el nombre de la carga de trabajo que desea crear y, a continuación, seleccione el clúster de la lista Available.
- 2. En función del clúster que haya seleccionado, el campo **VM de ALMACENAMIENTO** filtra los equipos virtuales de almacenamiento disponibles para ese clúster. Seleccione la máquina virtual de almacenamiento que desee de la lista.

En función de los servicios SMB y NFS admitidos en la máquina virtual de almacenamiento, la opción NAS se habilita en la sección Host Information.

3. En la sección Storage and Optimization, asigne la capacidad de almacenamiento y PSL, y de manera opcional, UN SEP para la carga de trabajo.

Las especificaciones para SEP se asignan a la LUN y las definiciones de PSL se aplican a la carga de trabajo cuando se crea.

4. Active la casilla de verificación **imponer límites de rendimiento** si desea aplicar la PSL que se ha asignado a la carga de trabajo.

Al asignar un PSL a una carga de trabajo, el agregado en el que se crea la carga de trabajo puede admitir los objetivos de rendimiento y capacidad definidos en la política respectiva. Por ejemplo, si se asigna una carga de trabajo "Extreme Performance "PSL", el agregado en el que se aprovisiona la carga de trabajo debe tener la capacidad de admitir los objetivos de rendimiento y capacidad de la política de "rendimiento extremo", como el almacenamiento SSD.

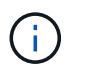

A menos que se seleccione esta casilla de comprobación, PSL no se aplica a la carga de trabajo y el estado de la carga de trabajo en la consola se muestra como sin asignar.

5. Seleccione la opción **NAS**.

Si no puede ver la opción **NAS** activada, compruebe si el equipo virtual de almacenamiento que ha seleccionado es compatible con SMB o NFS, o ambos.

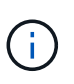

Si el equipo virtual de almacenamiento está habilitado para los servicios SMB y NFS, puede seleccionar las casillas de verificación **Compartir por NFS** y **Compartir por SMB** y crear un recurso compartido de archivos que admita los protocolos NFS y SMB. Si desea crear un recurso compartido SMB o CIFS, seleccione la casilla de comprobación únicamente correspondiente.

6. En el caso de los volúmenes compartidos de archivos NFS, especifique la dirección IP del host o la red para acceder al volumen de recursos compartidos de archivos. Puede introducir valores separados por comas para varios hosts.

Cuando se añade la dirección IP del host, se ejecuta una comprobación interna para hacer coincidir los detalles del host con la máquina virtual de almacenamiento y la política de exportación de ese host, o bien, en caso de que exista una política existente, se vuelve a utilizar. Si hay varios recursos compartidos NFS creados para el mismo host, se reutilizará una política de exportación disponible para el mismo host con reglas coincidentes para todos los archivos compartidos. La función de especificar reglas de directivas individuales o volver a utilizar directivas proporcionando claves de directiva específicas está disponible cuando se aprovisiona el recurso compartido NFS mediante API.

- 7. Para un recurso compartido de SMB, especifique qué usuarios o grupos de usuarios pueden acceder al recurso compartido de SMB y asignar los permisos necesarios. Para cada grupo de usuarios, se genera una nueva lista de control de acceso (ACL) durante la creación del recurso compartido de archivos.
- 8. Haga clic en **Guardar**.

La carga de trabajo se añade a la lista de cargas de trabajo de almacenamiento.

#### **Aprovisionar las LUN**

Puede crear LUN que sean compatibles con los protocolos CIFS/SMB y NFS en un clúster existente y Storage Virtual Machine (Storage VM) desde la página de carga de trabajo de aprovisionamiento.

#### **Lo que necesitará**

- La máquina virtual de almacenamiento debe tener espacio para aprovisionar la LUN.
- Tanto iSCSI como FCP deben estar habilitados en la máquina virtual de almacenamiento donde se crea el LUN.
- Para seleccionar y asignar el nivel de servicio de rendimiento (PSL) y la política de eficiencia de almacenamiento (SEP) en la carga de trabajo, es necesario crear las políticas antes de comenzar a crear la carga de trabajo.

#### **Pasos**

1. En la página **Provision Workload**, agregue el nombre de la carga de trabajo que desea crear y, a continuación, seleccione el clúster de la lista Available.

En función del clúster que haya seleccionado, el campo **VM de ALMACENAMIENTO** filtra los equipos virtuales de almacenamiento disponibles para ese clúster.

2. Seleccione la máquina virtual de almacenamiento de la lista que admite los servicios iSCSI y FCP.

En función de su selección, LA opción SAN está activada en la sección Información del host.

3. En la sección **almacenamiento y optimización**, asigne la capacidad de almacenamiento y PSL, y opcionalmente, EL SEP para la carga de trabajo.

Las especificaciones para SEP se asignan a la LUN y las definiciones de PSL se aplican a la carga de trabajo cuando se crea.

4. Active la casilla de verificación **imponer límites de rendimiento** si desea aplicar el PSL asignado a la carga de trabajo.

Al asignar un PSL a una carga de trabajo, el agregado en el que se crea la carga de trabajo puede admitir los objetivos de rendimiento y capacidad definidos en la política respectiva. Por ejemplo, si se asigna una carga de trabajo al PSL de "rendimiento extremo", el agregado en el que se debe aprovisionar la carga de trabajo debe tener la capacidad de admitir los objetivos de rendimiento y capacidad de la política de "rendimiento extremo", como el almacenamiento SSD.

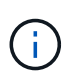

A menos que se seleccione esta casilla de comprobación, PSL no se aplica a la carga de trabajo y el estado de la carga de trabajo en la consola se muestra como unassigned.

- 5. Seleccione la opción **SAN**. Si no puede ver la opción **SAN** activada, compruebe si la VM de almacenamiento que ha seleccionado es compatible con iSCSI y FCP.
- 6. Seleccione el sistema operativo host.
- 7. Especifique la asignación de host para controlar el acceso de los iniciadores a la LUN. Puede asignar grupos de iniciadores existentes (iGroups), o definir y asignar nuevos iGroups.

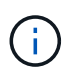

Si crea un nuevo igroup mientras aprovisiona la LUN, debe esperar hasta el siguiente ciclo de detección (hasta 15 minutos) para utilizarlo. Por lo tanto, se recomienda utilizar un igroup existente de la lista de iGroups disponibles.

Si desea crear un nuevo igroup, seleccione el botón **Crear un nuevo iGroup** e introduzca la información del igroup.

8. Haga clic en **Guardar**.

El LUN se añade a la lista de cargas de trabajo de almacenamiento.

# **Niveles de servicio de rendimiento**

Un nivel de servicio de rendimiento (PSL) permite definir los objetivos de rendimiento y almacenamiento para una carga de trabajo. Es posible asignar un PSL a una carga de trabajo cuando se crea inicialmente la carga de trabajo, o bien luego editarla.

La gestión y la supervisión de los recursos de almacenamiento se basan en los objetivos de nivel de servicio (SLO). Los acuerdos de nivel de servicio se definen mediante acuerdos de nivel de servicio que se basan en el rendimiento y la capacidad necesarios. En Unified Manager, los objetivos de nivel de servicio se refieren a las definiciones de PSL de las aplicaciones que se ejecutan en el almacenamiento de NetApp. Los servicios

de almacenamiento se diferencian en función del rendimiento y la utilización de los recursos subyacentes. Un PSL es una descripción de los objetivos de servicio de almacenamiento. Un PSL permite al proveedor de almacenamiento especificar los objetivos de rendimiento y capacidad para la carga de trabajo. Cuando se asigna una PSL en una carga de trabajo, la carga de trabajo correspondiente en ONTAP se gestiona mediante sus objetivos de rendimiento y capacidad. Cada PSL se rige por IOPS máximas, esperadas y mínimas absolutas, y la latencia esperada.

Unified Manager tiene los siguientes tipos de CAL:

- **Definido por el sistema**: Unified Manager proporciona algunas directivas preparadas que no se pueden modificar. Estas PSLs predefinidas son:
	- Rendimiento extremo
	- Rendimiento
	- Valor

Las PSU de rendimiento extremo, rendimiento y valor son aplicables a la mayoría de las cargas de trabajo de almacenamiento comunes en un centro de datos.

Unified Manager también ofrece tres niveles de servicio de rendimiento para aplicaciones de bases de datos. Se trata de PSU de rendimiento extremadamente alto que admiten IOPS por ráfagas y son adecuadas para aplicaciones de base de datos con la mayor demanda de rendimiento.

- Extreme para registros de bases de datos
- Extremo para datos compartidos de bases de datos
- Extremadamente para datos de bases de datos
- **Definido por el usuario**: Si los niveles predefinidos de Servicio de rendimiento no cumplen sus requisitos, puede crear nuevos archivos DLL para satisfacer sus necesidades. Para obtener más información, consulte ["Creación y edición de niveles de servicio de rendimiento".](#page-53-0)
- **Beyond Extreme**: Los archivos DLL de Beyond Extreme son los archivos DLL recomendados por el sistema que se sugieren para cargas de trabajo que requieren IOPS más alto que Extreme. Las cargas de trabajo se analizan internamente en función de sus IOPS, su capacidad y su latencia, y se recomienda un PSL superior a Extreme para cada una de estas cargas de trabajo en la pantalla **almacenamiento > cargas de trabajo > todas las cargas de trabajo**. Puede aplicar las PSU a las cargas de trabajo para garantizar un rendimiento óptimo.

Los parámetros de IOPS para las cargas de trabajo se generan de forma dinámica, según el comportamiento de la carga de trabajo, y se añaden al nombre de Beyond Extreme PSL en el formato Beyond Extreme <number-(peak IOPS/TB)> <number(expected IOPS/TB)>. Por ejemplo, si el sistema determina una carga de trabajo con el pico y el nivel esperado de IOPS como 106345 y.. 37929 Respectivamente, se denomina como Beyond Extreme PSL que se genera para la carga de trabajo Beyond Extreme 106345 37929. Aunque el sistema recomienda estos archivos DLL, cuando se asignan a cargas de trabajo, estos archivos se etiquetan como User-defined de tipo.

#### **Gestión de cargas de trabajo mediante la asignación de PSU**

Puede acceder a los archivos DLL desde la página **políticas** > **niveles de servicio de rendimiento** y utilizando las API del proveedor de almacenamiento. La gestión de las cargas de trabajo de almacenamiento mediante la asignación de PSU a ellas resulta práctica, ya que no tiene que gestionar de forma individual las cargas de trabajo de almacenamiento. Cualquier modificación también se puede gestionar reasignando otro PSL en lugar de administrarlas individualmente. Unified Manager le ayuda a asignar CAL en sus cargas de trabajo en función de la evaluación interna y las recomendaciones.

Para obtener más información sobre la asignación de archivos DLL recomendados por el sistema a las cargas de trabajo, consulte ["Asignación de PSU recomendados por el sistema a cargas de trabajo"](#page-44-0)

La página Performance Service indica las políticas PSL disponibles y permite añadirlas, editarlas y eliminarlas.

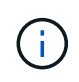

No es posible modificar un PSL definido por el sistema o asignado actualmente a una carga de trabajo. No es posible eliminar un PSL que se asigna a una carga de trabajo o si es el único PSL disponible.

Esta página muestra la siguiente información:

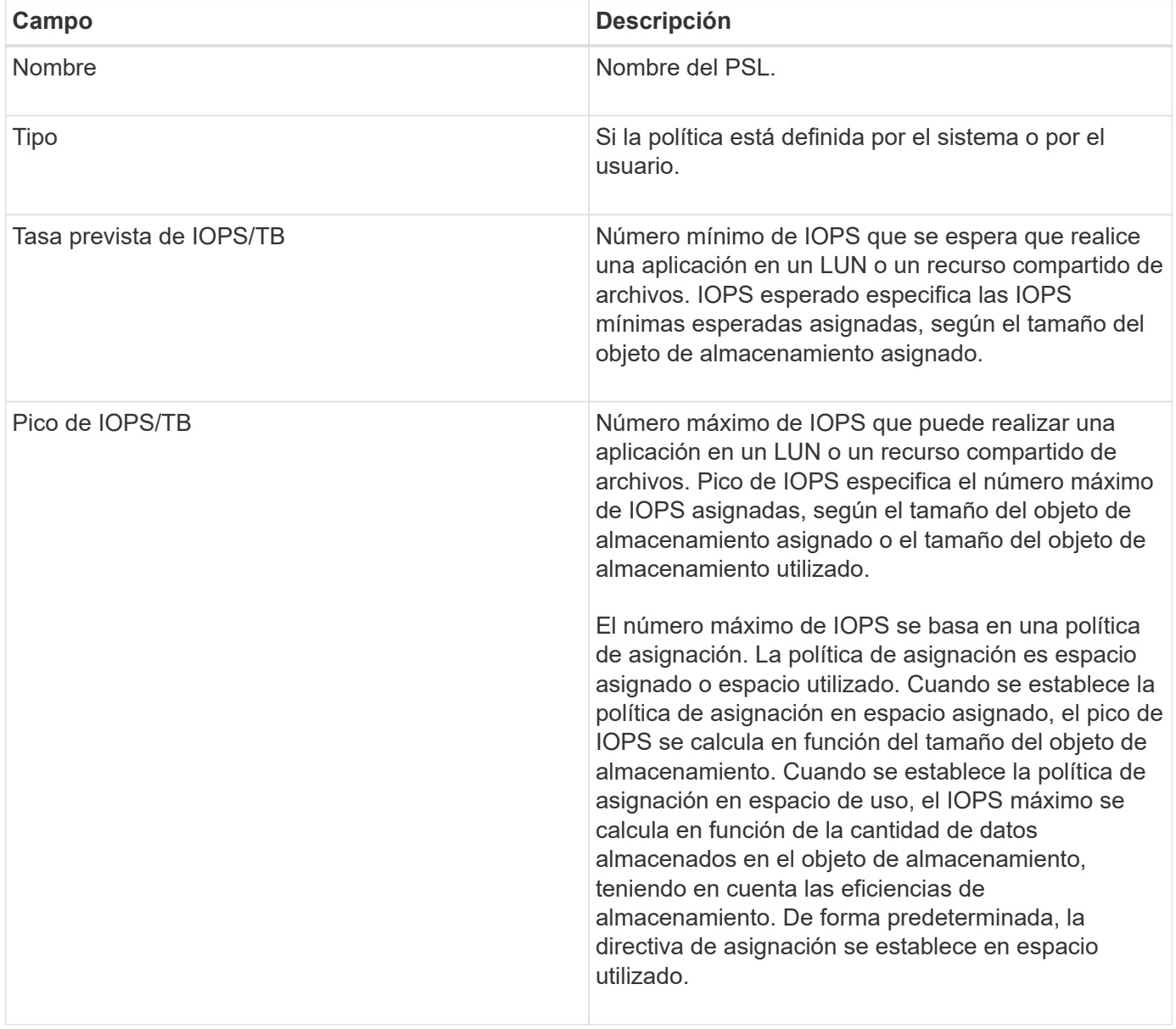

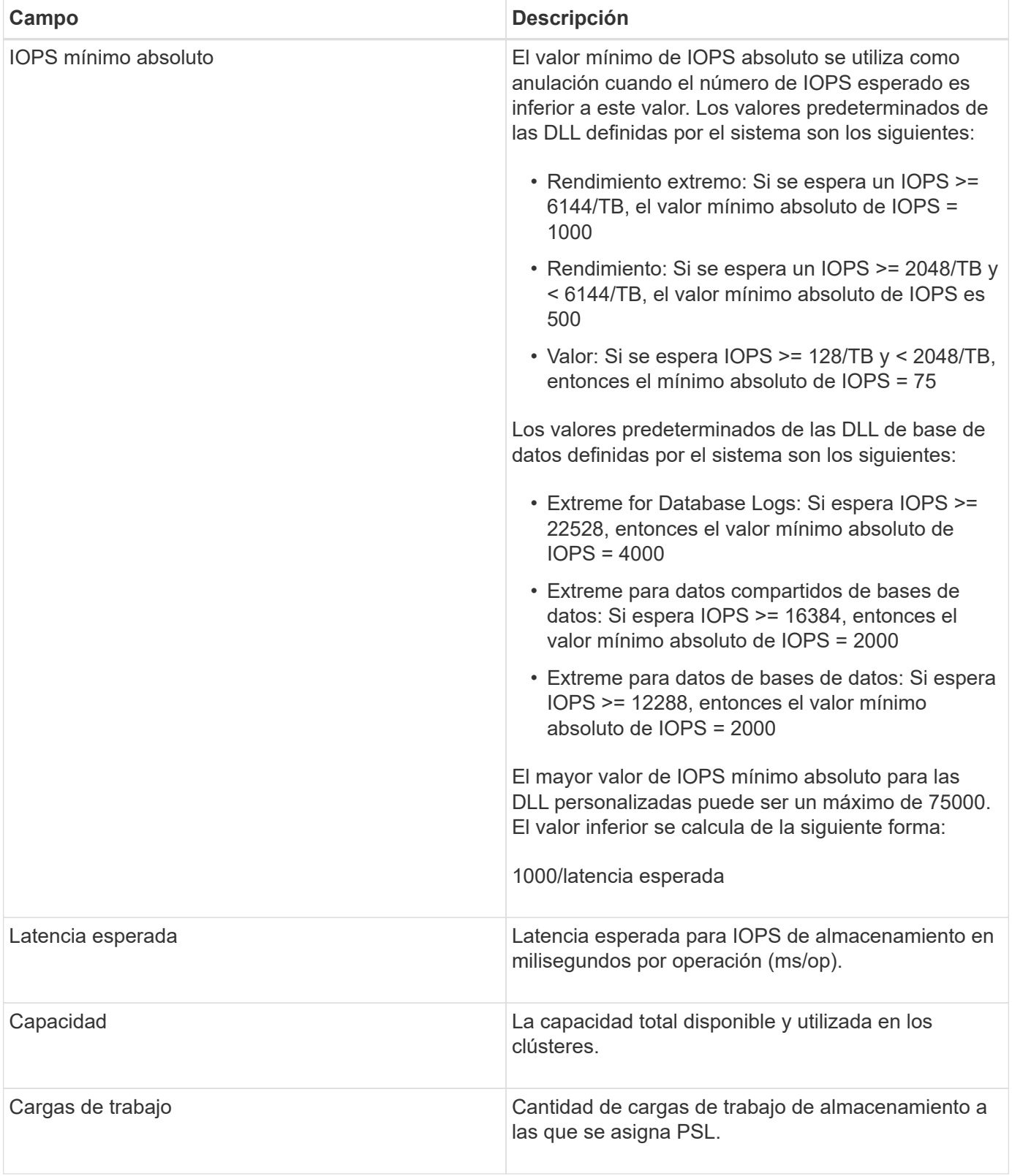

Para obtener más información sobre cómo ayudan las IOPS máximas y los IOPS esperados en lograr un rendimiento diferenciado constante en los clústeres de ONTAP, consulte el siguiente artículo de la base de conocimientos: ["¿Qué es la gestión presupuestaria del rendimiento?"](https://kb.netapp.com/Advice_and_Troubleshooting/Data_Infrastructure_Management/Active_IQ_Unified_Manager/What_is_Performance_Budgeting%3F)

#### **Los eventos generados para cargas de trabajo que traspasa el umbral definido por los archivos DLL**

Tenga en cuenta que si las cargas de trabajo superan el valor de latencia esperado durante el 30 % del tiempo durante la hora anterior, Unified Manager genera uno de los siguientes eventos para notificarle un posible problema de rendimiento:

- Se superó el umbral de latencia del volumen de cargas de trabajo definido por la política de nivel de servicio de rendimiento
- Se superó el umbral de latencia de LUN de carga de trabajo definido por la política de nivel de servicio de rendimiento.

Puede que se desee analizar la carga de trabajo para ver qué puede estar causando los valores de latencia más altos.

Para más información, consulte los siguientes enlaces:

- ["Eventos de volumen"](https://docs.netapp.com/es-es/active-iq-unified-manager-913/events/reference_volume_events.html#impact-area-performance)
- ["Qué sucede cuando se incumple una política de umbral de rendimiento"](https://docs.netapp.com/es-es/active-iq-unified-manager-913/performance-checker/concept_what_happens_when_performance_threshold_policy_is_breached.html)
- ["Cómo Unified Manager utiliza la latencia de carga de trabajo para identificar problemas de rendimiento"](https://docs.netapp.com/es-es/active-iq-unified-manager-913/performance-checker/concept_how_unified_manager_uses_workload_response_time.html)
- ["¿Qué eventos de rendimiento son"](https://docs.netapp.com/es-es/active-iq-unified-manager-913/performance-checker/concept_what_performance_events_are.html)

#### **PSU definidos por el sistema**

En la siguiente tabla se proporciona información acerca de las DLL definidas por el sistema:

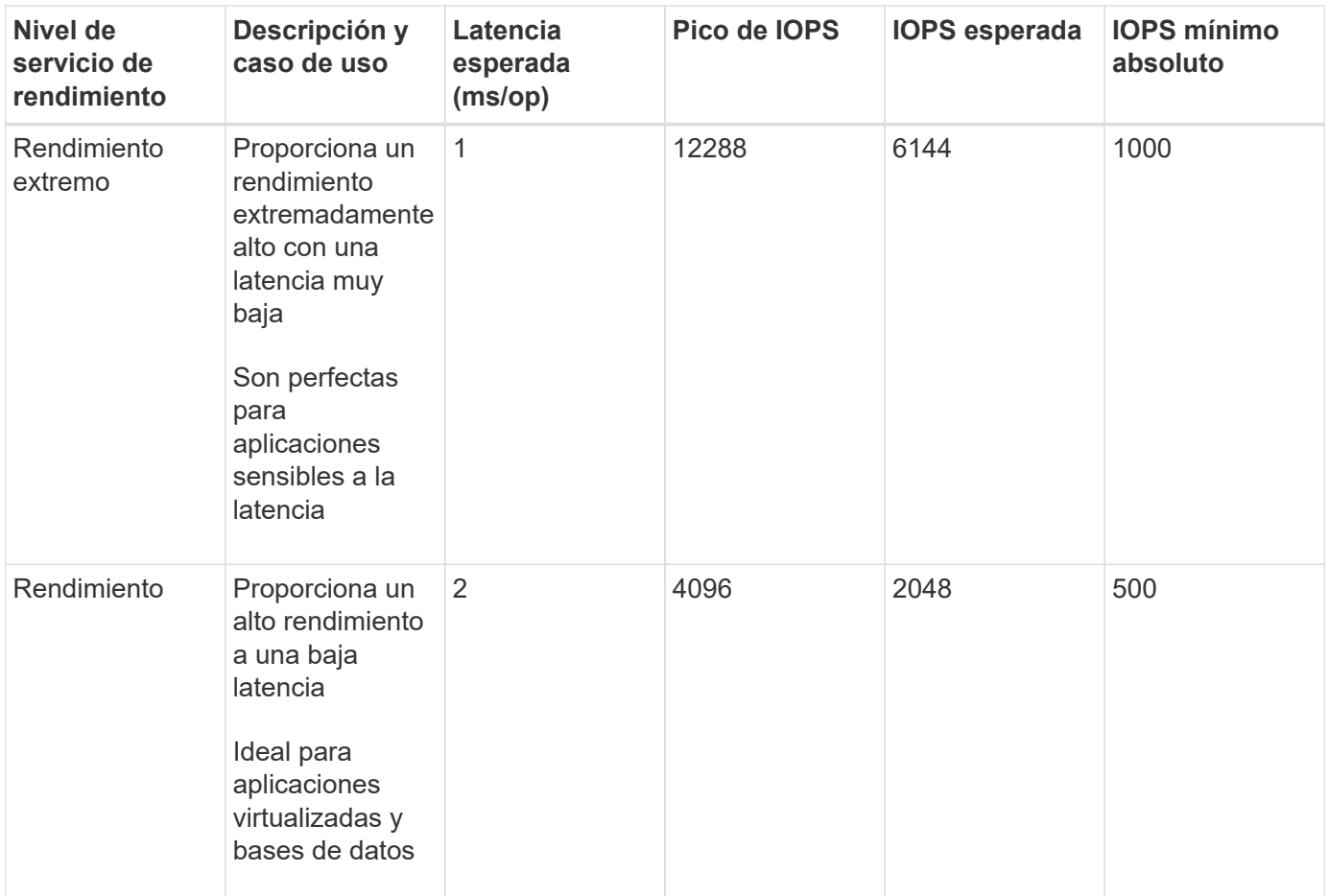

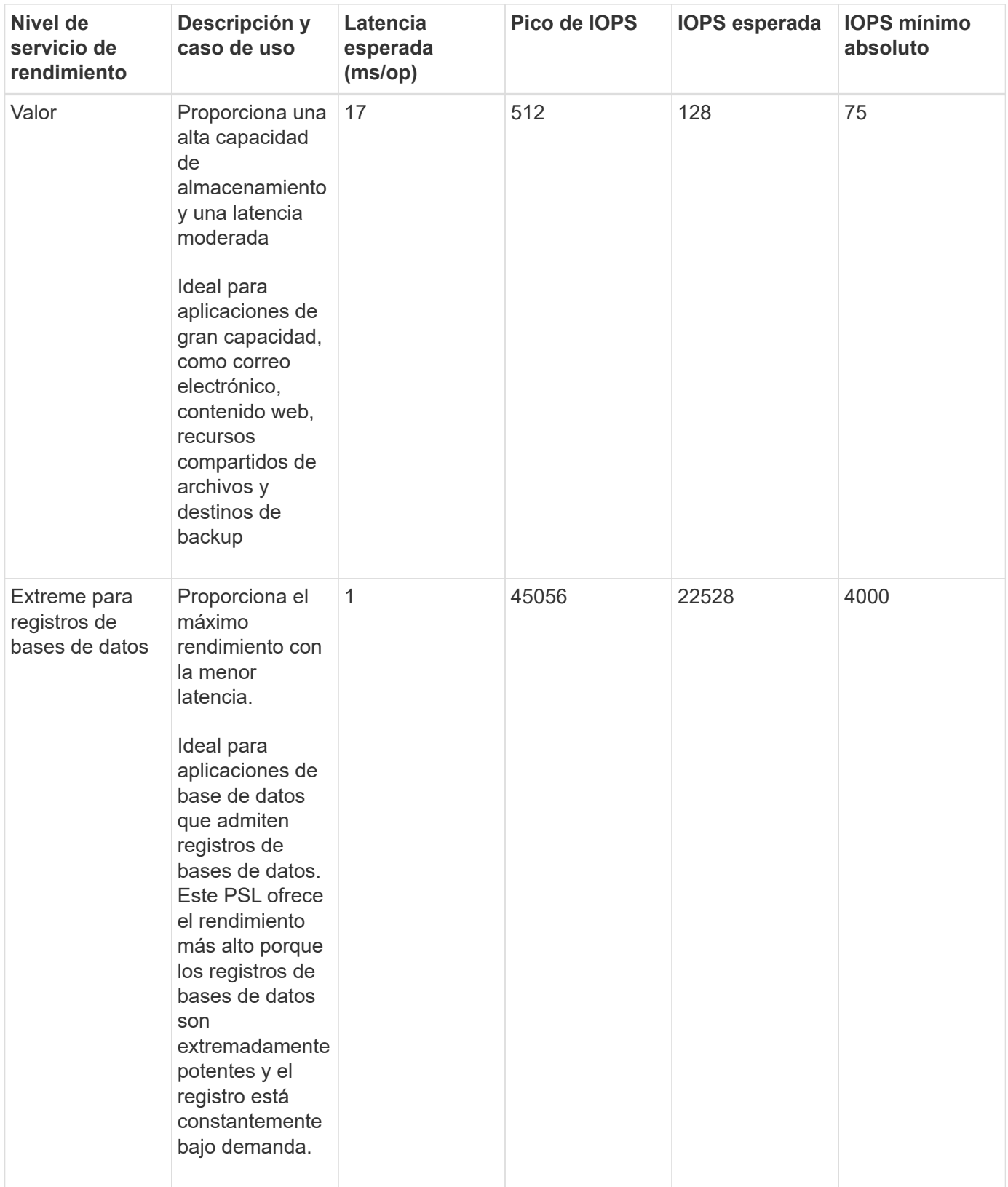

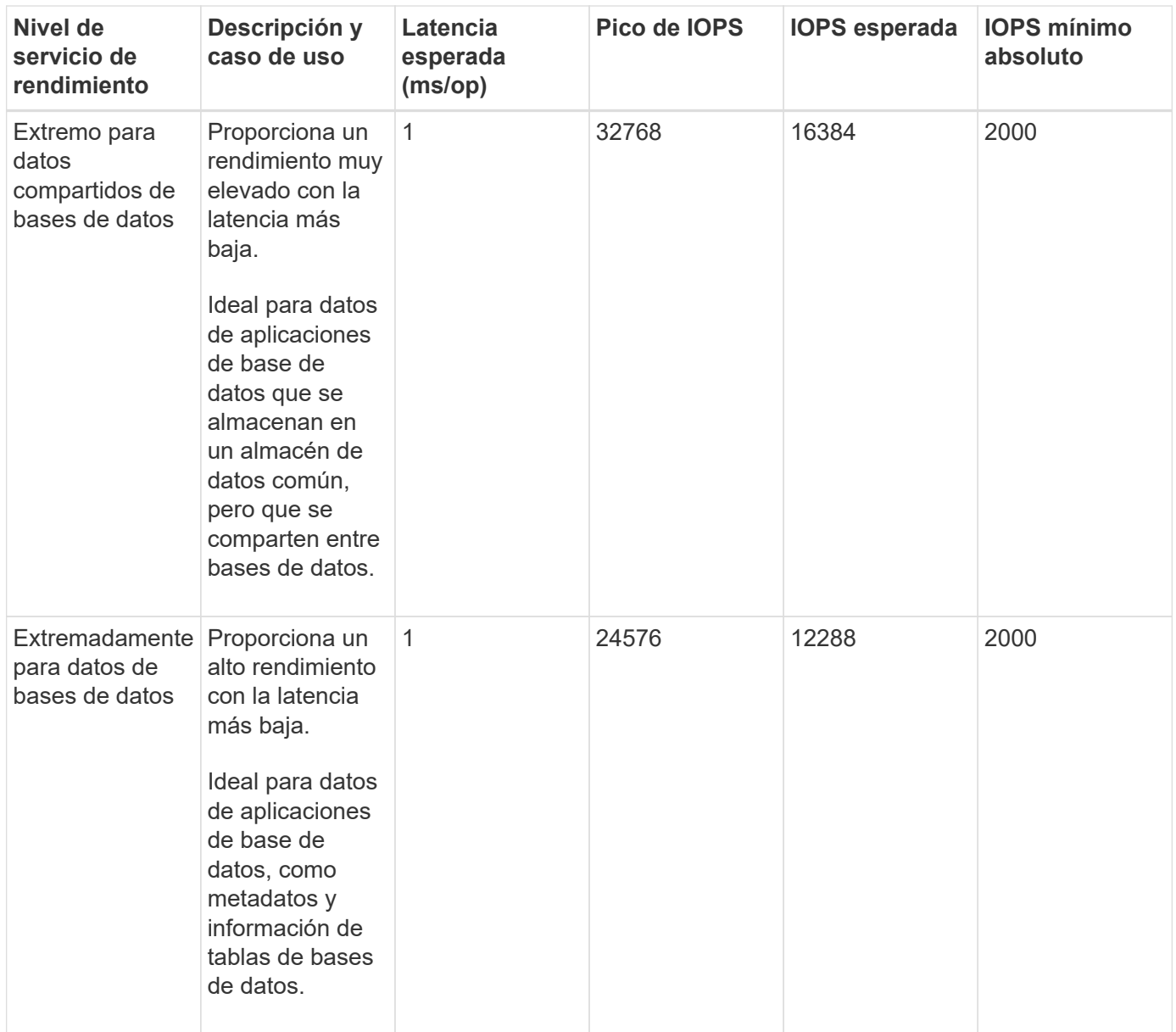

#### <span id="page-53-0"></span>**Creación y edición de niveles de servicio de rendimiento**

Cuando los niveles de servicio de rendimiento definidos por el sistema no coinciden con los requisitos de la carga de trabajo, puede crear sus propios niveles de servicio de rendimiento optimizados para sus cargas de trabajo.

#### **Lo que necesitará**

- Debe tener la función Administrador de aplicaciones.
- El nombre de nivel de servicio de rendimiento debe ser único y no se pueden utilizar las siguientes palabras clave reservadas:

Prime, Extreme, Performance, Value, Unassigned, Learning, Idle, Default, y. None.

Se pueden crear y editar niveles de servicio de rendimiento personalizados desde la página niveles de servicio de rendimiento definiendo los objetivos de nivel de servicio necesarios para las aplicaciones que accederán al almacenamiento.

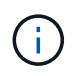

No es posible modificar un nivel de servicio de rendimiento si actualmente se asigna a una carga de trabajo.

#### **Pasos**

- 1. En el panel de navegación izquierdo, en **Configuración**, seleccione **Directivas** > **niveles de servicio de rendimiento**.
- 2. En la página **niveles de servicio de rendimiento**, haga clic en el botón apropiado en función de si desea crear un nuevo nivel de servicio de rendimiento o si desea editar un nivel de servicio de rendimiento existente.

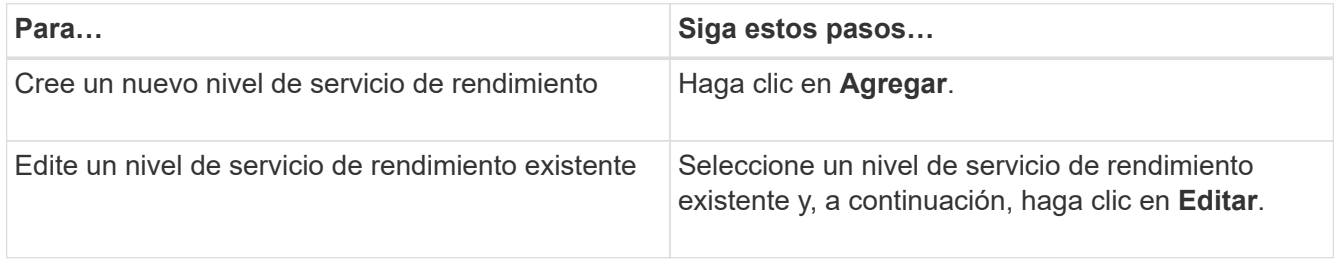

Se muestra la página para agregar o editar un nivel de servicio de rendimiento.

3. Personalice el nivel de servicio de rendimiento especificando los objetivos de rendimiento y, a continuación, haga clic en **Enviar** para guardar el nivel de servicio de rendimiento.

Puede aplicar el nivel de servicio de rendimiento nuevo o modificado a las cargas de trabajo (LUN, recursos compartidos de archivos NFS, recursos compartidos de CIFS) desde la página de cargas de trabajo o al aprovisionar una nueva carga de trabajo.

# **Gestión de políticas de eficiencia del almacenamiento**

UNA Política de eficiencia del almacenamiento (SEP) permite definir las características de eficiencia del almacenamiento de una carga de trabajo. Se puede asignar UNA SEP a una carga de trabajo al crear inicialmente la carga de trabajo, o después editar la carga de trabajo.

La eficiencia del almacenamiento incluye el uso de tecnologías, como thin provisioning, deduplicación y compresión de datos que aumentan el aprovechamiento del almacenamiento y reducen los costes de almacenamiento. Al crear APP, puede utilizar estas tecnologías que permiten ahorrar espacio de forma individual o conjunta para lograr la máxima eficacia de almacenamiento. Cuando asocia las políticas con las cargas de trabajo de almacenamiento, los ajustes de política especificados se asignan a ellas. Unified Manager le permite asignar SEPS definidos por el sistema y por el usuario para optimizar los recursos de almacenamiento en su centro de datos.

Unified Manager proporciona dos Sep definidos por el sistema: Alto y bajo. Estos Sep son aplicables a la mayoría de las cargas de trabajo de almacenamiento de un centro de datos; sin embargo, puede crear sus propias normas si los PES definidos por el sistema no cumplen sus requisitos.

No puede modificar un SEP que esté definido por el sistema o que esté asignado actualmente a una carga de trabajo. No puede eliminar UN SEP que esté asignado a una carga de trabajo, o si es el único SEP disponible.

La página Directivas de eficiencia del almacenamiento enumera los Sep disponibles y le permite agregar, editar y eliminar datos SEP personalizados. Esta página muestra la siguiente información:

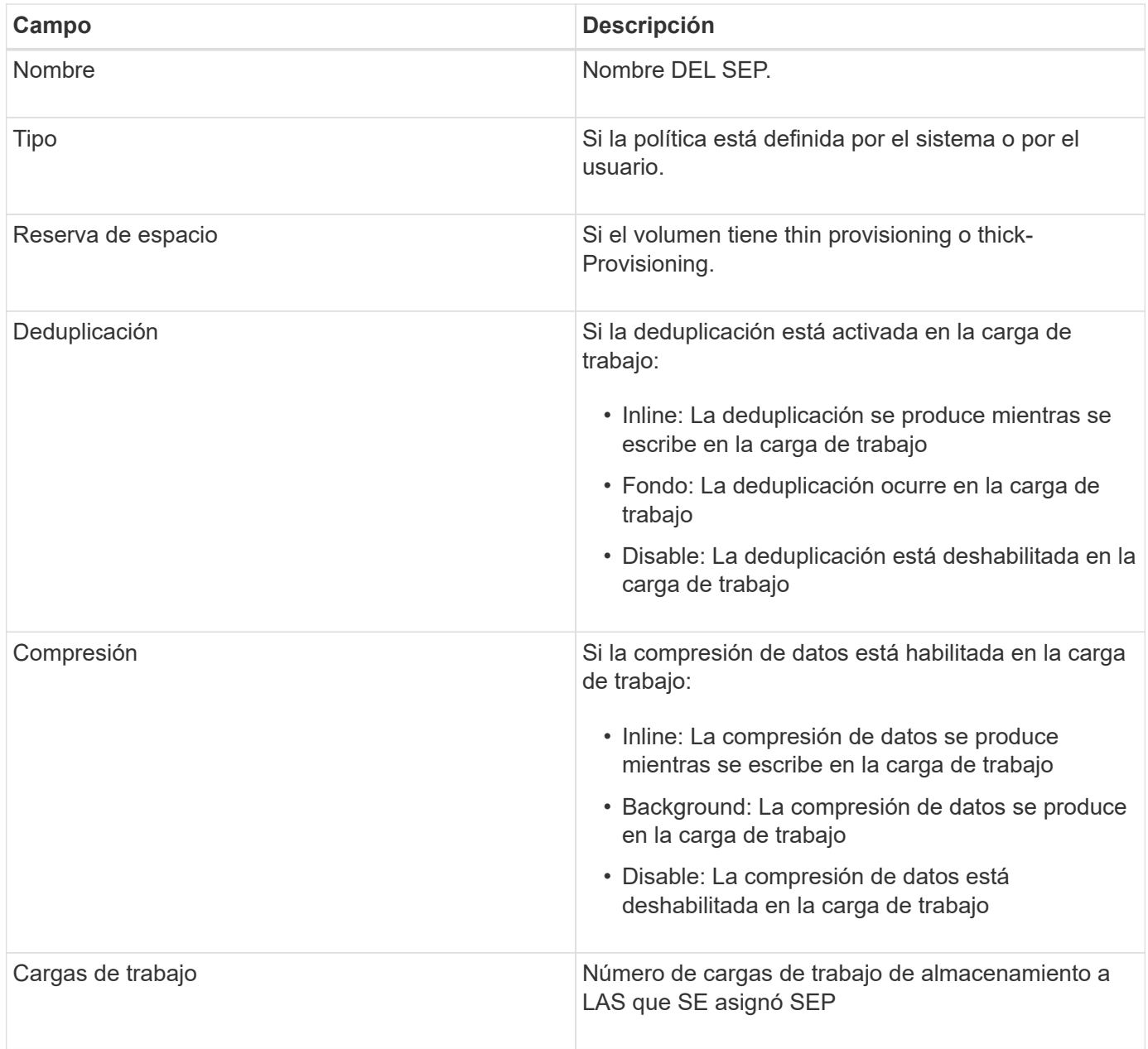

#### **Directrices para crear una Política de eficiencia del almacenamiento personalizada**

Si los Sep existentes no cumplen los requisitos de las normativas para las cargas de trabajo de almacenamiento, puede crear UN SEP personalizado. Sin embargo, se recomienda intentar utilizar los SEP definidos por el sistema para las cargas de trabajo de almacenamiento, y solo crear SEP personalizados si es necesario.

Puede ver EL SEP asignado a las cargas de trabajo en la página todas las cargas de trabajo y en la página de detalles Volume / Health. Es posible ver la ratio de reducción de datos en el nivel de clúster (sin copias Snapshot) en función de estas eficiencias del almacenamiento en el panel Capacidad de la consola y en la vista Capacidad: Todos los clústeres.

#### **Crear y editar políticas de eficiencia del almacenamiento**

Cuando las políticas de eficiencia del almacenamiento definidas por el sistema no coinciden con los requisitos de carga de trabajo, puede crear sus propias políticas de eficiencia del almacenamiento optimizadas para sus cargas de trabajo.

#### **Lo que necesitará**

- Debe tener la función Administrador de aplicaciones.
- El nombre de la política de eficiencia de almacenamiento debe ser único y no se pueden utilizar las siguientes palabras clave reservadas:

High, Low, Unassigned, Learning, Idle, Default, y. None.

Puede crear y editar políticas personalizadas de eficiencia del almacenamiento desde la página políticas de eficiencia del almacenamiento definiendo las características de eficiencia del almacenamiento necesarias para las aplicaciones que accederán al almacenamiento.

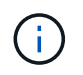

No puede modificar una Política de eficiencia del almacenamiento si actualmente se asigna a una carga de trabajo.

#### **Pasos**

- 1. En el panel de navegación izquierdo, en **Ajustes**, seleccione **Directivas** > **eficiencia del almacenamiento**.
- 2. En la página **políticas de eficiencia del almacenamiento**, haga clic en el botón apropiado dependiendo de si desea crear una nueva Política de eficiencia del almacenamiento o si desea editar una Política de eficiencia del almacenamiento existente.

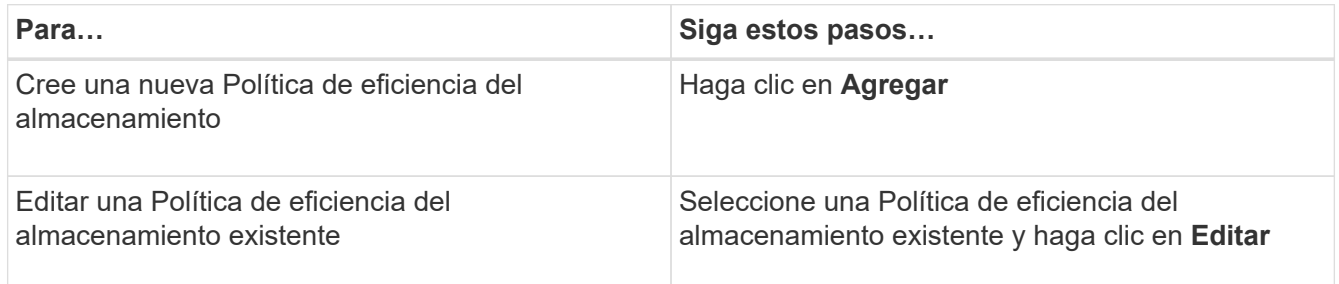

Se muestra la página para añadir o editar una Política de eficiencia del almacenamiento.

3. Personalice la Política de eficiencia del almacenamiento especificando las características de eficiencia del almacenamiento y, a continuación, haga clic en **Enviar** para guardar la Política de eficiencia del almacenamiento.

Puede aplicar la Política de eficiencia del almacenamiento nueva o modificada a las cargas de trabajo (LUN, recursos compartidos de archivos NFS, recursos compartidos de CIFS) desde la página de cargas de trabajo o al aprovisionar una carga de trabajo nueva.

# **Gestionar y supervisar configuraciones de MetroCluster**

La supervisión de la compatibilidad con las configuraciones de MetroCluster en la interfaz de usuario web de Unified Manager le permite comprobar si existen problemas de conectividad en las configuraciones de MetroCluster over FC e IP. Al detectar un problema de conectividad en las primeras etapas, es posible gestionar las configuraciones de MetroCluster de forma eficaz.

# **Comportamiento del volumen durante la conmutación de sitios y la conmutación de estado**

Los eventos que activan una conmutación de sitios o una conmutación de estado hacen que los volúmenes activos se muevan de un clúster a otro en el grupo de recuperación ante desastres. Se detienen los volúmenes del clúster activos y sirven datos a los clientes, y los volúmenes del otro clúster se activan y comienzan a servir datos. Unified Manager supervisa solo los volúmenes que están activos y en ejecución.

Dado que los volúmenes se mueven de un clúster a otro, se recomienda supervisar ambos clústeres. Una única instancia de Unified Manager puede supervisar ambos clústeres en una configuración de MetroCluster, pero en ocasiones la distancia entre las dos ubicaciones requiere el uso de dos instancias de Unified Manager para supervisar ambos clústeres. En la siguiente figura, se muestra una sola instancia de Unified Manager:

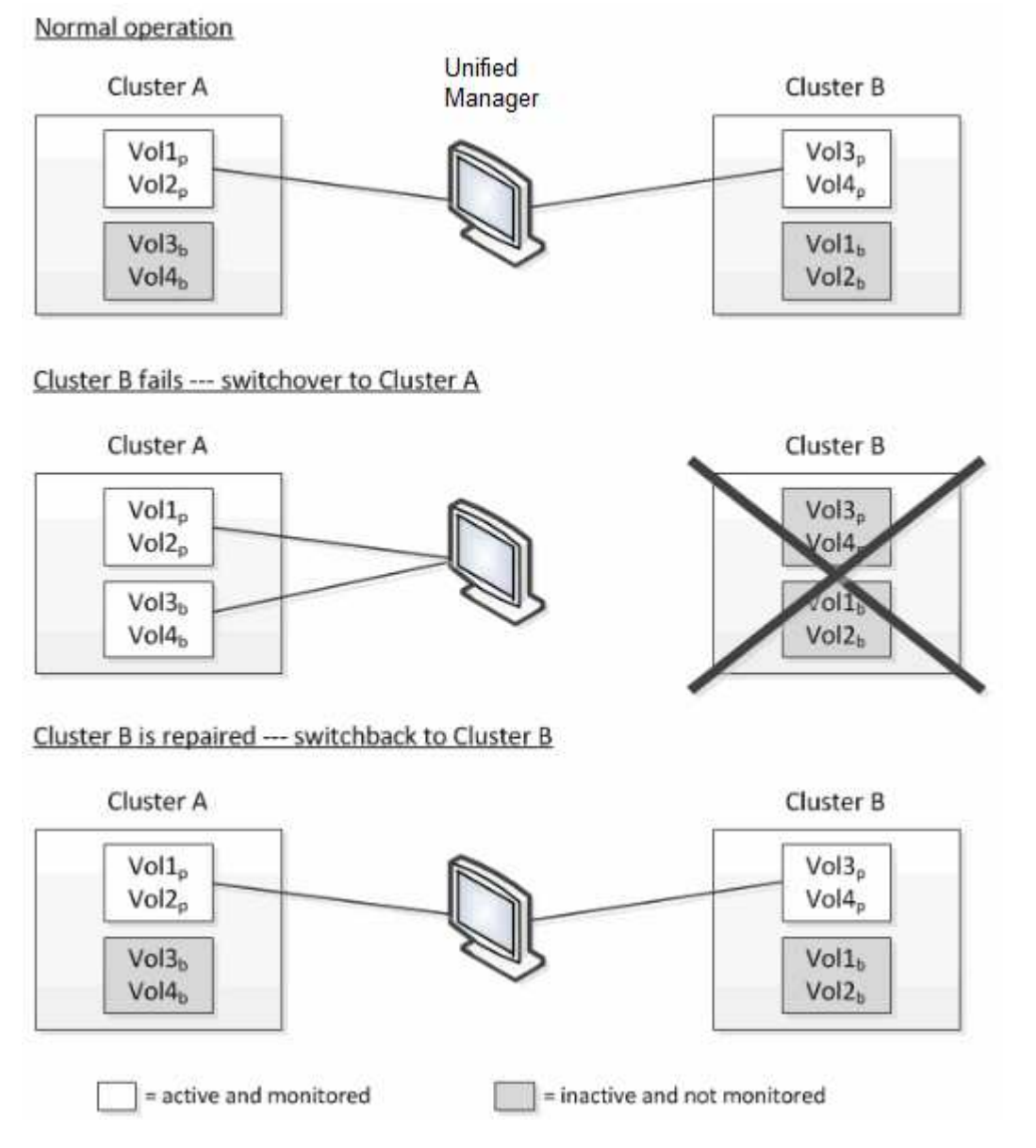

Los volúmenes con p en sus nombres indican los volúmenes primarios, y los volúmenes con b en sus nombres son volúmenes de backup reflejados creados por SnapMirror.

Durante el funcionamiento normal:

- El clúster A tiene dos volúmenes activos: Vol1p y Vol2p.
- El clúster B tiene dos volúmenes activos: Vol3p y Vol4p.
- El clúster A tiene dos volúmenes inactivos: Vol3b y Vol4b.
- El clúster B tiene dos volúmenes inactivos: Vol1b y Vol2b.

Unified Manager recopila la información relativa a cada uno de los volúmenes activos (estadísticas, eventos, etc.). Las estadísticas de Vol1p y Vol2p se recogen en el Grupo A, y las estadísticas de Vol3p y Vol4p se recogen en el Grupo B.

Una vez que se produce un fallo catastrófico, se lleva a cabo una conmutación de los volúmenes activos del clúster B al clúster A:

- El clúster A tiene cuatro volúmenes activos: Vol1p, Vol2p, Vol3b y Vol4b.
- El clúster B tiene cuatro volúmenes inactivos: Vol3p, Vol4p, Vol1b y Vol2b.

Como durante el funcionamiento normal, Unified Manager recopila la información relacionada con cada uno de los volúmenes activos. Pero en este caso, las estadísticas de Vol1p y Vol2p son recogidas por el Grupo A, y las estadísticas de Vol3b y Vol4b también son recogidas por el Grupo A.

Tenga en cuenta que Vol3p y Vol3b no son los mismos volúmenes, ya que se encuentran en clústeres diferentes. La información de Unified Manager para Vol3p no es la misma que Vol3b:

- Durante la conmutación al clúster A, las estadísticas y los eventos de Vol3p no se ven.
- En el primer cambio, Vol3b parece un nuevo volumen sin información histórica.

Cuando se repara el clúster B y se realiza una conmutación de regreso, Vol3p vuelve a estar activo en el clúster B, con las estadísticas históricas y una brecha de estadísticas para el período durante el cambio. Vol3b no se puede ver desde el clúster A hasta que se produzca otra conmutación:

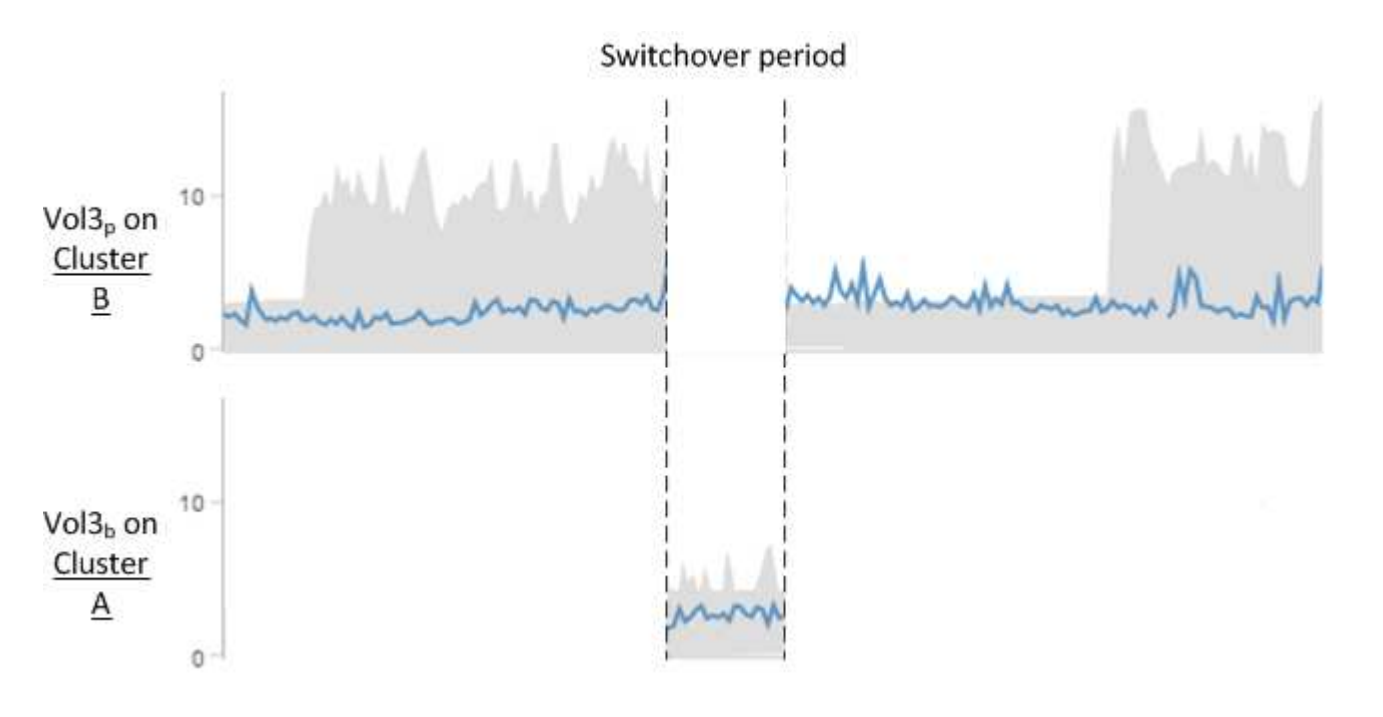

- Los volúmenes MetroCluster inactivos, por ejemplo, Vol3b en el clúster A después de la conmutación de estado, se identifican con el mensaje "'este volumen se eliminó'". El volumen no se elimina en realidad, pero Unified Manager no supervisa actualmente porque no es el volumen activo.
- Œ.
- Si una sola instancia de Unified Manager supervisa ambos clústeres en una configuración de MetroCluster, la búsqueda de volúmenes devuelve información de la que esté activo en ese momento. Por ejemplo, una búsqueda para "Vol3" devolverá estadísticas y eventos para Vol3b en el clúster A si se ha producido una conmutación y Vol3 se ha activado en el clúster A.

# **Definiciones de estado de conectividad de clúster para la configuración de MetroCluster over FC**

La conectividad entre los clústeres de una configuración MetroCluster over FC puede ser uno de los siguientes Estados: Optimal, impacted o Down. Comprender los Estados de conectividad permite gestionar las configuraciones de MetroCluster de forma efectiva.

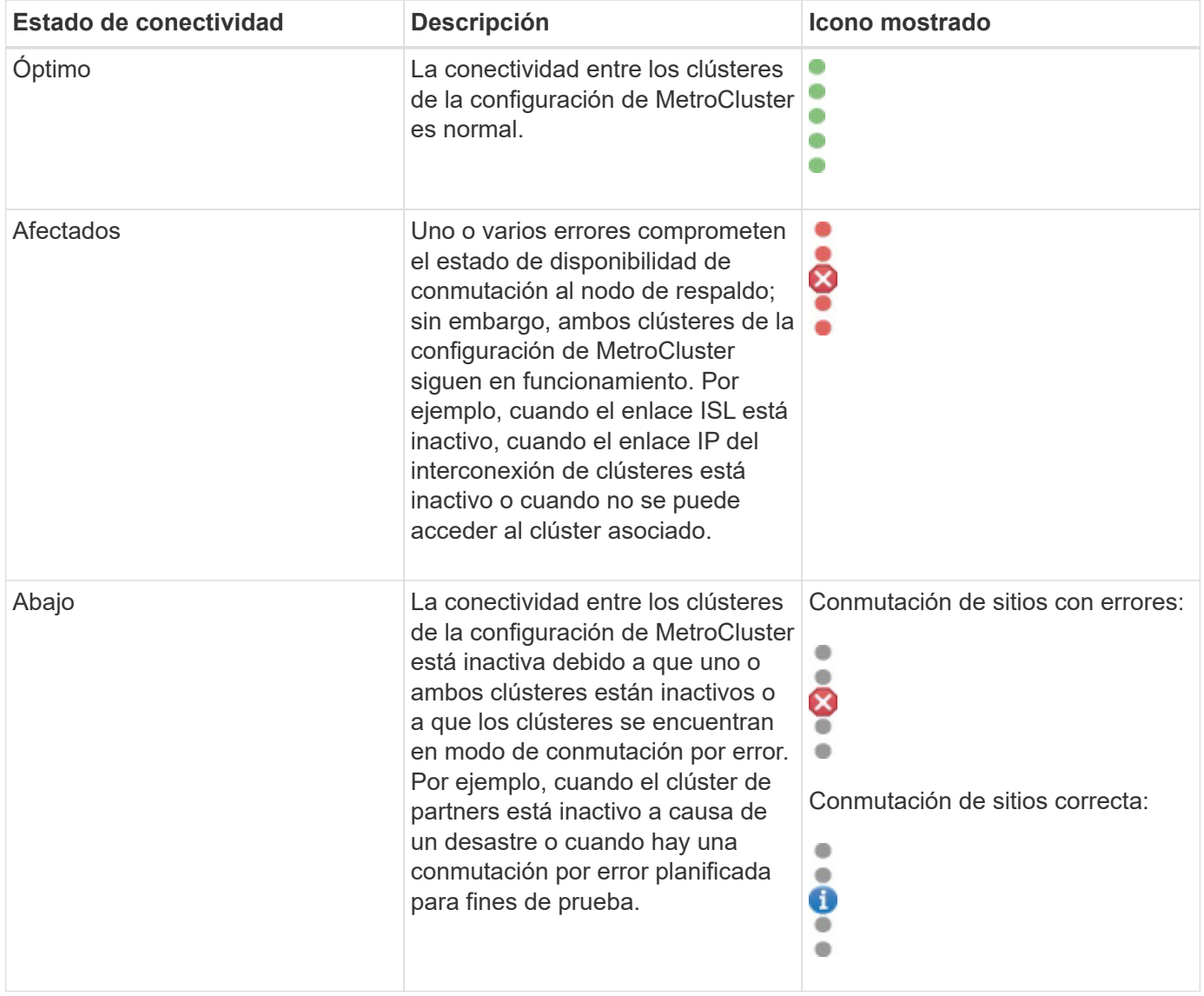

# **Definiciones de estado de mirroring de datos para MetroCluster over FC**

Las configuraciones de MetroCluster over FC proporcionan mirroring de datos y la capacidad adicional de iniciar una conmutación por error si deja de estar disponible un sitio completo. El estado de mirroring de datos entre los clústeres de una configuración de MetroCluster over FC puede ser normal o no hay disponibilidad de mirroring. Comprender el estado le permite gestionar su configuración de MetroCluster de forma eficaz.

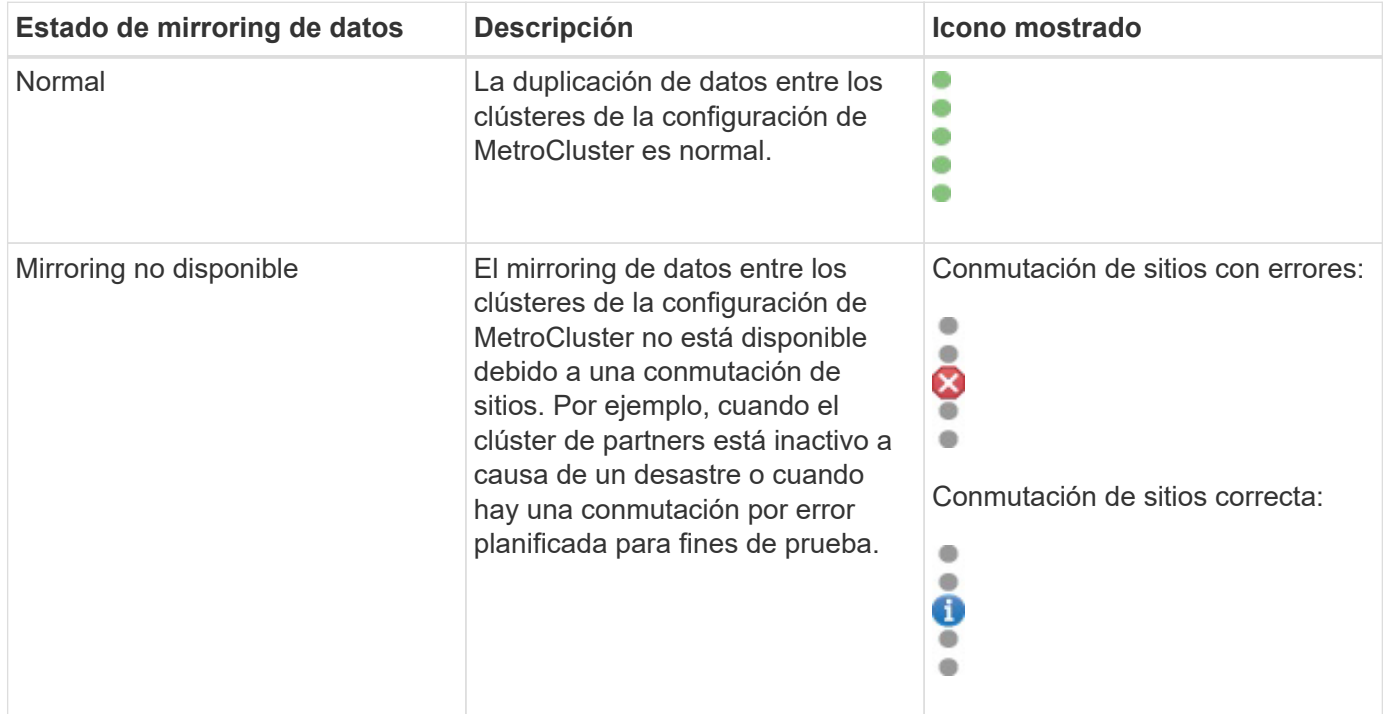

# <span id="page-60-0"></span>**Supervisar las configuraciones de MetroCluster**

Puede supervisar los problemas de conectividad en la configuración de MetroCluster. Los detalles incluyen el estado de los componentes y la conectividad dentro de un clúster y el estado de conectividad entre los clústeres de la configuración de MetroCluster. Aquí podrá conocer cómo supervisar los problemas de conectividad en clústeres protegidos por configuraciones MetroCluster over FC e MetroCluster over IP.

Puede supervisar las configuraciones de MetroCluster desde las siguientes vistas en el panel de navegación de la izquierda de Active IQ Unified Manager:

- **Almacenamiento** > **Clusters** > **Protección: Vista MetroCluster**
- **Protección** > **Relaciones** > **relación: MetroCluster** vista

Unified Manager utiliza las alertas de estado del sistema para indicar el estado de los componentes y la conectividad en la configuración de MetroCluster.

### **Lo que necesitará**

• Los clústeres local y remoto de una configuración de MetroCluster deben añadirse a Active IQ Unified Manager.

- En una configuración MetroCluster sobre IP, si se va a admitir un Mediator, el Mediator debe configurarse y agregarse al clúster mediante la API correspondiente.
- Debe tener el rol de operador, administrador de aplicaciones o administrador de almacenamiento.

#### **Supervise problemas de conectividad en la configuración de MetroCluster over FC**

Para los clústeres de una configuración MetroCluster over FC, los gráficos de conectividad se muestran en la página de detalles **Cluster / Health**. Siga estos pasos.

#### **Pasos**

1. En el panel de navegación izquierdo, haga clic en **almacenamiento** > **clústeres**.

Se muestra una lista de todos los clústeres supervisados.

- 2. En la vista **Protección: MetroCluster**, haga clic en el nombre del clúster para el que desea ver los detalles de configuración de MetroCluster sobre FC. De forma alternativa, puede filtrar por clústeres en una configuración de MetroCluster.
- 3. En la página de detalles **Cluster / Health**, haga clic en la ficha **conectividad MetroCluster**. La ficha **conectividad MetroCluster** sólo está disponible para configuraciones MetroCluster sobre FC.

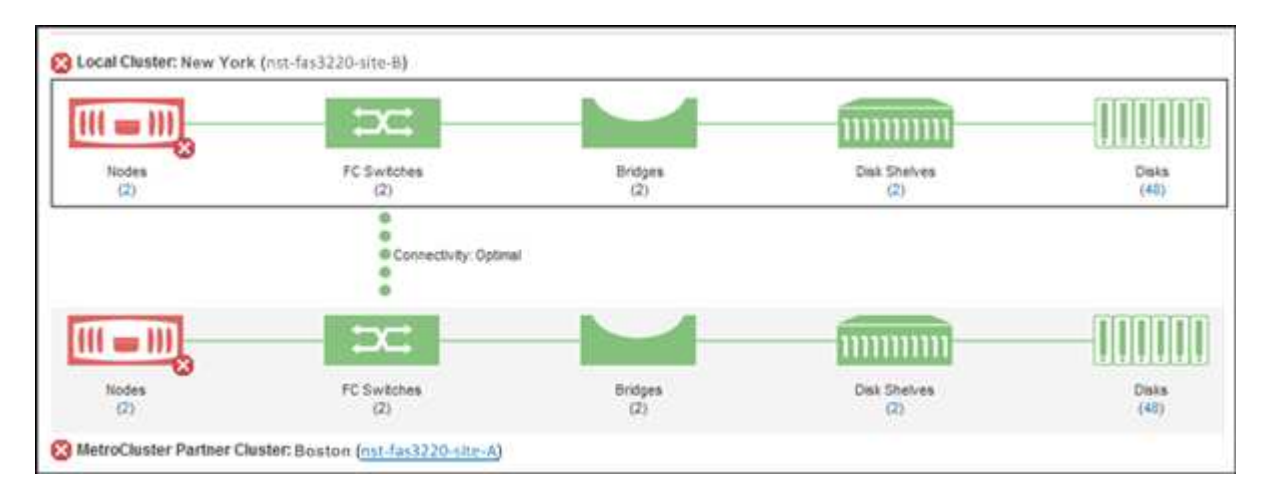

La topología de la configuración de MetroCluster se muestra en el área de objetos del clúster correspondiente. Puede utilizar la información que se muestra en la página de detalles Cluster / Health para corregir cualquier problema de conectividad. Por ejemplo, si la conectividad entre el nodo y el switch de un clúster está inactiva, se muestra el siguiente icono:

Si mueve el puntero sobre el icono, puede ver información detallada sobre el evento generado.

Si detecta problemas de conectividad en la configuración de MetroCluster, debe iniciar sesión en System Manager o acceder a la CLI de ONTAP para resolver los problemas.

Para obtener más información sobre cómo determinar el estado del clúster, consulte ["Determinar el estado del](https://docs.netapp.com/es-es/active-iq-unified-manager-913/health-checker/task_check_health_of_clusters_in_metrocluster_configuration.html#determining-cluster-health-in-metrocluster-over-fc-configuration) [clúster en la configuración de MetroCluster over FC".](https://docs.netapp.com/es-es/active-iq-unified-manager-913/health-checker/task_check_health_of_clusters_in_metrocluster_configuration.html#determining-cluster-health-in-metrocluster-over-fc-configuration)

#### **Supervise los problemas de conectividad en la configuración de MetroCluster over IP**

Para los clústeres de una configuración MetroCluster sobre IP, los gráficos de conectividad se muestran en la página **Clusters**. Siga estos pasos.

#### **Pasos**

1. En el panel de navegación izquierdo, haga clic en **almacenamiento** > **clústeres**.

Se muestra una lista de todos los clústeres supervisados.

- 2. En la vista **Protección: MetroClusters**, haga clic en el nombre del clúster para el que desea ver los detalles de configuración de MetroCluster sobre IP. De forma alternativa, puede filtrar por clústeres en una configuración de MetroCluster.
- 3. Expanda la fila haciendo clic en el signo de intercalación  $v$ . El icono de signo de intercalación aparece solamente para un clúster que esta protección está protegida por configuración de MetroCluster over IP.

Puede ver la topología de los sitios de origen y réplica, así como el Mediador, si lo hubiera, utilizado para la conexión. Puede ver la siguiente información:

- Conectividad en todos los sitios
- Problemas de salud y disponibilidad, si los hay, en ambos sitios
- Cuestiones relacionadas con el mediador
- Problemas relacionados con la replicación.

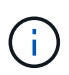

Se informa de los siguientes Estados: Crítico  $(x)$ , error  $(1)$ , o normal  $($  $\checkmark$ ). También puede ver el estado de replicación de datos agregados de los datos primarios y de reflejo en la misma topología.

En el siguiente diagrama, puede ver que la conectividad entre sitios entre los clústeres de origen y destino no está disponible y que el Mediator entre ellos no está configurado.

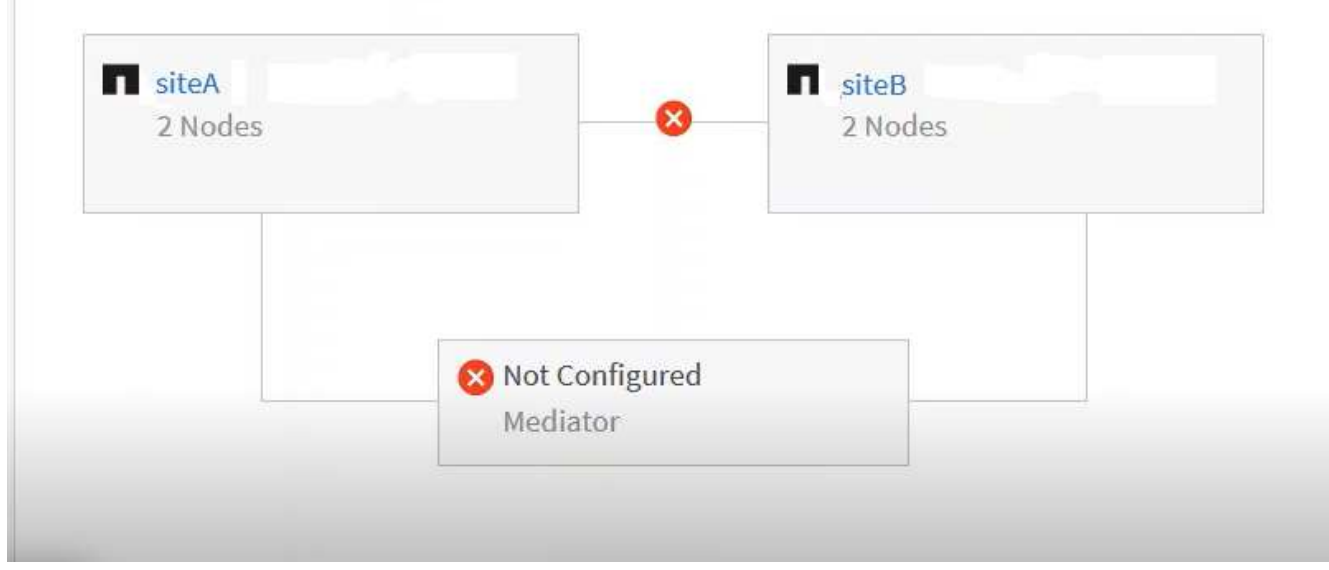

- 4. Haga clic en el icono de estado. Se muestra un mensaje con la definición de error. Si se ha producido un evento para el problema en la configuración de MetroCluster over IP, puede hacer clic en el botón **Ver evento** del mensaje y ver los detalles del evento. Cuando haya resuelto el problema y el evento, el icono de estado de esta topología se convierte en normal ( $\bullet$ ).
- 5. Puede ver más detalles de configuración en las secciones **Descripción general de MetroCluster** y **Protección** de la ficha **Configuración** de la página de detalles **clúster / Salud**.

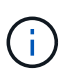

Sólo para una configuración de MetroCluster sobre IP, puede ver la topología del clúster en la página **Clusters**. Para los clústeres en una configuración MetroCluster over FC, la topología se muestra en la pestaña **conectividad MetroCluster** de la página de detalles **Cluster / Health**.

#### **Información relacionada**

- ["Página de detalles Cluster / Health"](https://docs.netapp.com/es-es/active-iq-unified-manager-913/health-checker/reference_health_cluster_details_page.html)
- Para obtener información acerca de la vista **relación:MetroCluster**, consulte ["Supervisar las](#page-60-0) [configuraciones de MetroCluster"](#page-60-0).
- Para obtener información acerca de **relación: Vista Estado de transferencia de último 1 mes**, consulte ["Relación: Vista Estado de transferencia de último 1 mes"](https://docs.netapp.com/es-es/active-iq-unified-manager-913/data-protection/reference_relationship_last_1_month_transfer_status_view.html).
- Para obtener información acerca de **relación: La vista velocidad de transferencia** de último 1 mes, consulte ["Relación: Última vista de tarifa de transferencia de 1 mes".](https://docs.netapp.com/es-es/active-iq-unified-manager-913/data-protection/reference_relationship_last_1_month_transfer_rate_view.html)
- Para obtener información acerca de la vista **relación: Todas las relaciones**, consulte ["Relación: Vista](https://docs.netapp.com/es-es/active-iq-unified-manager-913/data-protection/reference_relationship_all_relationships_view.html) [todas las relaciones".](https://docs.netapp.com/es-es/active-iq-unified-manager-913/data-protection/reference_relationship_all_relationships_view.html)

# **Supervisar la replicación de MetroCluster**

Puede supervisar y diagnosticar la condición de estado general de las conexiones lógicas mientras hace mirroring de los datos. Es posible identificar los problemas o cualquier riesgo que interrumpa el mirroring de componentes del clúster, como agregados, nodos y máquinas virtuales de almacenamiento.

Unified Manager utiliza alertas de estado del sistema para supervisar el estado de los componentes y la conectividad en la configuración de MetroCluster.

#### **Lo que necesitará**

Tanto el clúster local como el remoto de la configuración de MetroCluster se deben añadir a Unified Manager

#### **Visualización de la replicación para las configuraciones de MetroCluster over IP**

En el caso de las configuraciones de MetroCluster over IP, el estado de replicación de datos se muestra en la vista de topología de un clúster protegido por MetroCluster mediante IP desde las siguientes vistas del panel de navegación izquierdo de Unified Manager:

- **Almacenamiento** > **Clusters** > **Protección: Vista MetroCluster**
- **Protección** > **Relaciones** > **relación: MetroCluster** vista

Para obtener más información, consulte ["Supervise los problemas de conectividad en MetroCluster por IP"](#page-60-0).

#### **Visualización de la replicación para configuraciones de MetroCluster over FC**

Siga estos pasos para determinar si hay problemas en la replicación de datos para la configuración de MetroCluster over FC.

#### **Pasos**

1. En el panel de navegación izquierdo, haga clic en **almacenamiento** > **clústeres**.

Se muestra una lista de los clústeres supervisados.

2. En la vista **Estado: Todos los clústeres**, haga clic en el nombre del clúster para el que desea ver los detalles de la replicación de MetroCluster. En la página **Cluster / Health details**, haga clic en la ficha **MetroCluster Replication**.

La topología de la configuración de MetroCluster que se va a replicar se muestra en el sitio local en el área de objetos del clúster correspondiente con la información sobre el sitio remoto en el que se están reflejando los datos. Si mueve el puntero sobre el icono, puede ver información detallada sobre el evento generado.

Puede utilizar la información que se muestra en la página de detalles Cluster / Health para corregir cualquier problema de replicación. Si detecta problemas de mirroring en la configuración de MetroCluster, debe iniciar sesión en System Manager o acceder a la CLI de ONTAP para resolver los problemas.

### **Información relacionada**

["Página de detalles Cluster / Health"](https://docs.netapp.com/es-es/active-iq-unified-manager-913/health-checker/reference_health_cluster_details_page.html)

# **Gestión de cuotas**

Puede utilizar cuotas de usuarios y grupos para limitar la cantidad de espacio en disco o el número de archivos que puede utilizar un usuario o un grupo de usuarios. Es posible ver información de cuotas de usuarios y grupos de usuarios, como el uso de discos y archivos, así como los diversos límites establecidos en los discos.

# **Qué límites de cuota son**

Los límites de cuota de usuario son valores que el servidor de Unified Manager utiliza para evaluar si el consumo de espacio por parte de un usuario está cerca del límite o ha alcanzado el límite establecido por la cuota del usuario. Si se cruza el límite blando o se alcanza el límite rígido, el servidor de Unified Manager genera eventos de cuota de usuario.

De forma predeterminada, el servidor de Unified Manager envía un mensaje de correo electrónico de notificación a los usuarios que han superado el límite de software de cuota o han alcanzado el límite duro de cuota y para los que se han configurado eventos de cuota de usuario. Los usuarios con la función Administrador de aplicaciones pueden configurar alertas que notifican a los destinatarios especificados los eventos de cuota de usuario o de grupo de usuarios.

Puede especificar los límites de cuota mediante ONTAP System Manager o la interfaz de línea de comandos de ONTAP.

# **Visualización de cuotas de usuarios y grupos de usuarios**

La página de detalles Storage VM / Health muestra información sobre las cuotas de grupos de usuarios y usuarios que están configuradas en la SVM. Puede ver el nombre del usuario o grupo de usuarios, los límites establecidos en los discos y archivos, el espacio utilizado en disco y archivo y la dirección de correo electrónico para la notificación.

### **Lo que necesitará**

Debe tener el rol de operador, administrador de aplicaciones o administrador de almacenamiento.

#### **Pasos**

- 1. En el panel de navegación izquierdo, haga clic en **almacenamiento** > **Storage VMs**.
- 2. En la vista **Health: All Storage VMs**, seleccione una máquina virtual de almacenamiento y, a continuación, haga clic en la pestaña **User and Group Quotas**.

#### **Información relacionada**

#### ["Adición de usuarios"](https://docs.netapp.com/es-es/active-iq-unified-manager-913/config/task_add_users.html)

### **Creación de reglas para generar direcciones de correo electrónico**

Puede crear reglas para especificar la dirección de correo electrónico según la cuota de usuario asociada con los clústeres, las máquinas virtuales de almacenamiento (SVM), los volúmenes, qtrees, los usuarios o los grupos de usuarios. Se envía una notificación a la dirección de correo electrónico especificada cuando hay una infracción de cuota.

#### **Lo que necesitará**

- Debe tener el rol de administrador de aplicaciones o de administrador del almacenamiento.
- Debe haber revisado las directrices de la página Reglas para generar Dirección de correo electrónico de cuota de usuario y grupo.

Debe definir las reglas para las direcciones de correo electrónico de cuota e introducirlas en el orden en el que desea ejecutarlas. Por ejemplo, si desea utilizar la dirección de correo electrónico [qtree1@xyz.com](mailto:qtree1@xyz.com) para recibir notificaciones acerca de las brechas de cuotas para qtre1 y utilizar la dirección de correo electrónico [admin@xyz.com](mailto:admin@xyz.com) para todos los demás qtrees, las reglas deben aparecer en el siguiente orden:

- Si ( \$QTREE == 'qtre1' ) entonces [qtree1@xyz.com](mailto:qtree1@xyz.com)
- Si (  $QTREE == *$  ) entonces [admin@xyz.com](mailto:admin@xyz.com)

Si no se cumple ninguno de los criterios para las reglas especificadas, se utiliza la regla predeterminada:

#### SI ( \$USER\_OR\_GROUP == \* ) ENTONCES \$USER\_OR\_GROUP@\$DOMAIN

### **Pasos**

- 1. En el panel de navegación de la izquierda, haga clic en **General** > **Reglas de correo electrónico de cuota**.
- 2. Introduzca la regla en función de sus criterios.
- 3. Haga clic en **Validar** para validar la sintaxis de la regla.

Se muestra un mensaje de error si la sintaxis de la regla es incorrecta. Debe corregir la sintaxis y volver a hacer clic en **Validar**.

- 4. Haga clic en **Guardar**.
- 5. Compruebe que la dirección de correo electrónico que ha creado se muestra en la pestaña **cuotas de usuario y grupo** de la página de detalles Storage **VM / Health**.

# **Creación de un formato de notificación por correo electrónico para cuotas de usuarios y grupos de usuarios**

Puede crear un formato de notificación para los mensajes de correo electrónico que se envían a un usuario o a un grupo de usuarios cuando hay un problema relacionado con las cuotas (límite de software incumplido o límite rígido alcanzado).

#### **Lo que necesitará**

Debe tener el rol de administrador de aplicaciones o de administrador del almacenamiento.

#### **Pasos**

- 1. En el panel de navegación de la izquierda, haga clic en **General** > **Formato de correo electrónico de cuota**.
- 2. Introduzca o modifique los detalles en los campos **de**, **asunto** y **Detalles de correo electrónico**.
- 3. Haga clic en **Vista previa** para obtener una vista previa de la notificación por correo electrónico.
- 4. Haga clic en **Cerrar** para cerrar la ventana de vista previa.
- 5. Modifique el contenido de la notificación por correo electrónico, si es necesario.
- 6. Haga clic en **Guardar**.

# **Edición de direcciones de correo electrónico de cuotas de usuarios y grupos**

Las direcciones de correo electrónico se pueden modificar según la cuota de usuario asociada con los clústeres, las máquinas virtuales de almacenamiento (SVM), los volúmenes, los qtrees, los usuarios o los grupos de usuarios. Puede modificar la dirección de correo electrónico cuando desee reemplazar la dirección de correo electrónico generada por las reglas especificadas en el cuadro de diálogo Reglas para generar Dirección de correo electrónico de usuario y cuota de grupo.

### **Lo que necesitará**

- Debe tener el rol de operador, administrador de aplicaciones o administrador de almacenamiento.
- Debe haber revisado el ["directrices para la creación de reglas".](#page-70-0)

Si edita una dirección de correo electrónico, las reglas para generar las direcciones de correo electrónico de usuario y cuota de grupo ya no serán aplicables a la cuota. Para que las notificaciones se envíen a la dirección de correo electrónico generada por las reglas especificadas, deberá eliminar la dirección de correo electrónico y guardar el cambio.

#### **Pasos**

- 1. En el panel de navegación izquierdo, haga clic en **almacenamiento** > **SVM**.
- 2. En la vista **Health: All Storage VMs**, seleccione una SVM y, a continuación, haga clic en la pestaña **User and Group Quotas**.
- 3. Haga clic en **Editar dirección de correo electrónico** debajo de la fila de fichas.
- 4. En el cuadro de diálogo **Editar dirección de correo electrónico**, realice la acción adecuada:

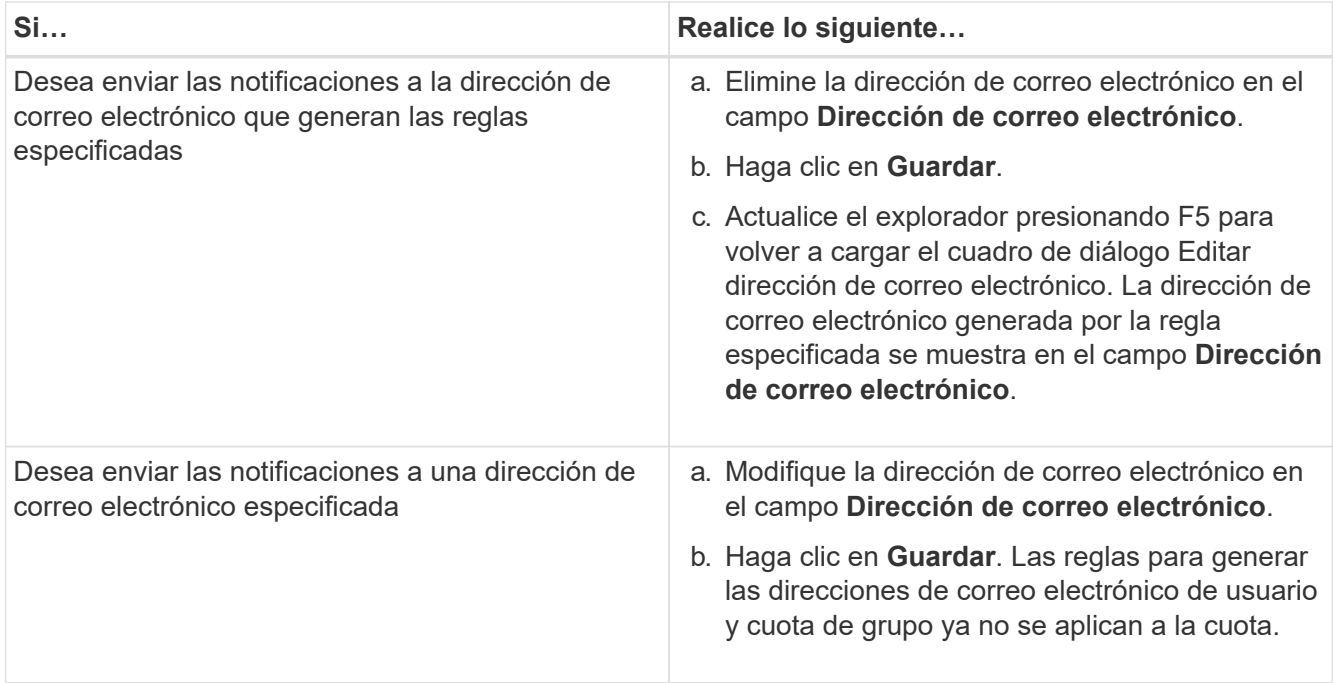

# **Más información acerca de las cuotas**

Comprender los conceptos de cuotas le ayuda a gestionar de forma eficiente las cuotas de usuario y las cuotas de grupos de usuarios.

#### **Descripción general del proceso de cuotas**

Las cuotas pueden ser suaves o duras. Las cuotas blandas hacen que ONTAP envíe una notificación cuando se superen los límites especificados y las cuotas rígidas evitan que una operación de escritura tenga éxito cuando se superen los límites especificados.

Cuando ONTAP recibe una solicitud de un usuario o grupo de usuarios para escribir en un volumen de FlexVol, comprueba si se activan las cuotas en ese volumen para el usuario o el grupo de usuarios y determina lo siguiente:

• Si se alcanzará el límite rígido

En caso afirmativo, la operación de escritura falla cuando se alcanza el límite rígido y se envía la notificación de cuota dura.

• Si se incumplido el límite blando

Si la respuesta es sí, la operación de escritura se realiza correctamente cuando se cumple el límite de software y se envía la notificación de cuota de software.

• Si una operación de escritura no superará el límite de software

Si la respuesta es sí, la operación de escritura es correcta y no se envía ninguna notificación.

#### **Acerca de las cuotas**

Las cuotas proporcionan una forma de restringir o realizar un seguimiento del espacio en disco y del número de archivos que usan los usuarios, grupos o qtrees. Las cuotas se especifican con el /etc/quotas archivo. Las cuotas se aplican a un volumen o qtree concreto.

#### **Por qué se usan cuotas**

Puede utilizar las cuotas para limitar el uso de recursos en volúmenes de FlexVol, para proporcionar una notificación cuando el uso de los recursos alcanza niveles específicos o para realizar un seguimiento del uso de los recursos.

Se especifica una cuota por los siguientes motivos:

- Para limitar la cantidad de espacio en disco o el número de archivos que puede utilizar un usuario o grupo, o que puede contener un qtree
- Para realizar el seguimiento de la cantidad de espacio en disco o del número de archivos que usan los usuarios, un grupo o un qtree, sin fijar un límite
- Para advertir a los usuarios cuando su uso de disco o uso de archivo es alto

# **Descripción de los cuadros de diálogo cuotas**

Puede utilizar la opción adecuada en la pestaña cuotas de usuario y de grupo de la vista Estado: Todas las máquinas virtuales de almacenamiento para configurar el formato de la notificación de correo electrónico que se envía cuando se produce un problema relacionado con la cuota y para configurar reglas para especificar direcciones de correo electrónico basadas en la cuota de usuario.

### **Formato de notificación por correo electrónico**

La página Formato de notificación por correo electrónico muestra las reglas del correo electrónico que se envía a un usuario o a un grupo de usuarios cuando hay un problema relacionado con la cuota (límite de software incumplido o límite rígido alcanzado).

La notificación por correo electrónico se envía sólo cuando se generan los siguientes eventos de cuota de usuario o de grupo de usuarios: Límite de software de espacio de disco de cuota de usuario o de grupo incumplido, límite de software de recuento de archivos de cuota de usuario o de grupo superado, se ha alcanzado el límite duro de recuento de archivos de cuota de usuario o de grupo o se ha alcanzado el límite duro de recuento de archivos de cuota de usuario o de grupo.

#### • **Desde**

Muestra la dirección de correo electrónico desde la que se envía el correo electrónico, que se puede modificar. De forma predeterminada, ésta es la dirección de correo electrónico que se especifica en la página Notificaciones.

#### • **Asunto**

Muestra el asunto del correo electrónico de notificación.

#### • **Detalles del correo electrónico**

Muestra el texto del correo electrónico de notificación. Puede modificar el texto según sus requisitos. Por ejemplo, puede proporcionar información relacionada con los atributos de cuota y reducir el número de palabras clave. Sin embargo, no debe modificar las palabras clave.

Las palabras clave válidas son las siguientes:

◦ \$EVENT\_NAME

Especifica el nombre del evento que provocó la notificación por correo electrónico.

◦ \$QUOTA\_TARGET

Especifica el qtree o el volumen en el que se puede aplicar la cuota.

◦ \$QUOTA\_USED\_PERCENT

Especifica el porcentaje de límite de disco duro, límite de software de disco, límite duro de archivos o límite de software de archivos que utiliza el usuario o grupo de usuarios.

◦ \$QUOTA\_LIMIT

Especifica el límite de disco duro o el límite de disco duro de archivos que el usuario o el grupo de usuarios alcanzan y se genera uno de los siguientes eventos:

- Se ha alcanzado el límite duro de espacio en disco de cuota de usuario o de grupo
- Se ha alcanzado el límite de espacio de disco de cuota de usuario o de grupo
- Se ha alcanzado el límite duro de recuento de archivos de cuota de usuario o de grupo
- Se ha alcanzado el límite suave de recuento de archivos de cuota de usuario o de grupo
- \$QUOTA\_USED

Especifica el espacio en disco utilizado o el número de archivos creados por el usuario o el grupo de usuarios.

◦ \$QUOTA\_USER

Especifica el nombre del usuario o del grupo de usuarios.

#### **Botones de comando**

Los botones de comando permiten obtener una vista previa, guardar o cancelar los cambios realizados en el formato de notificación por correo electrónico:

• **Vista previa**

Muestra una vista previa del correo electrónico de notificación.

#### • **Restaurar valores predeterminados de fábrica**

Permite restaurar el formato de notificación a los valores predeterminados de fábrica.

• **Guardar**

Guarda los cambios realizados en el formato de notificación.

#### <span id="page-70-0"></span>**Reglas para generar la página Dirección de correo electrónico de cuota de usuario y grupo**

La página Reglas para generar Dirección de correo electrónico de cuota de usuario y de grupo permite crear reglas para especificar direcciones de correo electrónico en función de la cuota de usuario asociada a clústeres, SVM, volúmenes, qtrees, usuarios, o grupos de usuarios. Cuando se incumple una cuota, se envía una notificación a la dirección de correo electrónico especificada.

#### **Área Rules**

Debe definir las reglas para una dirección de correo electrónico de cuota. También puede agregar comentarios para explicar las reglas.

#### **Cómo se definen las reglas**

Debe introducir las reglas en el orden en el que desea ejecutarlas. Si se cumple el criterio de la primera regla, se generará la dirección de correo electrónico según esta regla. Si no se cumple el criterio, se considerará el criterio para la siguiente regla, etc. Cada línea enumera una regla independiente. La regla predeterminada es la última regla de la lista. Es posible cambiar el orden de prioridad de las reglas. Sin embargo, no puede cambiar el orden de la regla predeterminada.

Por ejemplo, si desea utilizar la dirección de correo electrónico [qtree1@xyz.com](mailto:qtree1@xyz.com) para recibir notificaciones acerca de las brechas de cuotas para qtre1 y utilizar la dirección de correo electrónico [admin@xyz.com](mailto:admin@xyz.com) para todos los demás qtrees, las reglas deben aparecer en el siguiente orden:

- Si ( \$QTREE == 'qtre1' ) entonces [qtree1@xyz.com](mailto:qtree1@xyz.com)
- Si (  $QTREE == *$  ) entonces [admin@xyz.com](mailto:admin@xyz.com)

Si no se cumple ninguno de los criterios para las reglas especificadas, se utiliza la regla predeterminada:

#### SI ( \$USER OR GROUP == \* ) ENTONCES \$USER OR GROUP@\$DOMAIN

Si más de un usuario tiene la misma cuota, los nombres de los usuarios se muestran como valores separados por comas y las reglas no se aplican para la cuota.

#### **Cómo se añaden comentarios**

Puede agregar comentarios para explicar las reglas. Debe usar # al principio de cada comentario y cada línea enumera un comentario separado.

#### **Sintaxis de reglas**

La sintaxis de la regla debe ser una de las siguientes:

• si ( valid variableoperator \*) entonces email ID@domain name

si es una palabra clave y está en minúscula. El operador es ==. El ID de correo electrónico puede contener cualquier carácter, las variables válidas \$USER\_OR\_GROUP, \$USER o \$GROUP, o una combinación de cualquier carácter y las variables válidas \$USER\_OR\_GROUP, \$USER o \$GROUP. El nombre de dominio puede contener cualquier carácter, la variable válida \$DOMAIN o una combinación de cualquier carácter y la variable válida \$DOMAIN. Las variables válidas pueden estar en mayúsculas o

minúsculas, pero no deben ser una combinación de ambas. Por ejemplo, \$domain y \$DOMAIN son válidos, pero \$Domain no es una variable válida.

• si ( valid variableoperator `string`) entonces email ID@domain name

si es una palabra clave y es minúscula. El operador puede contener o ==. El ID de correo electrónico puede contener cualquier carácter, las variables válidas \$USER\_OR\_GROUP, \$USER o \$GROUP, o una combinación de cualquier carácter y las variables válidas \$USER\_OR\_GROUP, \$USER o \$GROUP. El nombre de dominio puede contener cualquier carácter, la variable válida \$DOMAIN o una combinación de cualquier carácter y la variable válida \$DOMAIN. Las variables válidas pueden estar en mayúsculas o minúsculas, pero no deben ser una combinación de ambas. Por ejemplo, \$domain y \$DOMAIN son válidos, pero \$Domain no es una variable válida.

#### **Botones de comando**

Los botones de comando permiten guardar, validar o cancelar las reglas creadas:

• **Validar**

Valida la sintaxis de la regla creada. Si hay errores durante la validación, la regla que genera el error se muestra junto con un mensaje de error.

#### • **Restaurar valores predeterminados de fábrica**

Permite restaurar las reglas de dirección a los valores predeterminados de fábrica.

• **Guardar**

Valida la sintaxis de la regla y guarda la regla si no hay errores. Si hay errores durante la validación, la regla que genera el error se muestra junto con un mensaje de error.

# **Resolución de problemas**

La información para la solución de problemas le ayuda a identificar y resolver problemas con los que se encuentra cuando se utiliza Unified Manager.

# **Agregar espacio en disco al directorio de la base de datos de Unified Manager**

El directorio de bases de datos de Unified Manager contiene todos los datos de estado y rendimiento que se recopilan en los sistemas ONTAP. Algunas circunstancias pueden requerir que aumente el tamaño del directorio de la base de datos.

Por ejemplo, el directorio de base de datos se puede llenarse si Unified Manager está recopilando datos de un gran número de clústeres en los que cada clúster tiene muchos nodos. Recibirá un evento de advertencia cuando el directorio de la base de datos esté lleno al 90% y un evento crítico cuando el directorio esté lleno al 95%.

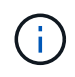

No se recopilan datos adicionales de los clústeres después de que el directorio se encuentra lleno al 95 %.

Los pasos necesarios para añadir capacidad al directorio de datos son distintos en función de si Unified Manager se ejecuta en un servidor VMware ESXi, en un servidor Red Hat o CentOS Linux o en un servidor
# **Adición de espacio al disco de datos de la máquina virtual de VMware**

Si necesita aumentar la cantidad de espacio en el disco de datos de la base de datos de Unified Manager, puede añadir capacidad después de la instalación aumentando el espacio en disco mediante la consola de mantenimiento de Unified Manager.

# **Lo que necesitará**

- Debe tener acceso a vSphere Client.
- La máquina virtual no debe tener instantáneas almacenadas localmente.
- Debe tener las credenciales de usuario de mantenimiento.

Le recomendamos que haga una copia de seguridad de su máquina virtual antes de aumentar el tamaño de los discos virtuales.

## **Pasos**

1. En el cliente de vSphere, seleccione la máquina virtual de Unified Manager y, a continuación, añada más capacidad de disco a los datos disk 3. Consulte la documentación de VMware para obtener más detalles.

En algunos casos excepcionales, la instalación de Unified Manager utiliza "disco duro 2" para el disco de datos en lugar de "disco duro 3". Si esto se ha producido en la implementación, aumente el espacio del disco que sea mayor. El disco de datos siempre tendrá más espacio que el otro disco.

- 2. En el cliente vSphere, seleccione la máquina virtual de Unified Manager y, a continuación, seleccione la pestaña **Console**.
- 3. Haga clic en en la ventana de la consola y, a continuación, inicie sesión en la consola de mantenimiento con su nombre de usuario y contraseña.
- 4. En **Menú principal**, introduzca el número de la opción **Configuración del sistema**.
- 5. En **Menú de configuración del sistema**, introduzca el número de la opción **aumentar tamaño del disco de datos**.

# **Adición de espacio al directorio de datos del host Linux**

Si ha asignado poco espacio en disco a /opt/netapp/data directorio para admitir Unified Manager cuando originalmente configuró el host Linux y después instaló Unified Manager, es posible añadir espacio en disco después de la instalación aumentando espacio en disco en la /opt/netapp/data directorio.

# **Lo que necesitará**

Debe tener acceso de usuario raíz a la máquina Red Hat Enterprise Linux o CentOS Linux en la que está instalado Unified Manager.

Le recomendamos que realice un backup de la base de datos de Unified Manager antes de aumentar el tamaño del directorio de datos.

### **Pasos**

- 1. Inicie sesión como usuario root en el equipo Linux en el que desea agregar espacio en disco.
- 2. Detenga el servicio Unified Manager y el software MySQL asociado en el orden que se muestra: systemctl stop ocieau ocie mysqld
- 3. Crear una carpeta de copia de seguridad temporal (por ejemplo, /backup-data) con suficiente espacio en disco para contener los datos de la corriente /opt/netapp/data directorio.
- 4. Copie la configuración de contenido y privilegios de la existente /opt/netapp/data directorio en el directorio de datos de copia de seguridad:

cp -arp /opt/netapp/data/\* /backup-data

- 5. Si se Linux está habilitado:
	- a. Obtenga el tipo de Linux de se para las carpetas existentes /opt/netapp/data carpeta:

```
se type=`ls -Z /opt/netapp/data| awk '{print $4}'| awk -F: '{print $3}'|
head -1
```
El sistema devuelve una confirmación similar a la siguiente:

echo \$se\_type mysqld\_db\_t

a. Ejecute el chcon Comando para establecer el tipo de Linux de se para el directorio de copia de seguridad:

chcon -R --type=mysqld db t /backup-data

6. Elimine el contenido del /opt/netapp/data directorio:

```
a. cd /opt/netapp/data
```

```
b. rm -rf *
```
7. Expanda el tamaño de /opt/netapp/data directorio a un mínimo de 150 GB a través de comandos de LVM o mediante la adición de discos adicionales.

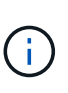

Si ha creado /opt/netapp/data desde un disco, no debe intentar montarlo /opt/netapp/data Como una unidad NFS o CIFS. Porque, en este caso, si intenta expandir el espacio en disco, algunos comandos de LVM como resize y.. extend es posible que no funcione como se espera.

8. Confirme que el /opt/netapp/data el propietario del directorio (mysql) y el grupo (root) no cambian:

```
ls -ltr /opt/netapp/ | grep data
```
El sistema devuelve una confirmación similar a la siguiente:

drwxr-xr-x. 17 mysql root 4096 Aug 28 13:08 data

9. Si se activa Linux, confirme que el contexto del /opt/netapp/data el directorio todavía está establecido en mysqld\_db\_t:

```
a. touch /opt/netapp/data/abc
```
b. ls -Z /opt/netapp/data/abc

El sistema devuelve una confirmación similar a la siguiente:

```
-rw-r--r--. root root unconfined u:object r:mysqld db t:s0
/opt/netapp/data/abc
```
- 10. Elimine el archivo abc de forma que este archivo no causa un error de base de datos en el futuro.
- 11. Copie el contenido de backup-data volver al expandido /opt/netapp/data directorio:

```
cp -arp /backup-data/* /opt/netapp/data/
```
12. Si se Linux está habilitado, ejecute el siguiente comando:

chcon -R --type=mysqld db t /opt/netapp/data

13. Inicie el servicio MySQL:

systemctl start mysqld

14. Una vez iniciado el servicio MySQL, inicie los servicios ocie y ocieau en el orden que se muestra:

systemctl start ocie ocieau

15. Después de iniciar todos los servicios, elimine la carpeta de copia de seguridad /backup-data:

rm -rf /backup-data

#### **Agregar espacio a la unidad lógica del servidor Microsoft Windows**

Si necesita aumentar la cantidad de espacio en disco para la base de datos de Unified Manager, puede añadir capacidad a la unidad lógica en la que está instalado Unified Manager.

#### **Lo que necesitará**

Debe tener privilegios de administrador de Windows.

Le recomendamos que realice un backup de la base de datos de Unified Manager antes de agregar espacio en disco.

#### **Pasos**

- 1. Inicie sesión como administrador en el servidor Windows en el que desea agregar espacio en disco.
- 2. Siga el paso correspondiente al método que desea utilizar para agregar más espacio:

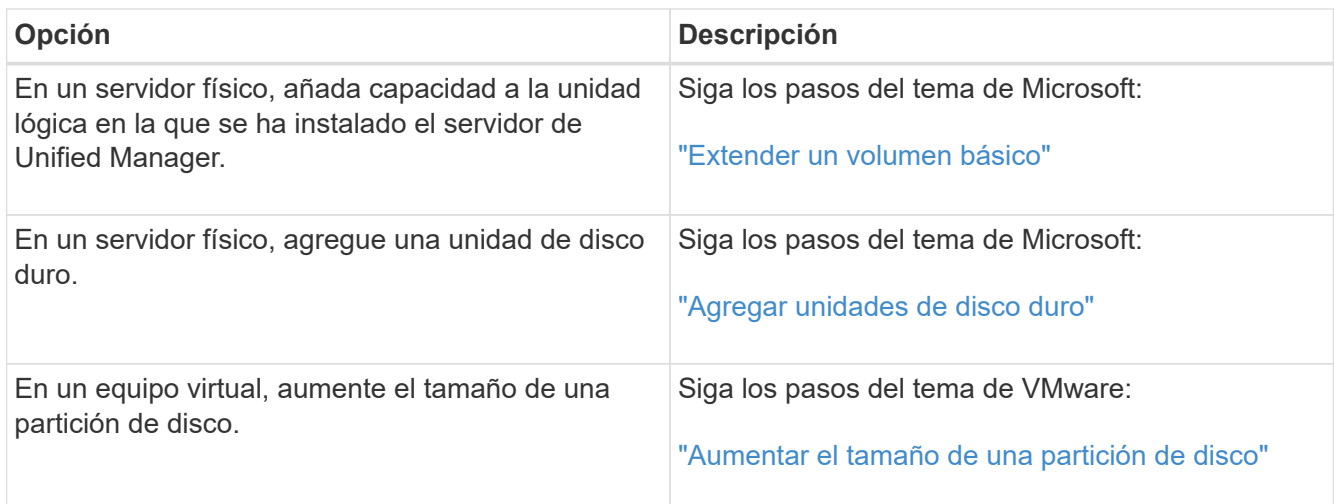

# **Cambiar el intervalo de recogida de estadísticas de rendimiento**

El intervalo de recogida predeterminado para las estadísticas de rendimiento es de 5 minutos. Puede cambiar este intervalo a 10 o 15 minutos si descubre que las colecciones de clústeres grandes no están finalizando dentro del tiempo predeterminado. Esta configuración afecta la recogida de estadísticas de todos los clústeres que está supervisando esta instancia de Unified Manager.

# **Lo que necesitará**

Debe tener un ID de usuario y una contraseña autorizados para iniciar sesión en la consola de mantenimiento del servidor de Unified Manager.

La emisión de colecciones de estadísticas de rendimiento no terminado a tiempo se indica mediante los mensajes de mensaje de cabecera Unable to consistently collect from cluster <cluster name> or Data collection is taking too long on cluster <cluster name>.

Debe cambiar el intervalo de recopilación sólo cuando sea necesario debido a un problema de recopilación de estadísticas. No cambie esta configuración por ningún otro motivo.

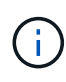

Si se cambia este valor desde el ajuste predeterminado de 5 minutos, puede afectar el número y la frecuencia de los eventos de rendimiento que informa Unified Manager. Por ejemplo, los umbrales de rendimiento definidos por el sistema activan eventos cuando se supera la política durante 30 minutos. Cuando se utilizan colecciones de 5 minutos, se debe superar la política para seis colecciones consecutivas. Para las colecciones de 15 minutos, la directiva debe superarse sólo durante dos períodos de recopilación.

Un mensaje en la parte inferior de la página Cluster Setup indica el intervalo de recogida de datos estadísticos actual.

### **Pasos**

1. Inicie sesión con SSH como usuario de mantenimiento en el host de Unified Manager.

Se muestran los mensajes de la consola de mantenimiento de Unified Manager.

2. Escriba el número de la opción de menú con la etiqueta **Configuración del intervalo de sondeo de**

**rendimiento** y, a continuación, pulse Intro.

- 3. Si se le solicita, vuelva a introducir la contraseña de usuario de mantenimiento.
- 4. Escriba el número del nuevo intervalo de sondeo que desea establecer y, a continuación, pulse Intro.

Si cambió el intervalo de recogida de Unified Manager a 10 o 15 minutos y tiene una conexión actual con un proveedor de datos externo (como Graphite), debe cambiar el intervalo de transmisión del proveedor de datos de modo que sea igual o mayor que el intervalo de recogida de Unified Manager.

# **Cambiar el periodo de tiempo, Unified Manager conserva los datos de eventos y rendimiento**

De forma predeterminada, Unified Manager almacena datos de eventos y datos de rendimiento durante 6 meses en todos los clústeres supervisados. Una vez transcurrido este tiempo, los datos más antiguos se eliminan automáticamente para dar lugar a los nuevos datos. Este período de tiempo predeterminado funciona bien en la mayoría de las configuraciones, pero es posible que las configuraciones de gran tamaño con muchos clústeres y nodos deban reducir el período de retención para que Unified Manager funcione de forma óptima.

## **Lo que necesitará**

Debe tener la función Administrador de aplicaciones.

Puede cambiar los períodos de retención de estos dos tipos de datos en la página Data Retention. Esta configuración afecta la retención de datos de todos los clústeres que está supervisando esta instancia de Unified Manager.

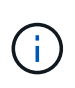

Unified Manager recopila estadísticas de rendimiento cada 5 minutos. Cada día, las estadísticas de 5 minutos se resumen en las estadísticas de rendimiento por hora. Conserva 30 días de datos históricos de rendimiento de 5 minutos y 6 meses de datos de rendimiento resumidos por hora (de forma predeterminada).

Debe reducir el período de retención solo si se está quedando sin espacio o si el backup y otras operaciones tardan mucho tiempo en completarse. La reducción del período de retención tiene los siguientes efectos:

- Los datos de rendimiento antiguos se eliminan de la base de datos de Unified Manager después de las medianoche.
- Los datos de eventos antiguos se eliminan de inmediato de la base de datos de Unified Manager.
- Los eventos anteriores al período de retención ya no estarán disponibles para visualizarlos en la interfaz de usuario.
- Las ubicaciones en la interfaz de usuario de donde se muestren las estadísticas de rendimiento por hora estarán en blanco antes del período de retención.
- Si el período de retención de eventos supera el período de retención de datos de rendimiento, se mostrará un mensaje en la barra deslizante de rendimiento con la advertencia de que los eventos de rendimiento anteriores pueden no tener datos de respaldo en sus gráficos asociados.

### **Pasos**

- 1. En el panel de navegación izquierdo, haga clic en **Directivas** > **retención de datos**.
- 2. En la página **retención de datos**, seleccione la herramienta de control deslizante en el área retención de

eventos o retención de datos de rendimiento y muévala al número de meses que deben conservarse los datos y haga clic en **Guardar**.

# **Error de autenticación desconocido**

Al realizar una operación relacionada con la autenticación, como agregar, editar, eliminar o probar usuarios o grupos remotos, puede aparecer el siguiente mensaje de error: Unknown authentication error.

### **Causa**

Este problema puede ocurrir si ha establecido un valor incorrecto para las siguientes opciones:

- Nombre del administrador del servicio de autenticación de Active Directory
- Enlazar nombre completo del servicio de autenticación de OpenLDAP

# **Acción Correctiva**

- 1. En el panel de navegación izquierdo, haga clic en **General** > **autenticación remota**.
- 2. En función del servicio de autenticación que haya seleccionado, introduzca la información adecuada para el nombre de administrador o el nombre distintivo de enlace.
- 3. Haga clic en **probar autenticación** para probar la autenticación con los detalles especificados.
- 4. Haga clic en **Guardar**.

# **Usuario no encontrado**

Cuando se realiza una operación relacionada con la autenticación, como agregar, editar, eliminar o probar usuarios o grupos remotos, se muestra el siguiente mensaje de error: User not found.

# **Causa**

Este problema puede ocurrir si el usuario existe en el servidor AD o en el servidor LDAP y si ha establecido el nombre distintivo base en un valor incorrecto.

# **Acción Correctiva**

- 1. En el panel de navegación izquierdo, haga clic en **General** > **autenticación remota**.
- 2. Introduzca la información adecuada para el nombre distintivo de la base.
- 3. Haga clic en **Guardar**.

# **Problema al agregar LDAP mediante otros servicios de autenticación**

Cuando selecciona otros como servicio de autenticación, el usuario y la clase de objeto de grupo retienen los valores de la plantilla seleccionada anteriormente. Si el servidor LDAP no utiliza los mismos valores, es posible que se produzca un error en la operación.

# **Causa**

Los usuarios no están configurados correctamente en OpenLDAP.

### **Acción Correctiva**

Puede resolver este problema manualmente utilizando una de las siguientes soluciones.

Si la clase de objeto de usuario LDAP y la clase de objeto de grupo son usuario y grupo, respectivamente, realice los siguientes pasos:

- 1. En el panel de navegación izquierdo, haga clic en**General** > **autenticación remota**.
- 2. En el menú desplegable **Servicio de autenticación**, seleccione **Active Directory** y, a continuación, seleccione **otros**.
- 3. Complete los campos de texto.

Si su clase de objeto de usuario LDAP y su clase de objeto de grupo son posixAccount y posixGroup, respectivamente, realice los siguientes pasos:

- 1. En el panel de navegación izquierdo, haga clic en **General** > **autenticación remota**.
- 2. En el menú desplegable **Servicio de autenticación**, seleccione **OpenLDAP** y, a continuación, seleccione **otros**.
- 3. Complete los campos de texto.

Si las dos primeras soluciones no se aplican, llame al option-set API y establezca la auth.ldap.userObjectClass y.. auth.ldap.groupObjectClass opciones a los valores correctos.

#### **Información de copyright**

Copyright © 2023 NetApp, Inc. Todos los derechos reservados. Imprimido en EE. UU. No se puede reproducir este documento protegido por copyright ni parte del mismo de ninguna forma ni por ningún medio (gráfico, electrónico o mecánico, incluidas fotocopias, grabaciones o almacenamiento en un sistema de recuperación electrónico) sin la autorización previa y por escrito del propietario del copyright.

El software derivado del material de NetApp con copyright está sujeto a la siguiente licencia y exención de responsabilidad:

ESTE SOFTWARE LO PROPORCIONA NETAPP «TAL CUAL» Y SIN NINGUNA GARANTÍA EXPRESA O IMPLÍCITA, INCLUYENDO, SIN LIMITAR, LAS GARANTÍAS IMPLÍCITAS DE COMERCIALIZACIÓN O IDONEIDAD PARA UN FIN CONCRETO, CUYA RESPONSABILIDAD QUEDA EXIMIDA POR EL PRESENTE DOCUMENTO. EN NINGÚN CASO NETAPP SERÁ RESPONSABLE DE NINGÚN DAÑO DIRECTO, INDIRECTO, ESPECIAL, EJEMPLAR O RESULTANTE (INCLUYENDO, ENTRE OTROS, LA OBTENCIÓN DE BIENES O SERVICIOS SUSTITUTIVOS, PÉRDIDA DE USO, DE DATOS O DE BENEFICIOS, O INTERRUPCIÓN DE LA ACTIVIDAD EMPRESARIAL) CUALQUIERA SEA EL MODO EN EL QUE SE PRODUJERON Y LA TEORÍA DE RESPONSABILIDAD QUE SE APLIQUE, YA SEA EN CONTRATO, RESPONSABILIDAD OBJETIVA O AGRAVIO (INCLUIDA LA NEGLIGENCIA U OTRO TIPO), QUE SURJAN DE ALGÚN MODO DEL USO DE ESTE SOFTWARE, INCLUSO SI HUBIEREN SIDO ADVERTIDOS DE LA POSIBILIDAD DE TALES DAÑOS.

NetApp se reserva el derecho de modificar cualquiera de los productos aquí descritos en cualquier momento y sin aviso previo. NetApp no asume ningún tipo de responsabilidad que surja del uso de los productos aquí descritos, excepto aquello expresamente acordado por escrito por parte de NetApp. El uso o adquisición de este producto no lleva implícita ninguna licencia con derechos de patente, de marcas comerciales o cualquier otro derecho de propiedad intelectual de NetApp.

Es posible que el producto que se describe en este manual esté protegido por una o más patentes de EE. UU., patentes extranjeras o solicitudes pendientes.

LEYENDA DE DERECHOS LIMITADOS: el uso, la copia o la divulgación por parte del gobierno están sujetos a las restricciones establecidas en el subpárrafo (b)(3) de los derechos de datos técnicos y productos no comerciales de DFARS 252.227-7013 (FEB de 2014) y FAR 52.227-19 (DIC de 2007).

Los datos aquí contenidos pertenecen a un producto comercial o servicio comercial (como se define en FAR 2.101) y son propiedad de NetApp, Inc. Todos los datos técnicos y el software informático de NetApp que se proporcionan en este Acuerdo tienen una naturaleza comercial y se han desarrollado exclusivamente con fondos privados. El Gobierno de EE. UU. tiene una licencia limitada, irrevocable, no exclusiva, no transferible, no sublicenciable y de alcance mundial para utilizar los Datos en relación con el contrato del Gobierno de los Estados Unidos bajo el cual se proporcionaron los Datos. Excepto que aquí se disponga lo contrario, los Datos no se pueden utilizar, desvelar, reproducir, modificar, interpretar o mostrar sin la previa aprobación por escrito de NetApp, Inc. Los derechos de licencia del Gobierno de los Estados Unidos de América y su Departamento de Defensa se limitan a los derechos identificados en la cláusula 252.227-7015(b) de la sección DFARS (FEB de 2014).

#### **Información de la marca comercial**

NETAPP, el logotipo de NETAPP y las marcas que constan en <http://www.netapp.com/TM>son marcas comerciales de NetApp, Inc. El resto de nombres de empresa y de producto pueden ser marcas comerciales de sus respectivos propietarios.